# <span id="page-0-0"></span>**Auto Tracking Software Operation Manual**

### **Auto Tracking Software Operation Manual**

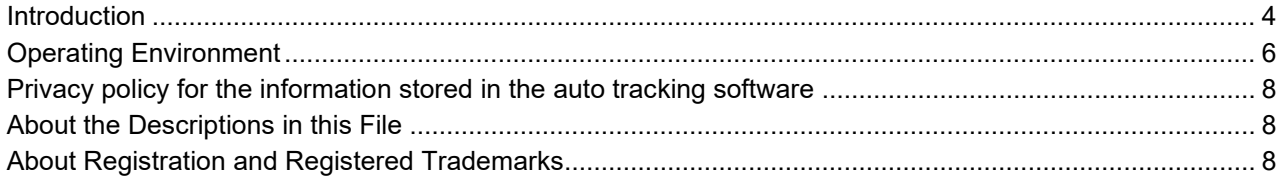

# **Tracking Operation in PTZ Mode**

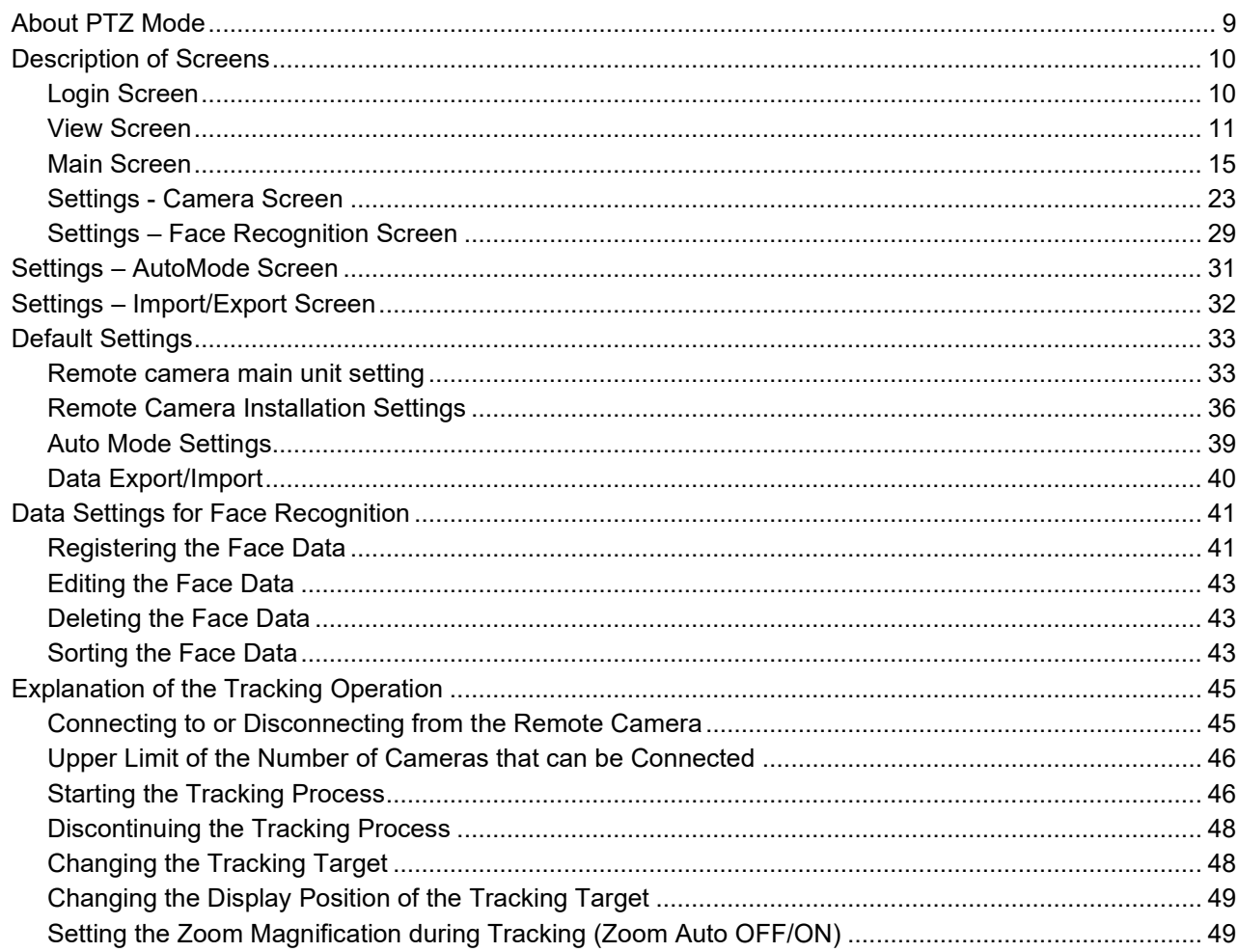

 $\mathbf 1$ 

### $\boldsymbol{9}$

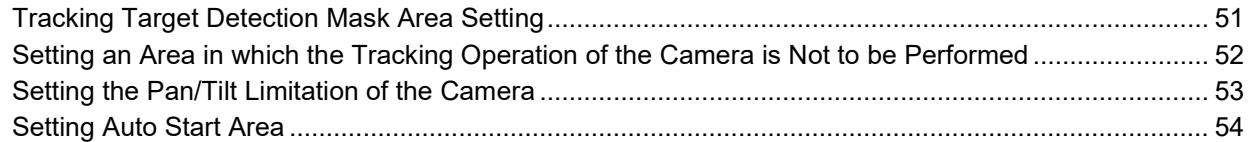

# **Tracking Operation in Crop Mode**

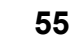

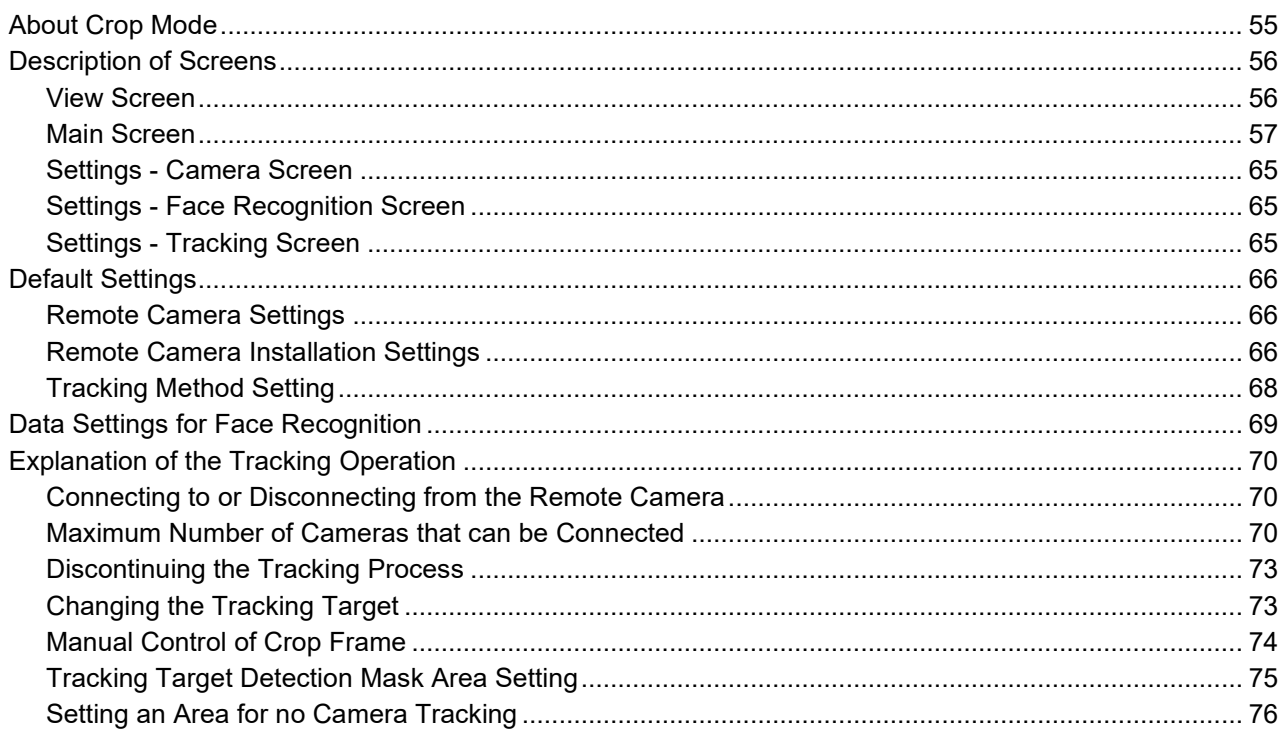

# **Operations of the Camera Controller**

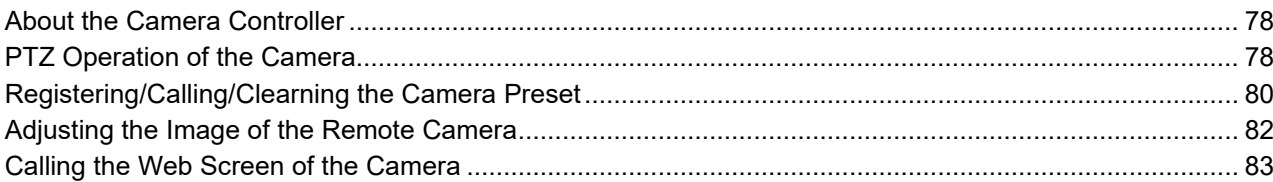

# Link with a wide-angle camera

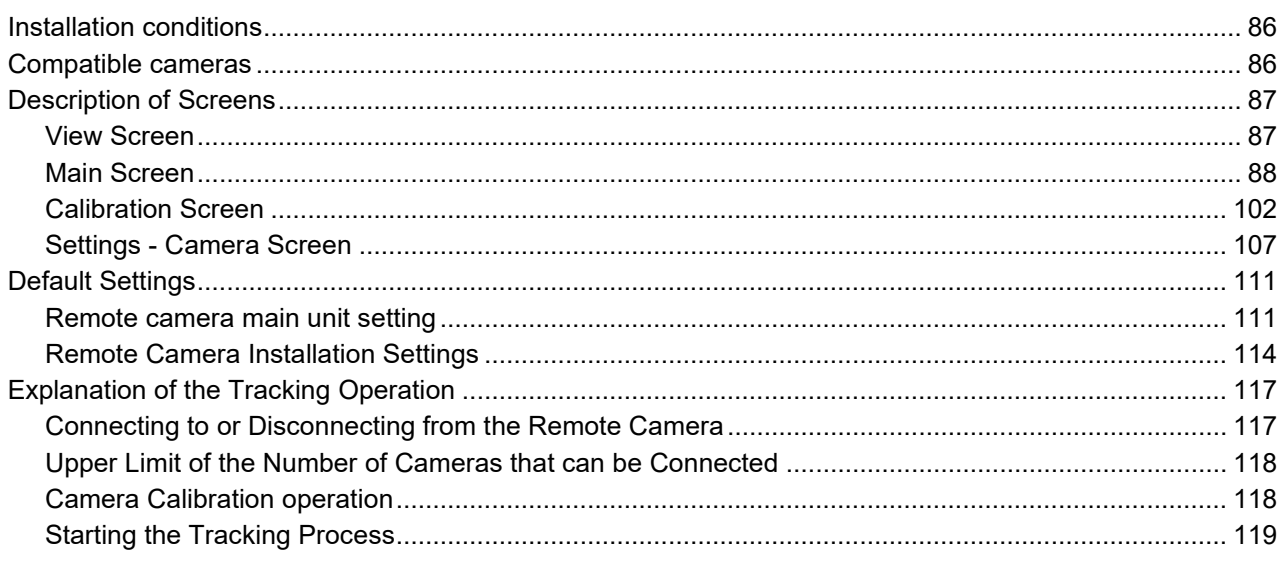

78

85

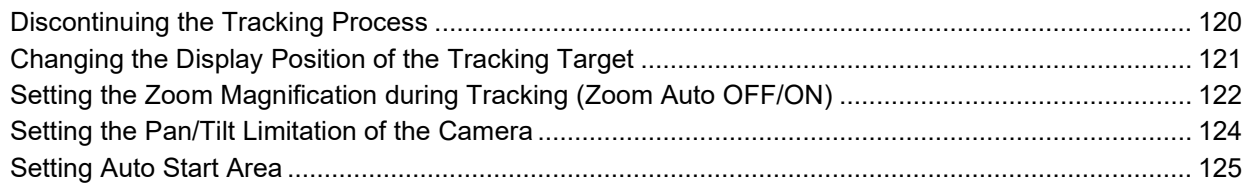

## **[Activation](#page-125-0) 126**

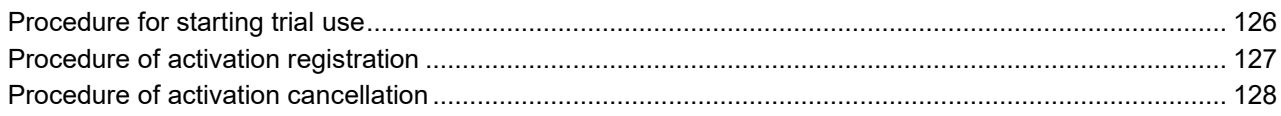

# **[Appendix](#page-129-0) 130**

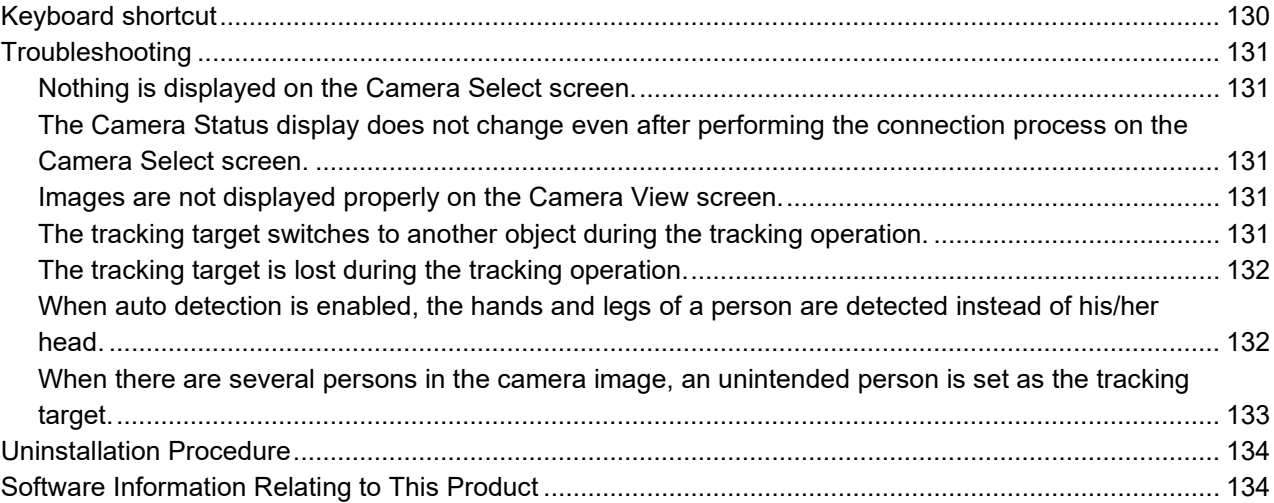

# <span id="page-3-0"></span>**Introduction**

Auto Tracking Software is application software that runs on a Windows PC.

By operating this software on a PC to which a Panasonic remote camera is connected, tracking of persons shot by the remote camera can be assisted.

### **Main Functions**

The main functions of this software are as described below.

#### **1. Tracking assist for tracking target**

The tracking of a person selected from the images shot by the remote camera can be assisted.

A stable tracking operation can be performed by the face authentication function that detects the face of the set person and the human body detection by deep learning.

#### **2. Auto detection of tracking target**

The face or movement of a person in the images shot by the remote camera can be detected automatically and tracked.

#### **3. Setting the display position of the tracking target**

You can set the position on the screen on which the tracking target is to be displayed.

#### **4. Setting the Zoom magnification during tracking**

The zoom magnification of the camera image during tracking can be set.

#### **5. PTZ control of the remote camera**

Pan/Tilt control and Zoom position control can be performed for the remote camera.

The limitation of the working range of Pan/Tilt can be set or canceled.

#### **6. Registering/calling the remote camera preset**

The Pan/Tilt/Zoom position of the remote camera can be registered or called as a preset.

#### **7. Crop frame control of remote cameras**

You can control the Crop frame of a remote camera if it has a Crop function.

### **Configuration of the Software**

This software is available in two versions, namely, the standalone version that is to be used on a single PC, and the Web application version that is to be used on a combination of a server PC and a client PC. You may install either of these according to your operating environment.

PTZ mode and Crop mode are available as tracking operation modes. In PTZ mode, you can track with pan-tilt on the remote camera, and in Crop mode, you can track with Crop frame on the remote camera.

To set the operation mode, see "Tracking Operation in PTZ Mode"→"Default Settings"→"Remote Camera Installation Settings" or "Tracking Operation in Crop Mode"→ "Default Settings"→"Remote Camera Installation Settings" in this manual.

\*Note that the design of the Main screen changes depending on the operation mode (PTZ or Crop). For details, see the section on the Main Screen in this manual.

#### **<Notes>**

• This is paid software.

To enable you to test the functions of the software, we offer a trial period of 90 days from the day of start of the trial of this software. Therefore, you can use it for free during this period, but you must purchase the key code (license) after the expiry of the trial period, and activate the software.

For details on how to activate the software, see the section on activation in this manual.

### **Caution**

• This software detects and tracks a single target, such as the lecturer of a lecture recording, and does not track a single target among several targets, and is also not meant to be used when there are several moving objects within the camera angle.

• Since this software uses image processing, the target may be wrongly detected. In order to deal with situations where the target is wrongly detected, use this software in an environment in which the correction task can be performed by the operator.

• Depending on the shooting environment (camera angle, distance, and speed), the camera may not be able to track the target (the tracking target may be lost). In order to deal with situations where the target is lost, use this software in an environment in which the correction task can be performed by the operator.

# <span id="page-5-0"></span>**Operating Environment**

The below-mentioned environment is necessary for using this software:

\* For the latest operating environment, please refer to the website at the time of software download.

#### ●Recommended Spec

CPU: 4 Cores or more, PassMark 6000 or more

Confirmed CPU

 Intel Core i7-4770K (3.50GHz) Intel Core i7-8750H (2.20GHz) Intel Core i7-11800H (2.30GHz)

Memory: 8 GB or more

Display: 1920 x 1080 or more

OS : Windows 10 64bit

Windows 11

#### NVIDIA GPU

Pascal architecture

NVIDIA GeForce GTX 1050Ti or higher NVIDIA Quadro P2000 or higher

Turing architecture

NVIDIA GeForce RTX 2060 or higher NVIDIA Quadro RTX 4000 or higher

Ampere architecture

NVIDIA RTX 3060 or higher NVIDIA RTX A2000 or higher

● Web browser (only Web application version)

Google Chrome

●Remote camera

Panasonic remote camera

AW-UE100 AW-UE150 AW-UE80 AW-UE70 AW-UE50 AW-UE40 AW-HE130 AW-HE40 AW-HE42 AW-UE4

(As of 07.2022)

Please check the AW-SF100 product page on the following website for the latest compatible models.

<https://pro-av.panasonic.net/en/>

#### **<Notes>**

- Only Windows 10 64 bit supports Crop mode, and the only supported remote camera is AW-UE100 and AW-UE150.
- If you are using the Web application version, you must install Google Chrome. You may download and install it from the Google Website.
- Use the latest version of the remote camera firmware. You can download the firmware from the following Website:

<http://pro-av.panasonic.net/en/>

• Panasonic recommends a wired network connection between the PC and remote camera. In the case of a wireless connection, sufficient tracking performance may not be achieved.

• In addition, it is necessary to install the NVIDIA CUDA Toolkit in order to start this software. Please refer to the following procedure manual to install CUDA Toolkit 11.4.1 https://eww.pass.panasonic.co.jp/pro-[av/support/content/download/DEF/soft/man/CUDA\\_Toolkit\\_11.4.1](https://eww.pass.panasonic.co.jp/pro-av/support/content/download/DEF/soft/man/CUDA_Toolkit_11.4.1_InstallationProcedures_eng.pdf) [\\_InstallationProcedures\\_eng.pdf](https://eww.pass.panasonic.co.jp/pro-av/support/content/download/DEF/soft/man/CUDA_Toolkit_11.4.1_InstallationProcedures_eng.pdf)

# <span id="page-7-0"></span>**Privacy policy for the information stored in the auto tracking software**

Panasonic does not collect, store nor share within the organization any personal information including pictures of targeted people in the auto tracking software. Information registered in the auto tracking software are stored only in the environments (PCs/servers) where the software is installed and cannot be stored elsewhere.

# <span id="page-7-1"></span>**About the Descriptions in this File**

- The illustrations and screen displays in this file may be different from those in reality.
- In this file, a personal computer is mentioned as a "PC".

# <span id="page-7-2"></span>**About Registration and Registered Trademarks**

- Microsoft, Windows, and Internet Explorer are registered trademarks of Microsoft Corporation in the United States.
- Intel, Intel Core 2 Duo, Intel Core i7, and Intel Xeon are trademarks or registered trademarks of Intel Corporation or its subsidiaries in the United Sates and other countries.
- All other names, company names, and product names are trademarks or registered trademarks of each company. TM and the  $\circledR$  mark are not specified in this manual.

# <span id="page-8-0"></span>**Tracking Operation in PTZ Mode**

# <span id="page-8-1"></span>**About PTZ Mode**

In PTZ mode, you can perform tracking by using pan-tilt on a remote camera.

# <span id="page-9-0"></span>**Description of Screens**

# <span id="page-9-1"></span>**Login Screen**

When you connect to the Master server of this software from the Web browser, the Login screen shown below appears.

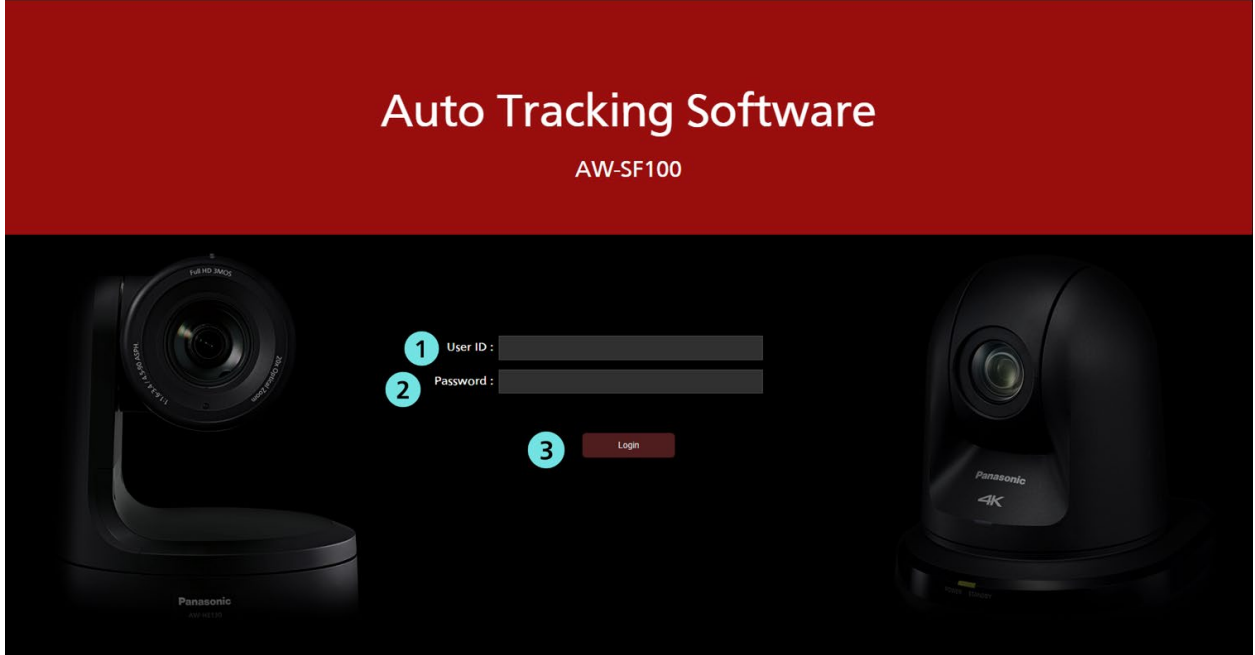

#### ①**User name input**

Enter the user name for logging in to this software.

#### ②**Password input**

Enter the user password.

#### ③**Login button**

Log in to the software using the entered user name and password.

#### <Note>

・For details on the default user name and password, and user account registration, check "Settings for the Administrator" in the Installation Procedures.

### <span id="page-10-0"></span>**View Screen**

The View screen shown below appears when you start this software.

The View screen is configured by the following four areas and displays the list of registered remote cameras together with information such as thumbnails, etc.

- View/Main common part
- Camera list display control part
- Camera list display
- Camera controller (when display is ON)

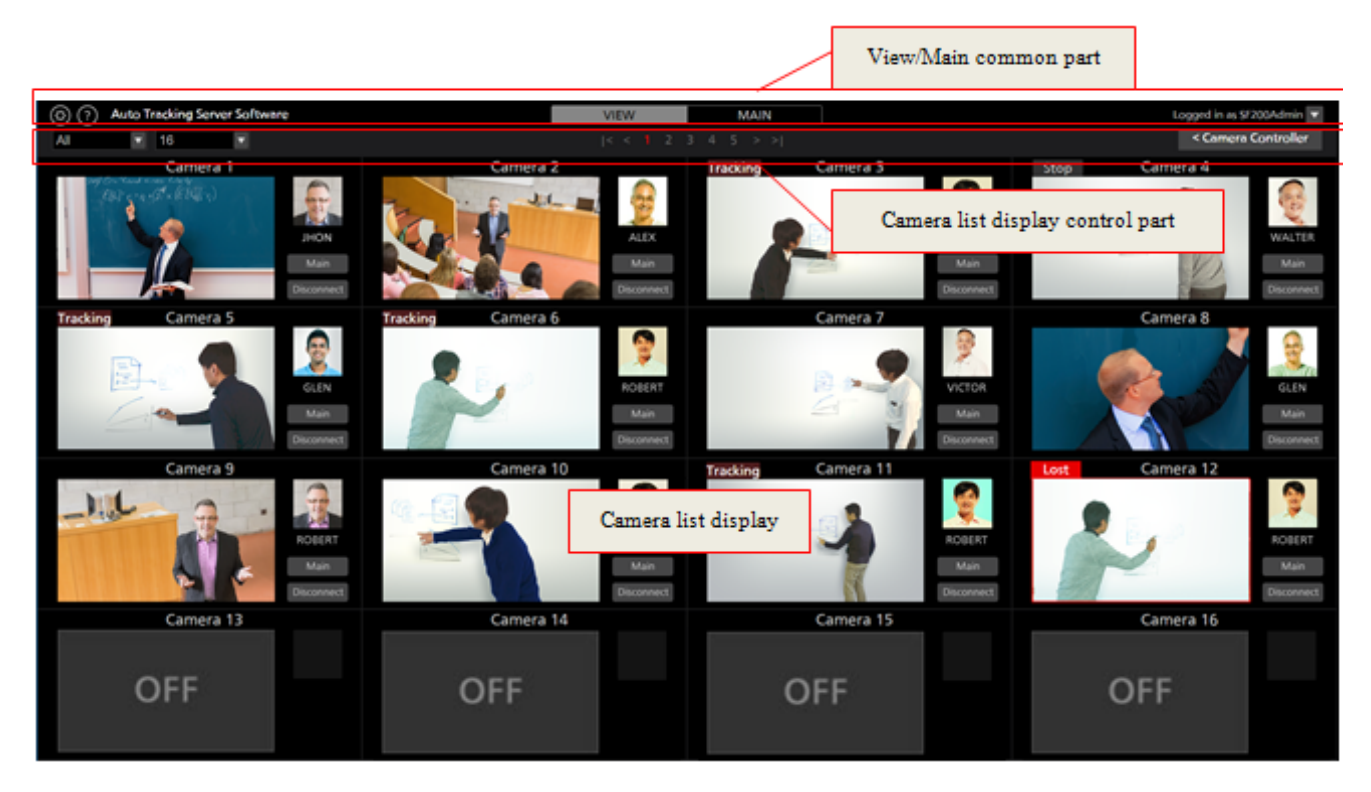

**View screen (Camera controller display OFF)**

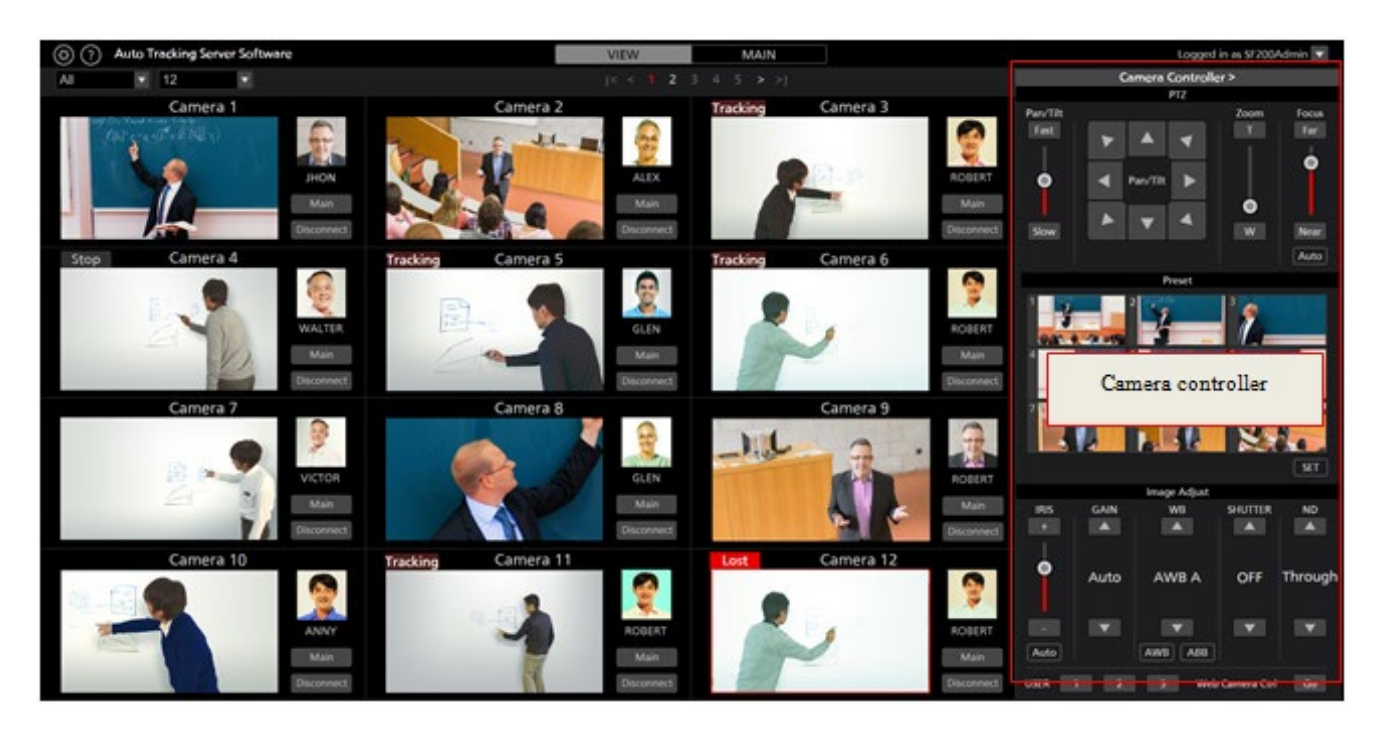

**View screen (Camera controller display ON)**

#### **• View/Main common part**

The display of the top part of the screen is common in both View screen and Main screen.

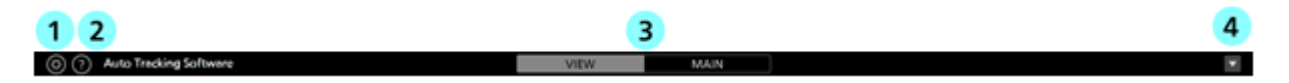

#### ①**Settings button**

Used to move to the Settings screen.

#### ②**Help button**

Used to display the help file (this document) under another tab of the Web browser.

#### ③**View/Main selection tab**

Used to switch between the View screen and Main screen.

#### ④**Logout/Version menu**

Click  $\blacktriangledown$  to view the menu described below.

Logout: Used to log out from this software and return to the login screen.

Version: Used to view the version information of this software.

#### **• Camera list upper part**

Buttons are arranged in the upper part of the camera list display for switching the list display.

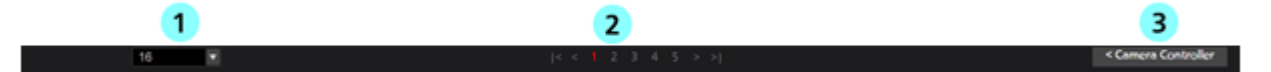

#### ①**List for selecting the display count from the list of cameras**

The number of cameras to be displayed per page is changed from a drop-down list.

#### ②**Page selection button**

Used to select a page in the camera list display.

#### ③**Show/hide camera controller selection button**

Used to show or hide the camera controller.

#### **• Camera list display**

Display contents of each camera in the camera list display. The background of the selected camera appears in red color.

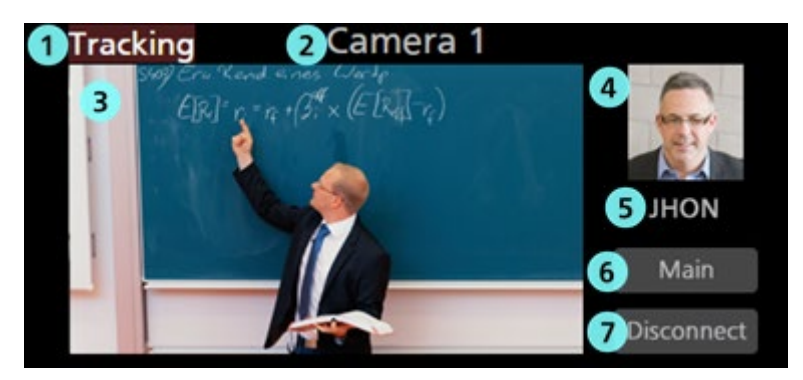

#### ① **Status display**

Displays the status of the camera.

Lost: This is the state in which the tracking target has been lost

Tracking: This is the state during tracking

Stop: This is the state prior to the start of tracking

Disconnect: This is the state in which a connection has not been established with the camera

#### ② **Camera name display**

Displays the name of the registered camera.

#### ③ **Thumbnail image display**

Displays the thumbnails of camera images.

If the camera is not found (the power is OFF, or the camera is not connected to the network, etc.), "OFF" is displayed.

#### ④ **Tracking target face image display**

Displays the face image of the person selected as the tracking target.

#### ⑤ **Tracking target name display**

Displays the name of the person selected as the tracking target.

#### ⑥ **Main screen display button**

Used to switch to the Main screen.

#### ⑦ **Connect/Disconnect button**

Used to connect or disconnect the remote camera.

#### **• Camera controller**

The camera controller provides various operating functions of the camera. The camera selected in the camera list display is the operating target.

For details on the operating method, refer to the "Operation of the Camera Controller" section of this manual.

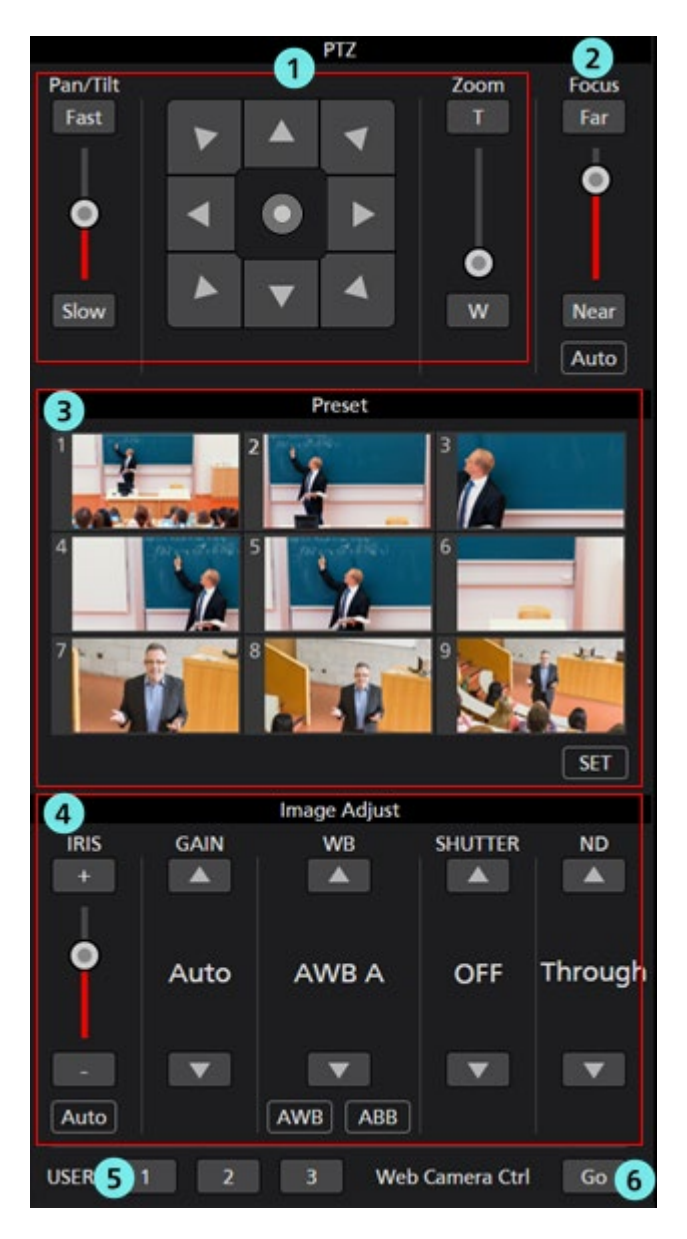

#### ①**PTZ control part**

You can perform Pan/Tilt/Zoom control for the remote camera.

#### ②**Focus control part**

You can perform Focus control for the remote camera.

#### ③**Preset control part**

You can perform Preset control for the remote camera.

#### ④**Image Adjust part**

You can adjust the images shot by the remote camera.

#### ⑤**USER button**

This button does not function in the current version.

### ⑥**Web Camera Ctrl button**

Click the Go button to open the Web management screen of the remote camera on the Web browser.

### <span id="page-14-0"></span>**Main Screen**

If you click the Main tab at the top of the screen, the Main screen appears.

The Main screen is configured by the following three areas:

- Camera list display
- Tracking operation area
- Camera controller

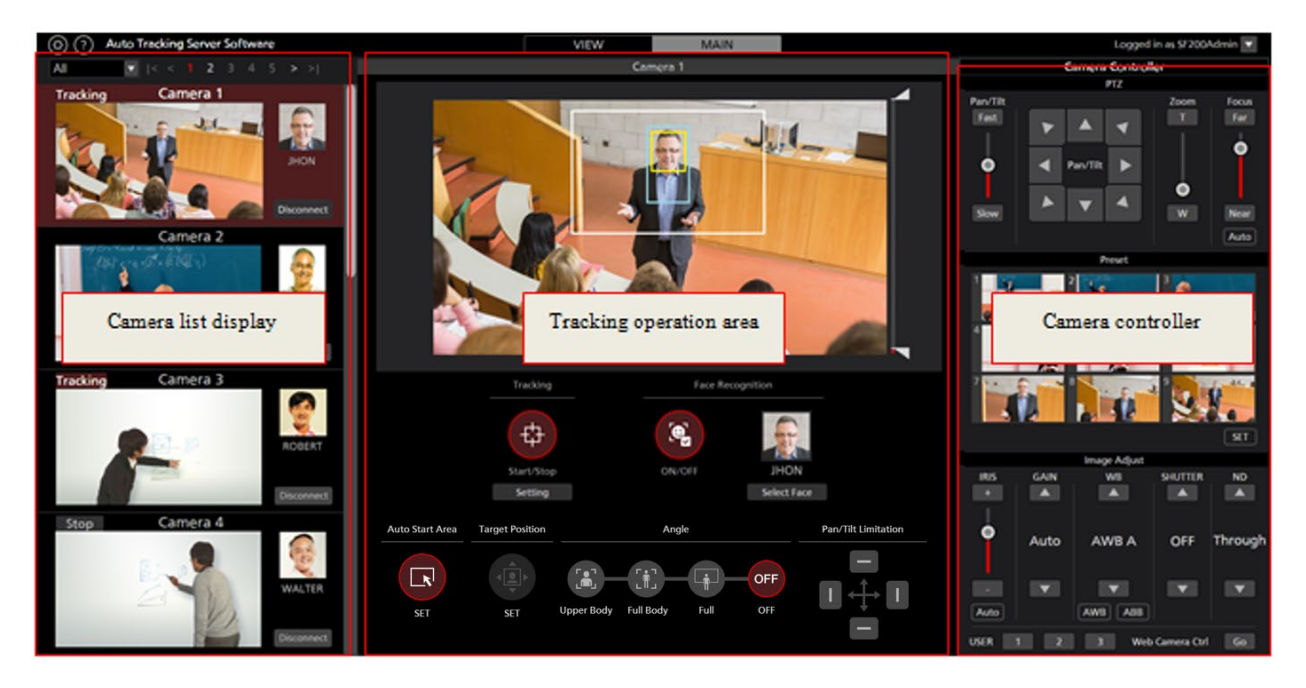

**Main screen**

#### **• Camera list display**

In the camera list display area of the Main screen, each camera is arranged vertically.

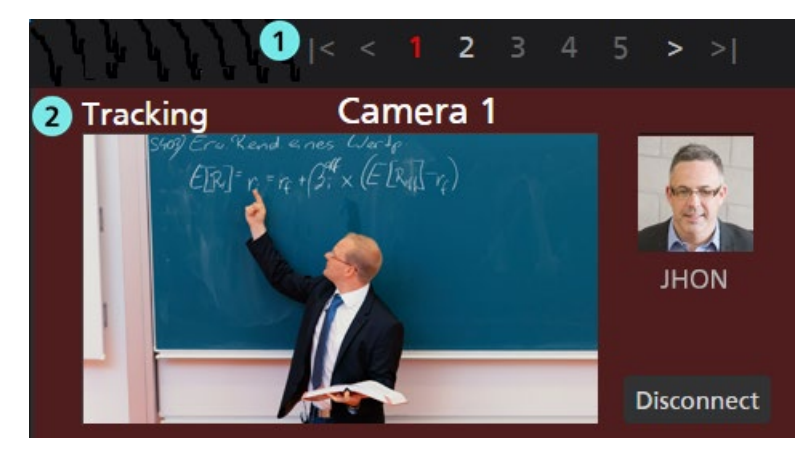

#### ①**Page selection button**

Used to select a page in the camera list display.

#### ②**Camera list display**

Displays the status of each camera.

This area is same as that on the View screen except that the Main button does not exist.

#### **• Tracking operation area**

The buttons for performing the tracking operation are arranged in this area. The camera selected in the camera list display is the operating target.

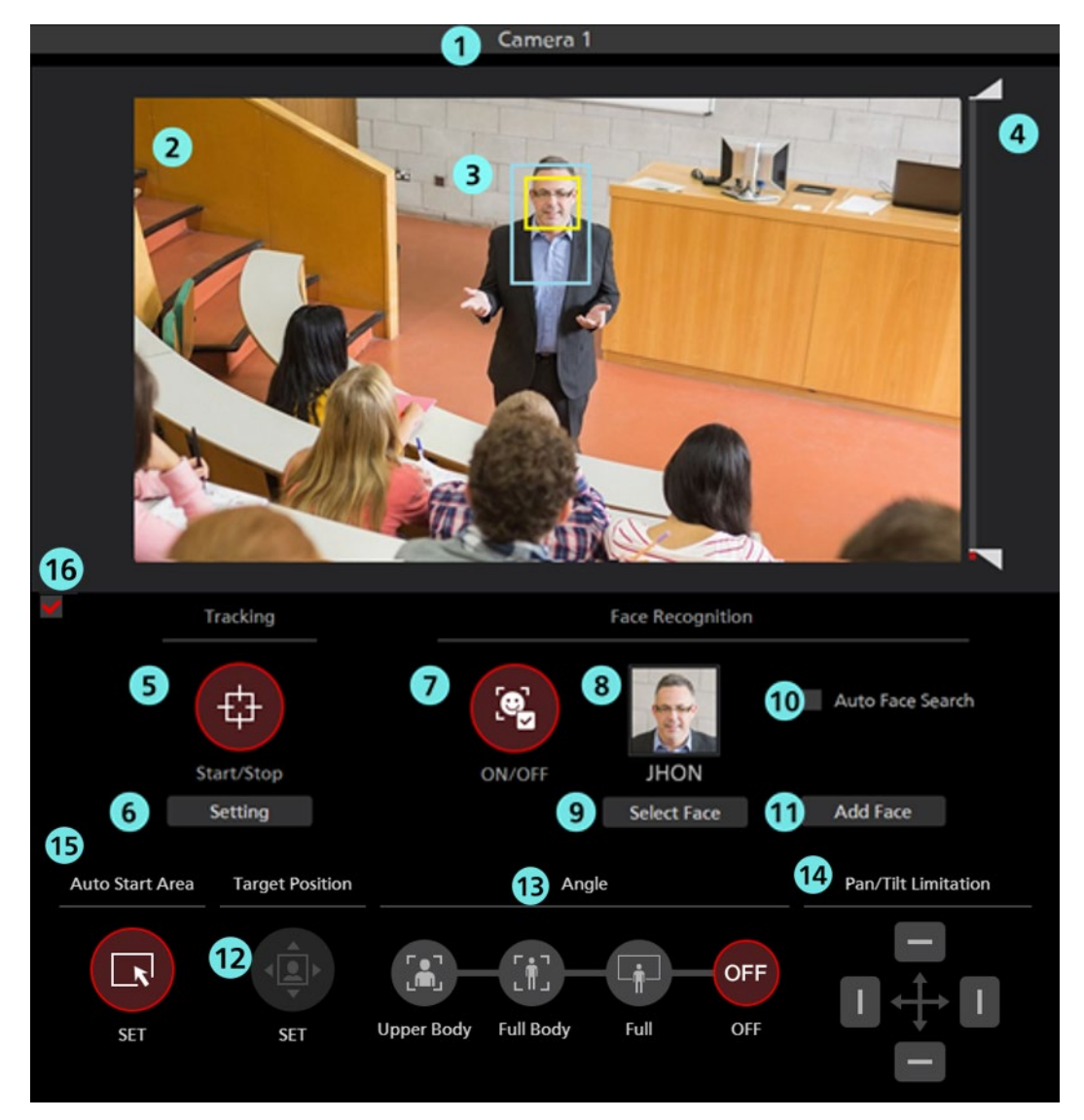

#### ①**Camera name**

Displays the registered name of the camera for which operations are to be performed.

The background becomes red in color if the tracking target is lost out of sight.

#### ②**Camera image**

The image acquired from the remote camera is displayed.

#### ③**Tracking target display**

This is a rectangular display that shows the tracking target.

The red-framed rectangle shows the detected human.

Also, if the face of the tracking target is detected, a yellow-framed rectangle is displayed.

No frame is displayed if a tracking target does not exist, or if the tracking target is lost sight of.

#### ④**Mask area setting slider**

Used to set the mask area (the area that is not used during detection within the camera images) when detecting the tracking target.

The area can be set at both the top and bottom of the screen.

#### ⑤**Tracking Start/Stop button**

This button is used to set whether to perform the Pan/Tilt operation of the remote camera if a tracking target exists.

ON (red color):

The Pan/Tilt operation is performed in accordance with the movement of the tracking target.

OFF (gray color):

The Pan/Tilt operation is not performed.

#### ⑥**Tracking setting button**

Click to view the Tracking Setting window.

#### ⑦**Face Recognition ON/OFF button**

This button is used to set the operation of the face recognition function.

ON (red color):

The face recognition function is used.

A process is performed for comparing the face of the person that is set as the recognition source and the face detected in the camera images, and only the face determined to be of the same person is set as the target of the tracking process.

If the recognition source has not been set, all faces detected in the camera images are set as the target of the tracking process regardless of whose face it is.

OFF (gray color):

The face recognition function is not used.

#### ⑧**Face setting display**

The face photograph and name of the person set as the recognition source of face recognition is displayed.

#### ⑨**Select Face button**

Used to display the Select Face window.

In the Select Face window, you can select the face data to be used as the recognition source of face recognition.

#### ⑩**Auto Face Search checkbox**

When checked, a comparison process is performed between the face of the person registered for face authentication and the face detected in the camera video. When any person is detected, the person is set as a target of the tracking process.

#### ⑪**Add Face button**

The Add Face screen for registering the face data for face authentication is displayed.

#### ⑫**Target Position Set button**

Used to set the operation when a camera image is left-clicked.

ON (red color):

When you left-click the camera image, the display position of the tracking target changes to the clicked position.

#### OFF (gray color):

When you left-click the camera image, the object that exists at that position is set as the tracking target.

#### ⑬**Angle specification button**

This button specifies the angle of view during tracking.

Upper Body :

Sets the angle of view so that the part of the body of the tracking target above the chest is displayed.

Full Body :

Sets the angle of view so that almost the entire body of the tracking target is displayed.

Full :

Sets the angle of view so that the tracking target and its surroundings are displayed.

OFF :

Retains the current angle of view.

#### ⑭**Pan/Tilt Limitation ON/OFF button**

This button is used to set the Pan/Tilt limitation of the camera. The limitation in each direction can be set to ON/OFF with the use of the four Top/Bottom/Left/Right buttons.

#### ⑮**Auto Start Area specification button**

This button specifies the Auto Start Area. You can set the area by left-clicking and dragging.

#### ⑯**Operation enable / disable check box**

By clearing the check box, you can disable the buttons in the tracking operation area.

#### **• Camera controller**

The function is same as that on the View screen.

#### **• Tracking Setting window**

This window appears when you click the Setting button in the Tracking field of the Main screen.

You can make settings regarding the tracking operation in this window.

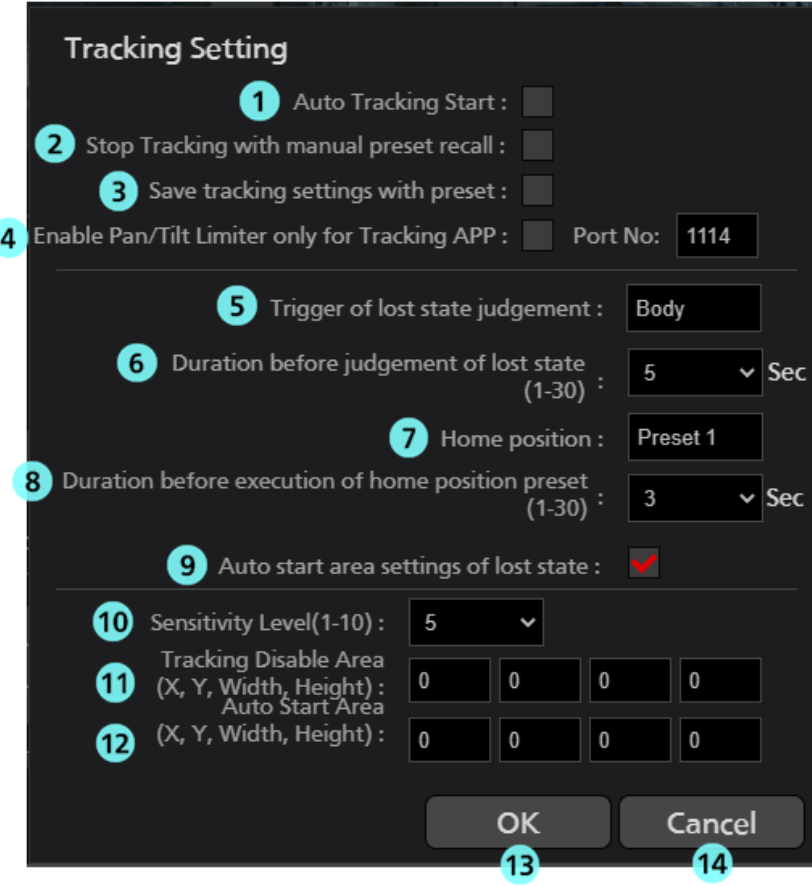

#### ①**Auto Tracking Start**

Set the operation to be performed when the tracking target is detected.

If the check mark is ON, the tracking operation of the camera starts automatically when the tracking target is detected.

#### ②**Stop Tracking with manual preset recall**

Sets the operation to be performed when a preset is called.

If the check mark is ON, tracking operation is stopped when a preset is called.

#### ③**Save tracking settings with preset**

Sets the tracking operation settings when a preset is called.

When the check is ON, the tracking operation settings of the following items will be saved for each preset. When a preset is called, the tracking operation settings saved with the preset are also called and the tracking operation settings are updated.

Main screen items

- ・Tracking Start/Stop
- ・Face Recognition ON/OFF
- ・Face Recognition Select Face
- ・Face Recognition Auto Face Search
- ・Auto Start Area SET
- ・Target Position SET
- ・Angle Upper Body,Full Body, Full, OFF
- ・Pan/Tilt Limitation
- \* Only when the check mark is ON for Enable Pan/Tilt Limiter only for Tracking APP in Tracking Setting.
- Tracking Setting items
- ・Auto Tracking Start
- ・Stop Tracking with manual preset recall
- ・Enable Pan/Tilt Limiter only for Tracking APP
- ・Trigger of lost state judgement
- ・Duration before judgement of lost state
- ・Duration before execution of home position preset
- ・Auto start area settings of lost state
- ・Sensitivity Level
- ・Tracking Disable Area
- ・Auto Start Area

#### ④**Enable Pan/Tilt Limiter only for Tracking APP**

The Pan/Tilt Limitation function is only enabled from within this application software.

Port No. is used in the retrieval of Pan/Tilt positioning data and the following settings are performed automatically for the remote camera.

#### (1) When **Enable Pan/Tilt Limiter only for Tracking APP** is ON

Turns IP (UDP) that belongs to the Tracking Data Output items on the web browser setup screen for the remote camera to ON, and sets the IP address and Port of the Client4 in IP out.

#### (2) When **Enable Pan/Tilt Limiter only for Tracking APP** is OFF

Disables the Client4 in IP out that belongs to the Tracking Data Output items on the web browser setup screen for the remote camera, and, if Client1 to Client3 are disabled, the IP (UDP) is turned ON.

\* Models that can enable this function are limited to AW-UE100 and AW-UE150.

#### ⑤**Trigger of lost state judgement**

Sets the subject for lost state judgment.

Body:

Triggers lost state judgment when no body is detected.

Face:

Also triggers lost state judgment when no face is detected for a specified time even after a body has been detected.

#### ⑥**Duration before judgement of lost state**

Set the time (in seconds) from when Body or Face is no longer detected until it is determined to be lost.

You can set a value in the range of 1 to 30. Judgment is made according to the setting of Trigger of lost state judgment. (Body or Face)

#### ⑦**Home position**

Set operations for when the tracking subject has been lost.

Preset1 to Preset9:

If the specified time passes once a tracking subject has been lost, the camera will return to the specified preset position.

<Note>

- The camera position will not change once a tracking subject is lost.
- When Save tracking settings with preset is ON, **Home position** will be set automatically according to the preset registration and preset call and will be display only.

#### ⑧**Duration before execution of home position preset**

When the Home position is set to Preset 1 to Preset 9, set the time (secs.) from when the tracking target is lost until when the camera position is returned to the preset position.

You can set a value in the range of 1 to 30.

#### ⑨**Auto start area settings of lost state**

You can set the behavior of the AutoStart Area when the tracking target is lost. Check box ON AutoStartArea is set for each Lost. Check box OFF AutoStart Area is set only for the first time after connecting the camera

#### ⑩**Sensitivity Level**

Set the sensitivity of the tracking operation of the camera with respect to the movement of the tracking target as a value in the range of 1 to 10.

The higher the value, the higher the sensitivity.

#### ⑪**Tracking Disable Area**

Set the area in which the tracking operation of the camera is not to be performed.

You can set the width up to 640 and the height up to 360.

The camera does not perform the tracking operation when the tracking target moves inside the area set here.

This area can also be set by right-clicking on the camera image and dragging.

When canceling the setting, right-click outside the range of the camera image.

#### ⑫**Auto Start Area**

You can set the area of AutoStartArea.

It can be set in the range of width 640 and height 360.

When the tracking target enters the area set here, tracking will start.

It can also be set by left-clicking and dragging on the camera image after turning on the AutoStartArea button. To cancel the setting, left-click outside the AutoStart Area range in the camera image.

#### ⑬**OK button**

Used to enable the setting and close the window.

#### ⑭**Cancel button**

Used to cancel the setting and close the window.

#### **• Select Face window**

This window appears when you click the Select Face button on the Main screen.

On this window, you can set the face of the person that is the tracking target.

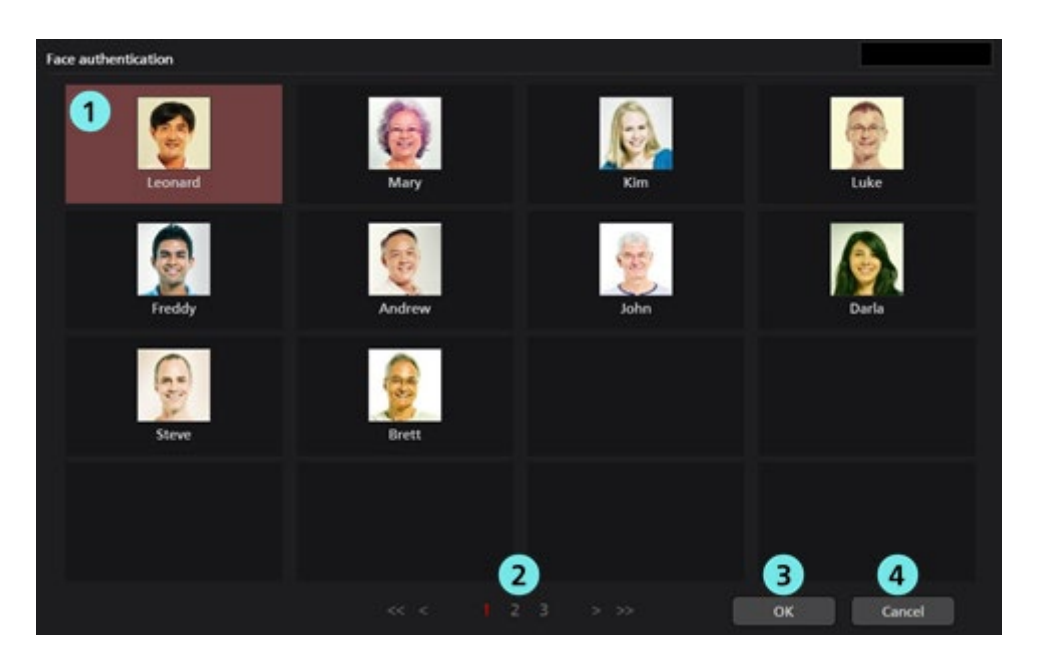

#### ①**Face data list display**

This is a list of the registered face data.

You can select or cancel the face data by clicking. The background of the selected face data appears in red color.

#### ②**Page selection button**

You can select a page in the face data list display.

#### ③**OK button**

Used to enable the setting and close the window.

#### ④**Cancel button**

Used to cancel the setting and close the window.

### <span id="page-22-0"></span>**Settings - Camera Screen**

This screen is used to make the settings of the remote camera used in this software.

Click the Settings button at the top left of the screen, and then click the Camera tab at the center of the screen to move to this screen.

For details on the remote camera settings, refer to "Default Settings - Remote Camera Installation Settings" in this manual.

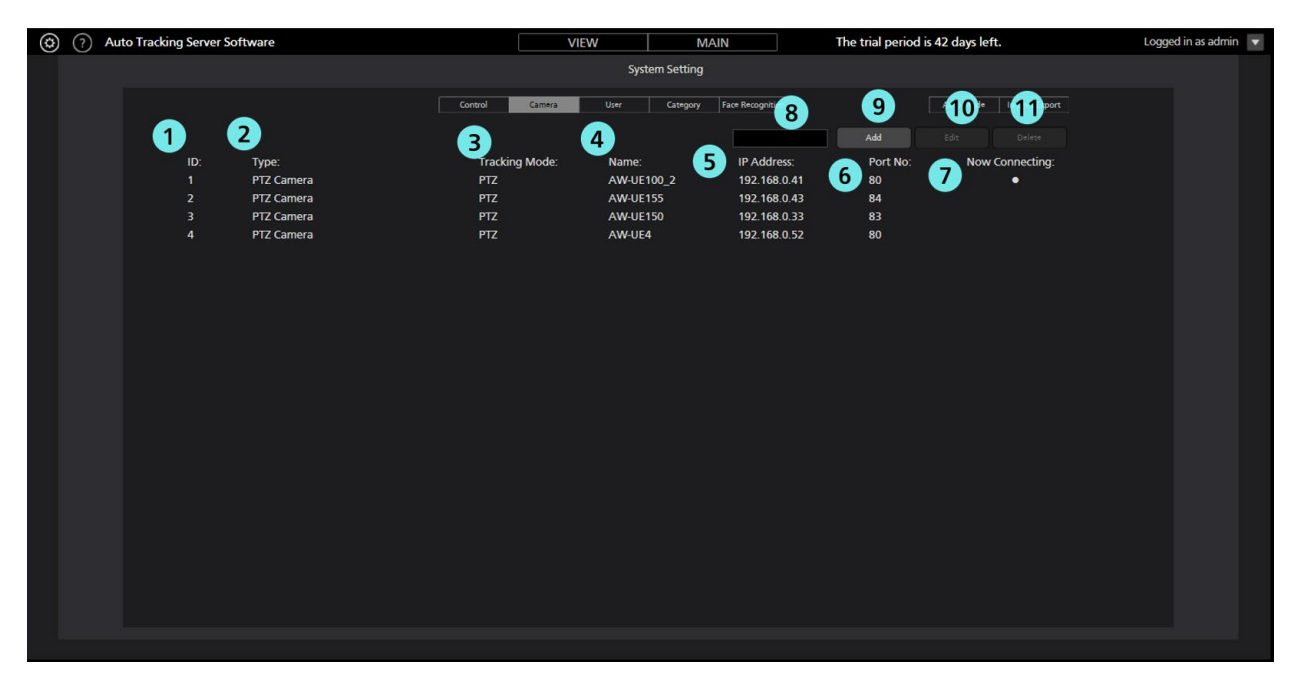

#### ①**ID**

Displays the registration number of the registered camera.

#### ②**Type**

Displays the registered camera type.

#### ③**Tracking Mode**

Displays the Tracking Mode of the registered camera.

#### ④**Name**

Displays the name of the registered camera.

#### ⑤**IP Address**

Displays the IP address of each camera.

#### ⑥**Port No.**

Displays the port number that each camera uses for communication.

#### ⑦**Now Connecting**

A ● mark is displayed for the camera to which a connection is being established.

#### ⑧**Search box**

Used when searching the camera by name.

If you enter a string, only the cameras that include the string in the name are displayed in the list.

To return the display to the original display, clear the entered contents.

#### ⑨**Add button**

Used to move to the Register Camera screen.

#### ⑩**Edit button**

Used to move to the Edit Camera screen.

#### ⑪**Delete button**

Used to delete the selected camera.

<Note>

You cannot delete a camera to which a connection is being established.

You cannot delete a camera registered in categories.

#### **• Register/Edit Camera screen**

The display moves to this screen when you click the Add button/Edit button.

You can register a new camera and edit already-registered camera information.

#### ■Type: When PTZ Camera is selected

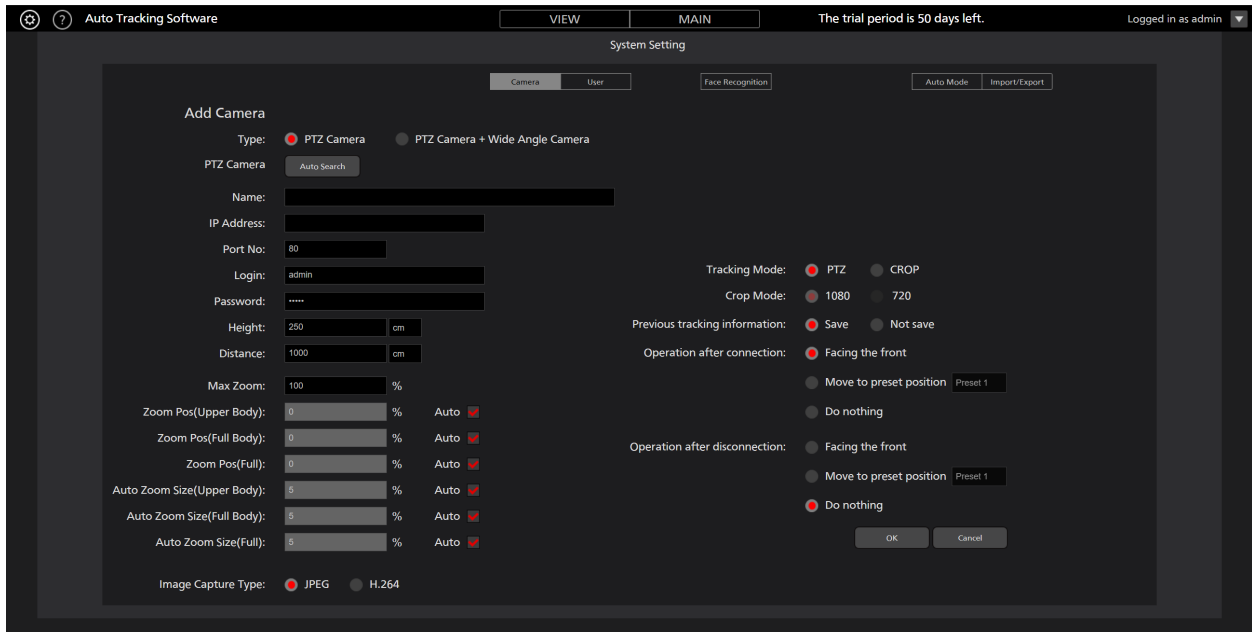

#### **1. Type**

Select the type of camera to register.

PTZ Camera: Tracking with one PTZ camera

PTZ Camera + Wide Angle Camera: 1 PTZ camera + tracking by bird's-eye view camera

#### **2. Auto Search button**

When you click this button, the list of cameras present on the network is displayed. When you select any one camera from the list and then close the window by clicking the OK button, values are entered automatically for some items.

#### **3. Name**

Enter any optional remote camera name.

#### **4. IP Address**

Enter the IP address of the remote camera.

#### **5. Port No.**

Enter the port number that the remote camera uses for communication.

#### **6. Login**

Enter the user name of the remote camera.

#### **7. Password**

Enter the password of the remote camera.

#### **8. Height**

Set the height at which the remote camera is installed in cm/feet.

#### **9. Distance**

Set the distance from the position where the remote camera is installed up to the position where the tracking target mainly exists in cm/feet.

#### **10. Max Zoom**

Set the maximum Zoom magnification of the remote camera.

You can set a value in the range of 0 to 100.

#### **11. Zoom Pos (Upper Body)**

Set the Zoom magnification when Upper Body is selected in the Angle specification of the Main screen. (Applicable when the Auto button on the Zoom slide bar is OFF)

You can set a value in the range of 0 to 100.

The set Zoom magnification is enabled only when Auto check is OFF. When the Auto check is ON, the Zoom magnification is decided automatically from the value of Height and Distance.

#### **12. Zoom Pos (Full Body)**

Set the Zoom magnification when Full Body is selected in the Angle specification of the Main screen. (Applicable when the Auto button on the Zoom slide bar is OFF)

You can set a value in the range of 0 to 100.

The set Zoom magnification is enabled only when Auto check is OFF. When the Auto check is ON, the Zoom magnification is decided automatically from the value of Height and Distance.

#### **13. Zoom Pos (Full)**

Set the Zoom magnification when Full is selected in the Angle specification of the Main screen. (Applicable when the Auto button on the Zoom slide bar is OFF)

You can set a value in the range of 0 to 100.

The set Zoom magnification is enabled only when Auto check is OFF. When the Auto check is ON, the Zoom magnification is decided automatically from the value of Height and Distance.

#### **14. Auto Zoom Size (Upper Body)**

Set the Auto Zoom control value when Upper Body is selected in the Angle specification on the Main screen. (Applicable when the Auto button on the Zoom slide bar is ON)

Specify the size of the human body detection frame (red frame) width with respect to the entire screen width. It can be set in the range of 5 to 50.

When the Auto check is ON, the human body width size is automatically determined.

#### **15. Auto Zoom Size (Full Body)**

Set the AutoZoom control value when FullBody is selected in the Angle specification on the Main screen. (Applicable when the Auto button on the Zoom slide bar is ON)

Specify the size of the human body detection frame (red frame) width with respect to the entire screen width. It can be set in the range of 5 to 50.

When the Auto check is ON, the human body width size is automatically determined.

#### **16. Auto Zoom Size (Full)**

Set the AutoZoom control value when FullBody is selected in the Angle specification on the Main screen. (Applicable when the Auto button on the Zoom slide bar is ON) Specify the size of the human body detection frame (red frame) width with respect to the entire screen width. It can be set in the range of 5 to 50. When the Auto check is ON, the human body width size is automatically determined.

#### **17. Image Capture Type**

You can select the image acquisition method from the camera. JPEG: Images are acquired by JPEG images. H.264: Images are acquired by H.264 stream.

#### **18. Tracking Mode**

Sets the operation mode of tracking.

- PTZ: Operation in PTZ mode
- Crop: Operation in Crop mode

#### **19. Crop Mode**

Sets the Crop frame size when the mode is Crop mode.

- 1080: Operates at a clip size of 1920x1080 resolution.
- 720: Operates at a clip size of 1280x720 resolution.

#### **20. Previous tracking information**

You can set whether to save the previous Tracking information.

Save: Saves the previous Tracking setting information

\* Tracking setting information: Tracking ON / OFF, Face Recognition ON / OFF, Angle

Not save: Does not save the previous Tracking setting information.

#### **21. Operation after connection**

Set the operation after connecting to the camera from the following. Facing the front: After connection, the camera turns to the front. Move to preset position: After connection, the camera moves to the selected preset position. Do nothing: The camera keeps its position before connection.

#### **22. Operation after disconnection**

Set the operation after disconnecting to the camera from the following. Facing the front: After disconnection, the camera turns to the front. Move to preset position: After disconnection, the camera moves to the selected preset position. Do nothing: The camera keeps its position before disconnection.

#### **23. OK button**

Used to apply the settings and return to the Camera screen.

#### **24. Cancel button**

Used to cancel the settings and return to the Camera screen.

<Notes>

 • The Crop setting of Tracking Mode can be selected only when the remote camera are AW-UE100 and AW-UE150.

・If you change various setting values after registering the camera, the settings will be reflected by disconnecting and reconnecting the camera.

 $\blacksquare$ Type: When PTZ Camera  $+$  Wide Angle Camera is selected

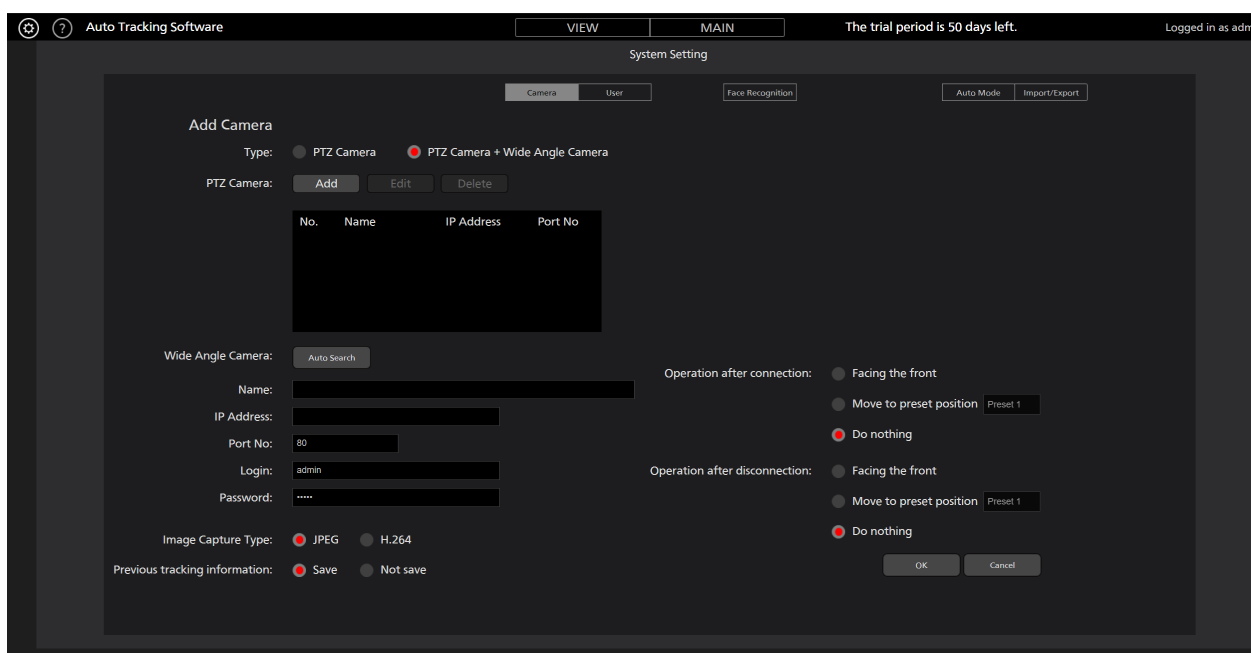

#### **1. Type**

Select the type of camera to register.

PTZ Camera: Tracking with one PTZ camera

PTZ Camera + Wide Angle Camera: 1 PTZ camera + tracking by bird's-eye view camera

#### **2. PTZ Camera: Add button**

Add a remote camera for tracking.

\* Only one remote camera can be added.

#### 3. **PTZ Camera: Edit button**

Edit the tracking remote camera. You can edit the selected camera by selecting the camera in the list of 5.

#### 4. **PTZ Camera: Delete button**

Delete the tracking remote camera. You can delete the selected camera by deleting the camera in the list of 5.

#### 5. **PTZ Camera list**

A list of added tracking cameras is displayed.

#### **6. Auto Search button**

When you click this button, the list of cameras present on the network is displayed.

When you select any one camera from the list and then close the window by clicking the OK button, values are entered automatically for some items.

#### **7. Name**

Enter any optional remote camera name.

#### **8. IP Address**

Enter the IP address of the remote camera.

#### **9. Port No.**

Enter the port number that the remote camera uses for communication.

#### **10. Login**

Enter the user name of the remote camera.

#### **11. Password**

Enter the password of the remote camera.

#### **12. Image Capture Type**

You can select the image acquisition method from the camera. JPEG: Images are acquired by JPEG images. H.264: Images are acquired by H.264 stream.

#### **13. Previous tracking information**

You can set whether to save the previous Tracking information.

Save: Saves the previous Tracking setting information.

 \* Tracking setting information: Tracking ON / OFF, Face Recognition ON / OFF, Angle Not save: Does not save the previous Tracking setting information.

#### **14. Operation after connection**

Set the operation after connecting to the camera from the following. Facing the front: After connection, the camera turns to the front. Move to preset position: After connection, the camera moves to the selected preset position. Do nothing: The camera keeps its position before connection.

#### **15. Operation after disconnection**

Set the operation after disconnecting to the camera from the following. Facing the front: After disconnection, the camera turns to the front. Move to preset position: After disconnection, the camera moves to the selected preset position. Do nothing: The camera keeps its position before disconnection.

#### **16. OK button**

Used to apply the settings and return to the Camera screen.

#### **17. Cancel button**

Used to cancel the settings and return to the Camera screen.

#### <Notes>

・If you change various setting values after registering the camera, the settings will be reflected by disconnecting and reconnecting the camera.

# <span id="page-28-0"></span>**Settings – Face Recognition Screen**

This screen is used to make face data settings of the person, who is the tracking target.

Click the Settings button at the top left of the screen, and then click the Face Recognition tab at the center of the screen to move to this screen.

For details on the face data settings, refer to "Data Settings for Face Recognition" in this manual.

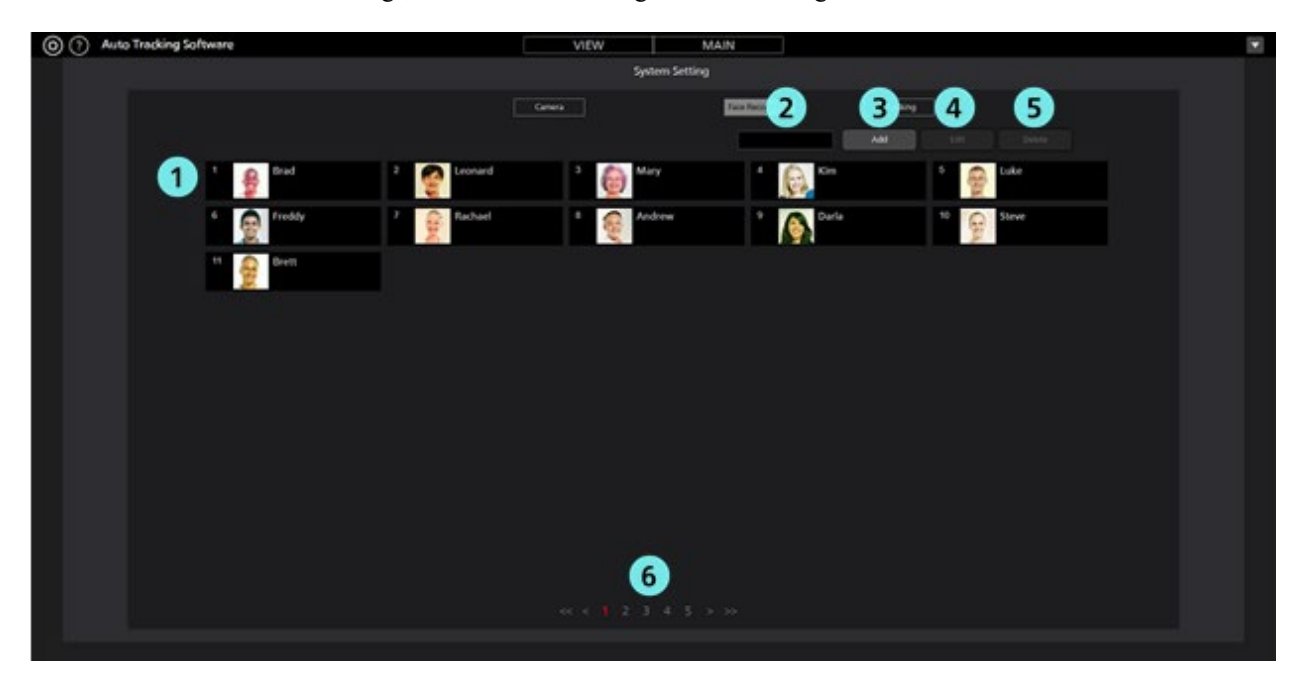

#### ①**Face data list display**

Displays the list of registered face data.

#### ②**Search box**

Used when searching the face data.

If you enter a string, only the face data that includes the string in the name is displayed in the list.

To return the display to the original display, clear the entered contents.

#### ③**Add button**

Used to move to the Register Face Data screen.

#### ④**Edit button**

Used to move to the Edit Face Data screen.

#### ⑤**Delete button**

Used to delete the selected face data.

You cannot delete the face data that is set as the tracking target in any remote camera.

#### ⑥**Page selection button**

Used to select the page to be displayed.

#### **• Register/Edit Face Data screen**

The display moves to this screen when you click the Add button/Edit button.

You can register new face data and edit already-registered face data.

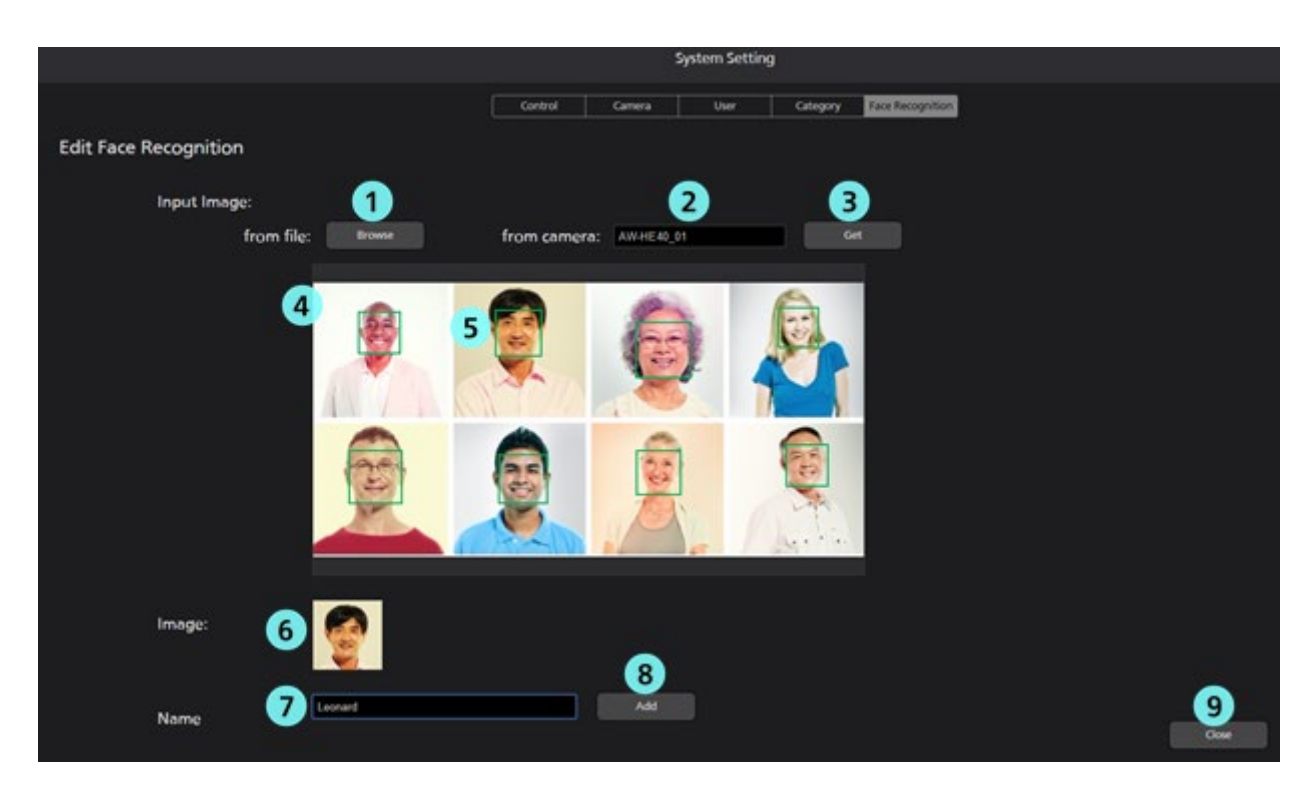

#### ①**Browse button**

If you click this button, a Select Image dialog box appears, and you can import an existing JPEG image.

#### ②**Camera selection box**

Select the target camera for capturing the images. Only the connected cameras are displayed in the list.

#### ③**Get button**

If you click this button, the images from the camera selected in the camera selection box are captured and imported.

#### ④**Image display area**

The images imported through the operation of the Browse button or Get button are displayed.

#### ⑤**Face detection display frame**

When a face is detected in an imported image, a frame appears around the face.

If you click the frame, the face is selected as the target.

#### ⑥**Face image display**

The image of the selected face appears.

#### ⑦**Name input field**

Enter the registered name of the selected face.

#### ⑧**Add button**

If you click this button, the image and name of the selected face are registered.

#### ⑨**Close button**

Click this button to return to the Face Recognition screen.

# <span id="page-30-0"></span>**Settings – AutoMode Screen**

This is the screen for setting automatic connection.

Click the Settings button at the top left of the screen and click the Auto Mode tab to move to this screen.

For details on automatic connection settings, refer to "Auto Mode Settings" in this manual.

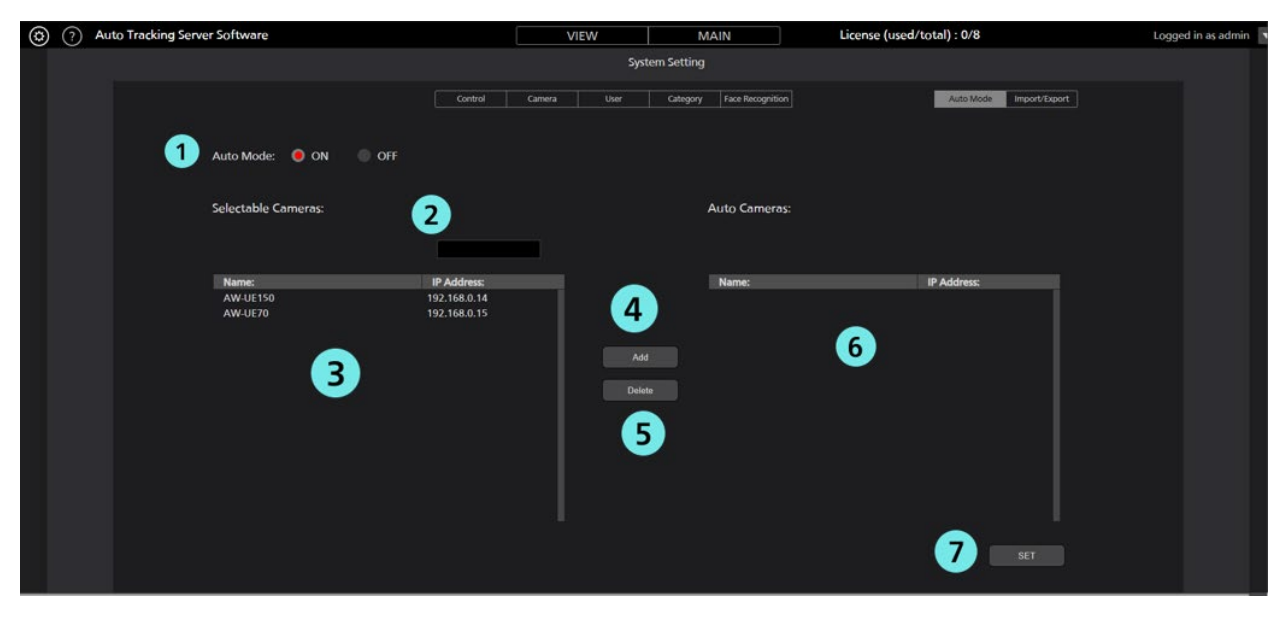

#### ①**Auto Mode ON / OFF**

When Auto Mode is ON, the Auto Mode setting is enabled. When Auto Mode is OFF, the Auto Mode setting is disabled.

#### ②**Search box**

Used when searching for a camera.

If you enter a string, only the cameras that include that string in the name will be displayed in the list. To restore the display, clear the entered information.

#### ③**Selectable Camera area**

A list of cameras for which Auto Mode is not set is displayed.

#### ④**Add button**

Add a camera from the Selectable Camera area to the Auto Camera area.

#### ⑤**Delete button**

Add a camera from the Auto Camera area to the Selectable Camera area.

#### ⑥**Auto Camera area**

A list of cameras with the Auto Mode setting enabled is displayed.

#### ⑦**SET button**

By pressing the SET button, the Auto Mode setting will be reflected in the app.

# <span id="page-31-0"></span>**Settings – Import/Export Screen**

This screen is for importing / exporting setting data.

\* Only users with Super User / Administrator privileges are displayed.

Click the Settings button at the top left of the screen and click the Import / Export tab to move to this screen.

For details on Import / Export, refer to "Data Export / Import" in this manual.

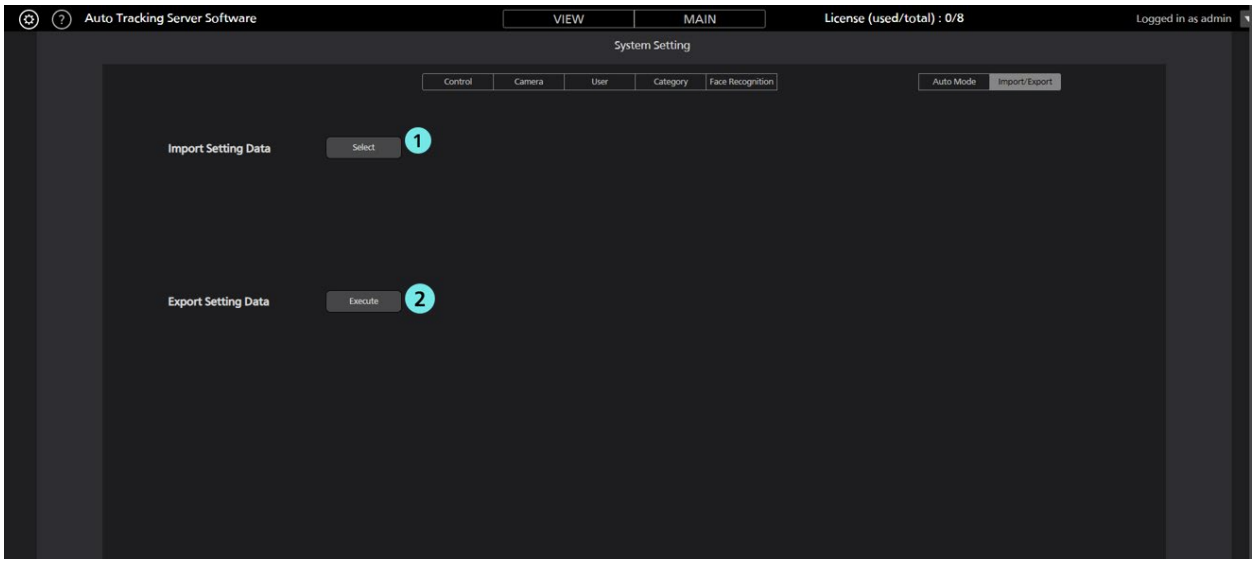

① Select You can select the file to import.

#### ② Execute

You can export the current configuration data.

# <span id="page-32-0"></span>**Default Settings**

### <span id="page-32-1"></span>**Remote camera main unit setting**

Before using this software, make settings on the remote camera main unit.

As a method of acquiring images from remote cameras, it is possible to select either acquisition by JPEG image or acquisition by H.264 stream.

When using acquisition by JPEG image, set the [Image capture type] to JPEG on the [Settings – Camera] screen of this software.

When using acquisition by H.264 stream, set the [Image capture type] to H.264 on the [Settings – Camera] screen of this software.

**•** Setting of AW-UE100

Tracking performance is higher when using acquisition with JPEG image.

- When acquiring images with JPEG images
	- Change [Setup]  $\ge$  [Video over IP]  $\ge$  [JPEG (1)] to the following settings on the web page of the camera.

Image capture size: 1280 x 720 or higher

Refresh interval: 15 fps or higher (NTSC), 12.5fps or higher (PAL)

- When acquiring images with H.264 stream

Change [Setup]  $\ge$  [Video over IP]  $\ge$  [H.264 (1)] to the following settings on the web page of the camera.

H.264 transmission: On

Image capture size: 1280 x 720 or higher

Transmission priority: Frame rate

Frame rate: 15 fps or higher (NTSC), 12.5fps or higher (PAL)

**•** Setting of AW-UE150

Tracking performance is higher when using acquisition with JPEG image.

- When acquiring images with JPEG images
	- Change [Setup]  $\ge$  [Video over IP]  $\ge$  [JPEG (1)] to the following settings on the web page of the camera.
		- Image capture size: 1280 x 720 or higher
		- Refresh interval: 15 fps or higher (NTSC), 12.5fps or higher (PAL)
- When acquiring images with H.264 stream
	- Change [Setup]  $\ge$  [Video over IP]  $\ge$  [H.264 (1)] to the following settings on the web page of the camera.

H.264 transmission: On

Image capture size: 1280 x 720 or higher

Transmission priority: Frame rate

Frame rate: 15 fps or higher (NTSC), 12.5fps or higher (PAL)

**•** Setting of AW-HE130

Tracking performance is higher when using acquisition with H.264 stream.

- When acquiring images with JPEG images

Set each item as follows on the web page of the camera.

Initial display settings for "Live" page

Stream: JPEG(1)

Refrash interval (JPEG) : 15 fps or higher (NTSC), 12.5fps or higher (PAL)

#### JPEG(1)

JPEG transmission: On

Image capture size: 1280x720

#### H.264(1)

H.264 transmission: Off

#### H.264(2)

H.264 transmission: Off

#### H.264(3)

H.264 transmission: Off

#### H.264(4)

H.264 transmission: Off

- When acquiring images with H.264 stream

Change [Setup]  $\ge$  [Image / Audio]  $\ge$  [H.264 (1)] to the following settings on the web page of the camera.

H.264 transmission: On

Image capture size: 1280 x 720 or higher

Transmission priority: Frame rate

**•** Setting of AW-UE70 / AW-HE42

Tracking performance is higher when using acquisition with JPEG image.

- When acquiring images with JPEG images

Change [Setup] -> [Image / Audio] -> [JPEG (1)] to the following settings on the web page of the camera.

Image capture size: Priority Mode setting is IP: 1280 x 720

When priority mode is set to other than IP mode: 640 x 360

This software cannot be used in USB mode.

Refresh interval: 15 fps or higher (NTSC), 12.5fps or higher (PAL)

Image quality: Normal

- When acquiring images with H.264 stream

Change [Setup]  $\ge$  [Image / Audio]  $\ge$  [H.264 (1)] to the following settings on the web page of the camera. H.264 transmission: On

Image capture size: 1280 x 720 or higher

Transmission priority: Frame rate

Frame rate: 15 fps or higher (NTSC), 12.5fps or higher (PAL)

**•** Setting of AW-HE40

Tracking performance is higher when using acquisition with JPEG image.

- When acquiring images with JPEG images

Change [Setup] -> [Image / Audio] -> [JPEG (1)] to the following settings on the web page of the camera. Image capture size: Priority Mode setting is IP: 1280 x 720

When priority mode is set to other than IP mode: 640 x 360

This software cannot be used in USB mode.

Refresh interval: 15 fps or higher (NTSC), 12.5fps or higher (PAL)

Image quality: Normal

- When acquiring images with H.264 stream

Change [Setup]  $\ge$  [Image / Audio]  $\ge$  [H.264 (1)] to the following settings on the web page of the camera.

H.264 transmission: On

Image capture size: 1280 x 720 or higher

Transmission priority: Frame rate

Frame rate: 15 fps or higher (NTSC), 12.5fps or higher (PAL)

■ AW-UE4 settings

The tracking performance is higher when images are captured as JPEG images.

・When images are captured as JPEG images

On the Web screen of the camera, set Setup-> Basic-> Priority mode to IP.

Make the following settings from Setup -> Image/Audio -> JPEG

Image capture size: 1280 x 720

Frame rate: During NTSC: 10, During PAL: 10

・When images are captured as an H.264 stream

On the Web screen of the camera, set Setup-> Basic-> Priority mode to IP.

Make the following settings from Setup -> Image/Audio -> H.264/H.265

Stream transmission: On

Codec: H.264

Image capture size: 1280 x 720

Frame rate: During NTSC: 15, During PAL: 10

(As of 06.2021)

### <span id="page-35-0"></span>**Remote Camera Installation Settings**

During initial startup of this software, make the installation settings of the remote camera.

- 1. Start this software.
- 2. The View screen appears. Click the Settings button at the top left of the screen.

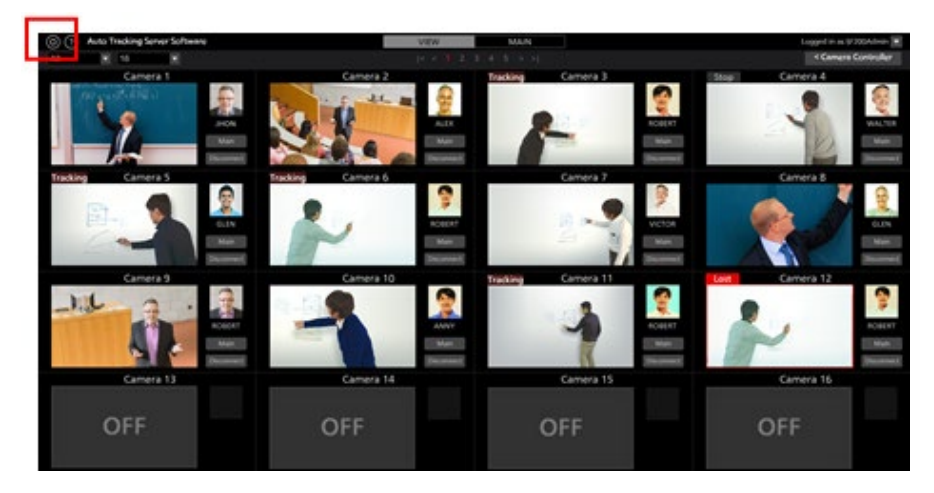

3. Click the Camera tab in the center of the Settings screen.

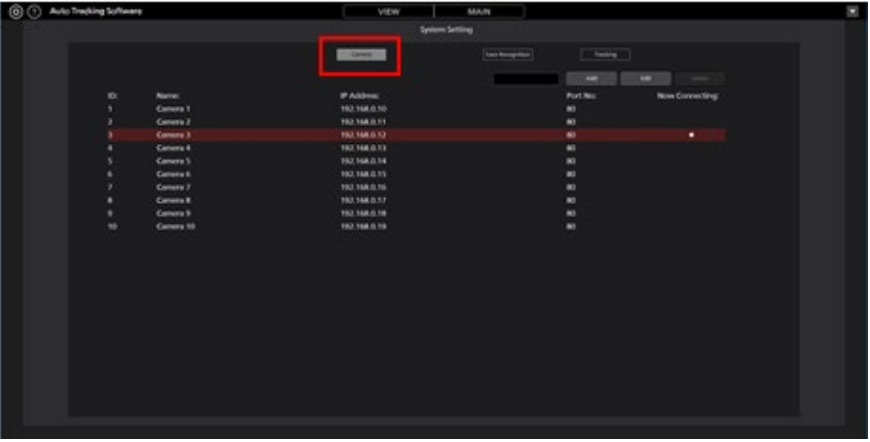

4. Make the settings of the camera.

Perform the registration task described below as many times as the number of cameras.

(1) Click the Add button to move to the Register Camera screen.

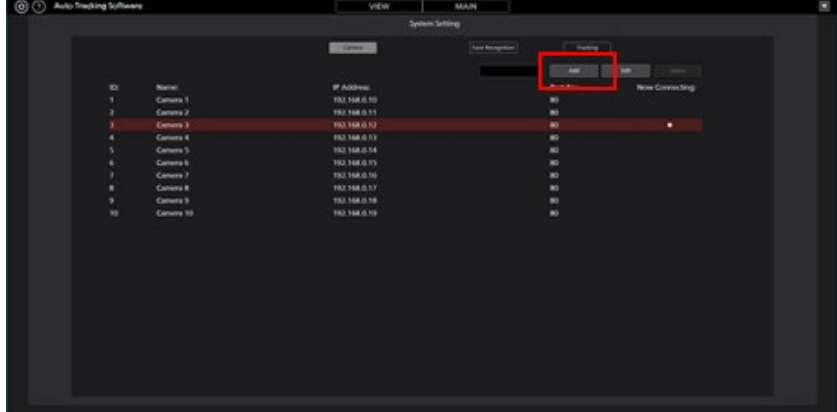
- (2) Make an entry in the following items.
	- You can make an entry in the items either manually, or automatically by searching the camera.

Name: Name of the camera

IP Address: IP address of the camera

PortNo: Port number used by the camera (the default value is 80)

Login: Camera account

Password: Camera password

Height: Camera installation height

Distance: Camera installation distance

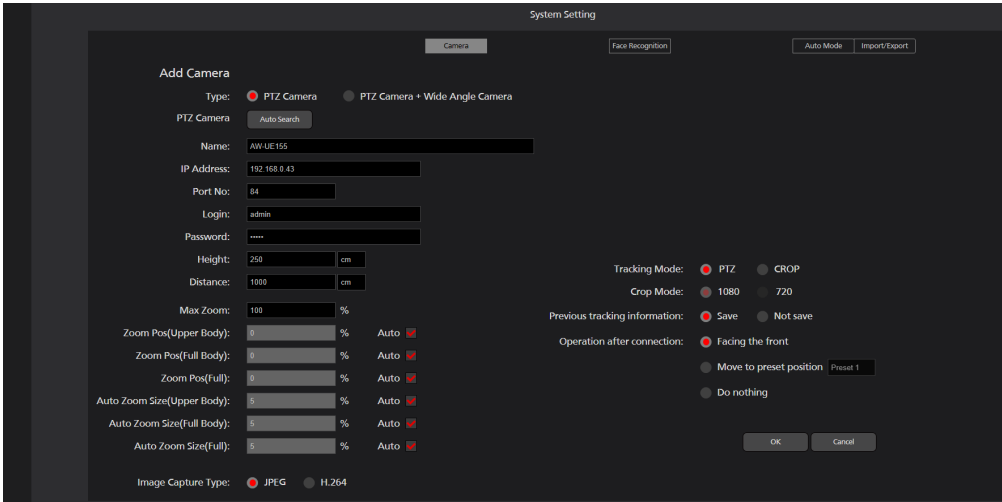

- ・When an entry is made manually
	- 1. Move to the box of each item and enter the value.
	- 2. Set the tracking operation mode to PTZ mode.

Tracking Mode: Select PTZ.

- 3. Click the OK button to complete registration.
- ・When an entry is made automatically
	- 1. Set the tracking operation mode to PTZ mode.

Tracking Mode: Select PTZ.

2. Click the Auto Search button

The list of cameras present on the network is displayed.

 When you select any one camera from the list and then close the window by clicking the OK button, values are entered automatically for some items.

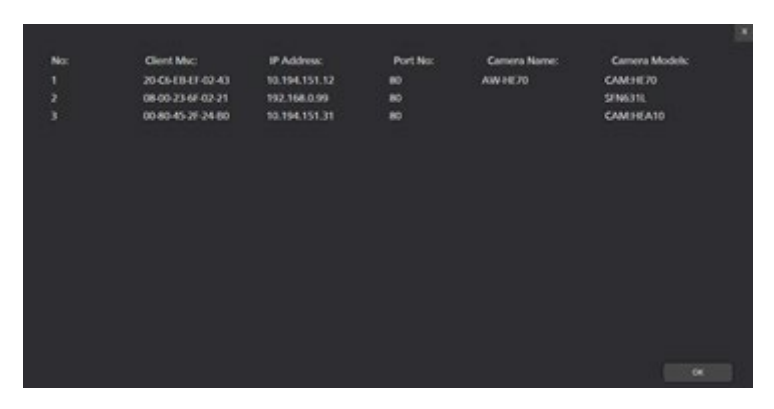

3. Click the OK button to complete registration.

## **Auto Mode Settings**

You can configure the auto connection settings for the camera.

For cameras that are subject to Auto Mode settings, this software will automatically perform the connection process.

1. Click the Settings button in the upper left corner of the screen.

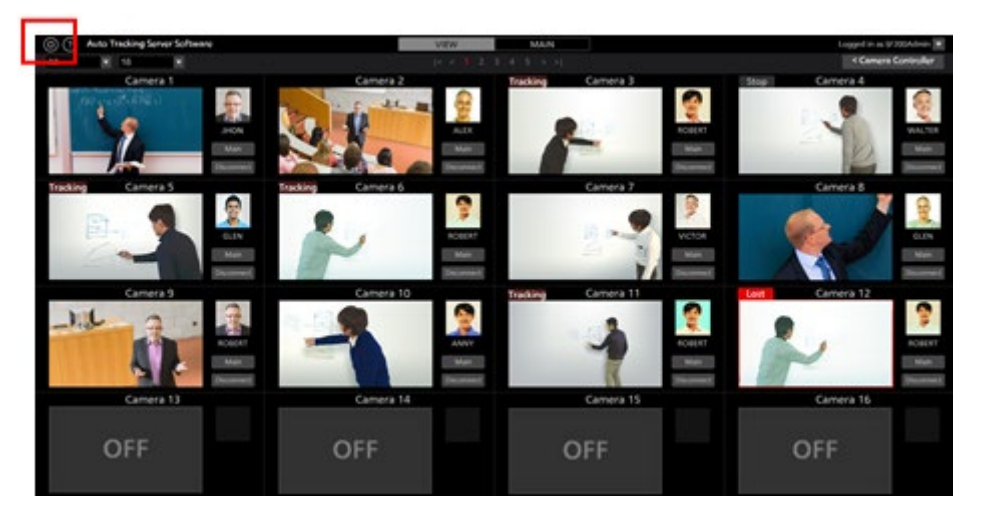

2. Click the Auto Mode tab on the Settings screen.

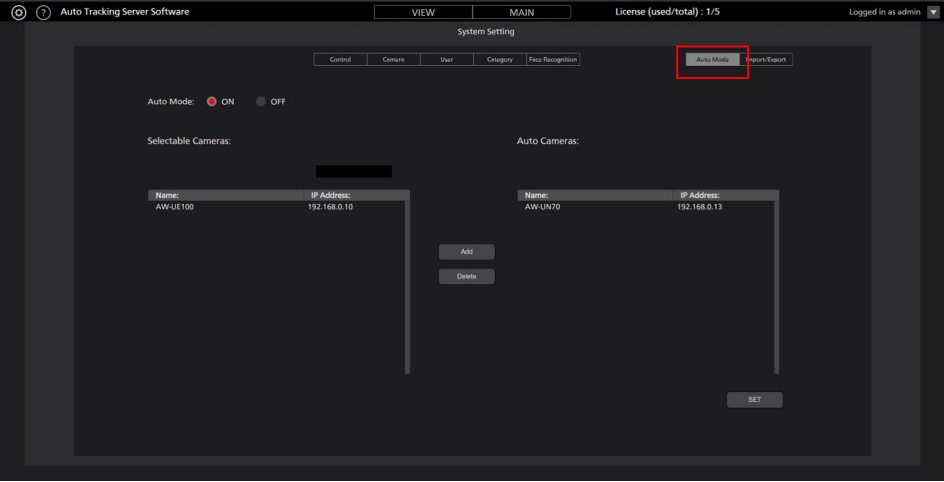

- 3. Set Auto Mode to ON.
- 4. In the Selectable Cameras area, click on the camera for which you want to set AutoMode.
- 5. After selecting the camera, click the Add button.
- 6. The camera will be added to the list of Auto Cameras.
- 7. Click the SET button to complete the settings.

## **Data Export/Import**

You can export/import the data of this software.

1. Click the Settings button at the top left of the screen.

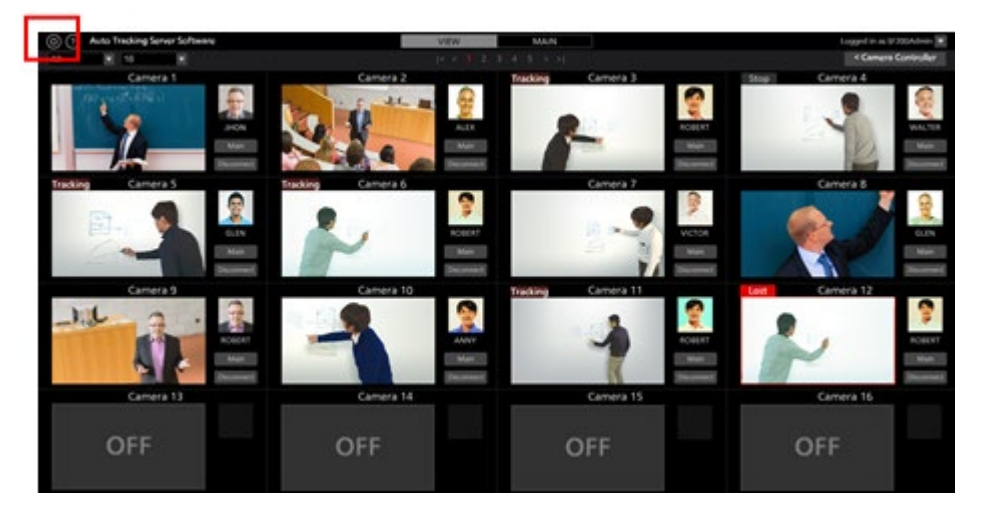

2. Click the Import/Export tab on the Settings screen.

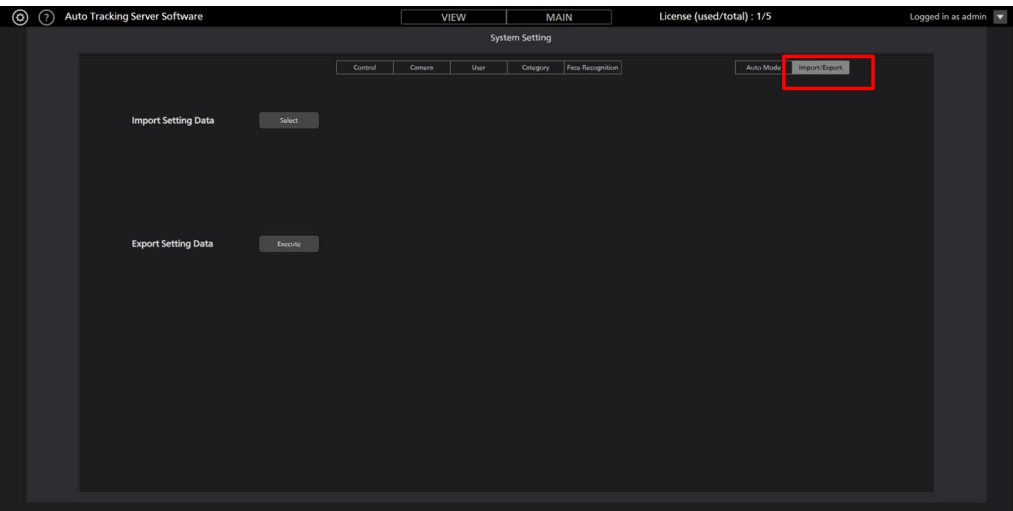

- 3. If you want to export, click the Execute button.
- 4. When the export is complete, a .bak file will be output.
- 5. If you want to import, click the Select button.
- 6. Select the .bak file.
- 7. When the import is complete, the app will be reloaded.

## **Data Settings for Face Recognition**

## **Registering the Face Data**

Since this software enables tracking by detecting the face of a specified person with the help of the face recognition function, a stable tracking operation is implemented.

You can register beforehand the face data that is used as a recognition source of the person to be tracked. There are two methods of registering the face data, namely a method of using an existing JPEG image, and a method of using an image captured from camera images.

Register the face data according to the procedure described below.

- 1. Start this software.
- 2. The View screen appears. Click the Settings button at the top left of the screen.

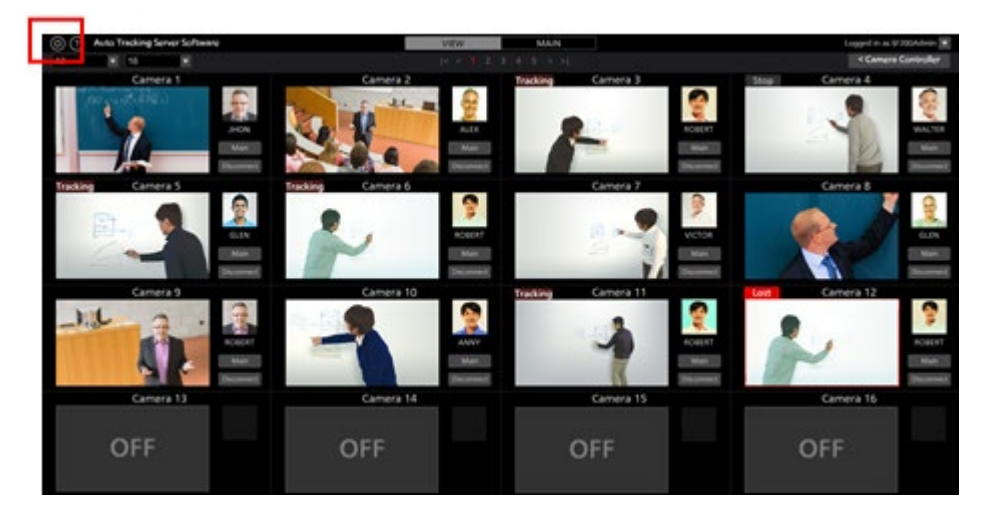

- 3. To capture from the camera images, click the Connect button of the camera to use to set the camera to the connected state.
- 4. Click the Face Recognition tab in the center of the Settings screen.

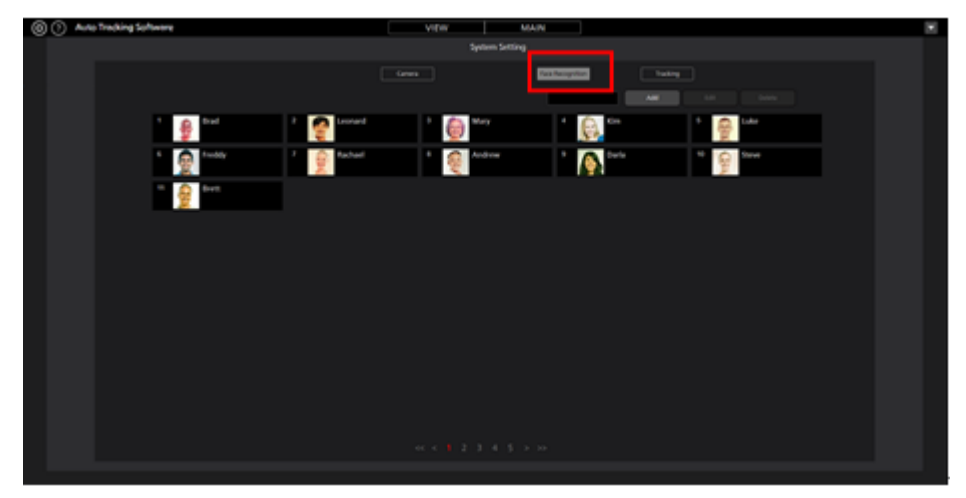

5. Click the Add button at the top right of the screen.

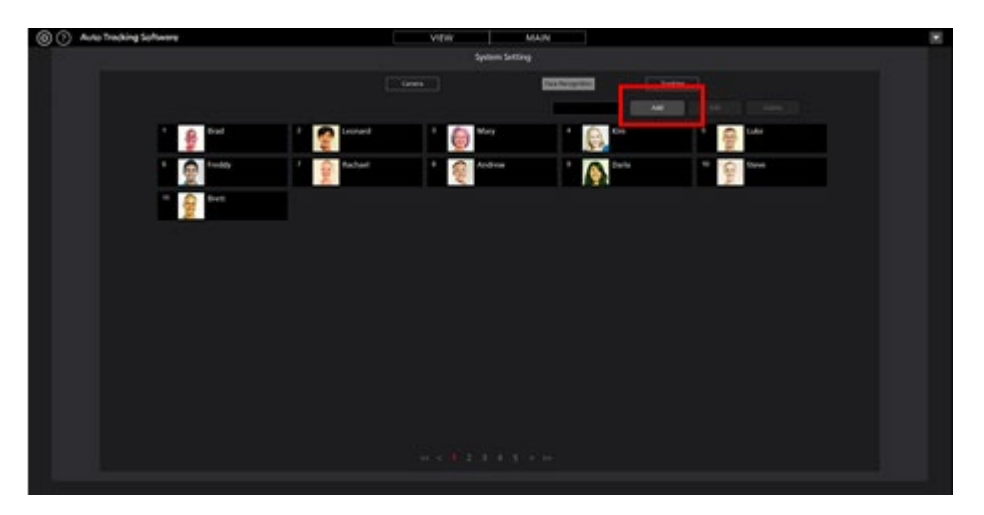

6. The Register Face Data screen appears.

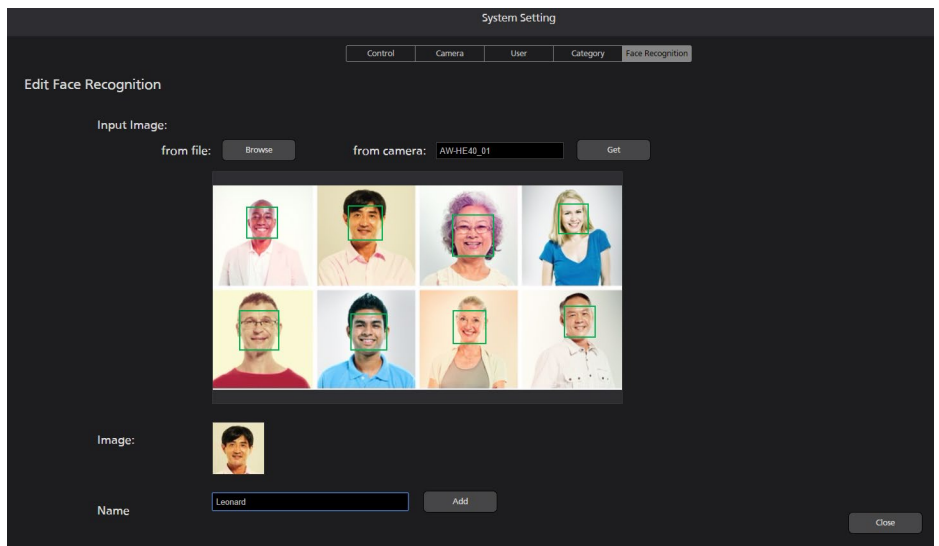

- 7. Import the face data according to the procedure described below.
	- When using an existing JPEG file:

If you click the Browse button for the "from file:" field, a dialog box for selecting the image file appears. Select the JPEG image showing the face.

• When capturing from the camera images:

Select the camera to use in the box for the "from camera:" field, and then click the Get button to perform capturing.

8. The image is displayed in the center of the Register Face Data screen. If a face is detected in the image, a frame appears around the face.

If a frame does not appear, repeat step 7.

- 9. Click the frame of the face you want to register. The face image appears in the "Image:" field.
- 10. Enter the name of the face data in the "Name:" field.
- 11. If you click the Add button, the new face data that has been selected is registered.

#### <Notes>

- If several faces are detected in the image, you can collectively register several face data instances by repeating steps 9 to 11 described above.
- Up to 10 faces can be detected in one image.

### **Editing the Face Data**

You can change the photograph and name in the already registered face data.

There are two methods of editing the face data, namely a method of using the existing JPEG image, and a method of using the image captured from camera images.

Edit the face data according to the procedure described below.

- 1. Perform the same operation as in steps 1 to 4 of "Registering the Face Data" to display the Face Recognition screen.
- 2. After selecting the face data to be registered by clicking its number part, click the Edit button at the top right of the screen.
- 3. If you perform the same operation as in steps 6 to 11 of "Registering the Face Data", the face data changes.

#### **Deleting the Face Data**

Delete the registered face data according to the procedure described below.

- 1. Perform the same operation as in steps 1 to 4 of "Registering the Face Data" to display the Face Recognition screen.
- 2. After selecting the face data to be deleted by clicking its number part, click the Delete button at the top right of the screen.
- 3. A window for confirmation of data deletion appears. If you click the Yes button, the face data is deleted.

<Notes>

• If the selected face data is being used by some camera, the Delete button is disabled, and you will not be able to delete the face data. To delete face data, make sure it is not in use by any camera.

If a camera is using face data that is to be deleted, the name of the camera is displayed as "Used by Camera 01" or something similar, when you place the mouse cursor on the face data.

#### **Sorting the Face Data**

You can sort the display order of the registered face data.

The display order of the face data affects the priority order of detection when tracking is performed with the Auto Face Search set to ON (when the tracking target is detected from among all persons for whom the face data is registered). The smaller the ID, the higher the priority order of detection.

- 1. Perform the same operation as in steps 1 to 4 of "Registering the Face Data" to display the Face Recognition screen.
- 2. Click the photograph of the face from the face data you want to sort, and drag it.
- 3. If the dragged face data is dropped to the location of another face data, the face data moves to the dropped location.

## **Explanation of the Tracking Operation**

## **Connecting to or Disconnecting from the Remote Camera**

When performing the tracking process, you must connect to the remote camera, and when ending the tracking process, you must disconnect from the remote camera.

#### • Connection procedure

1. On the View screen or Main screen, click the Connect button of the camera to be connected.

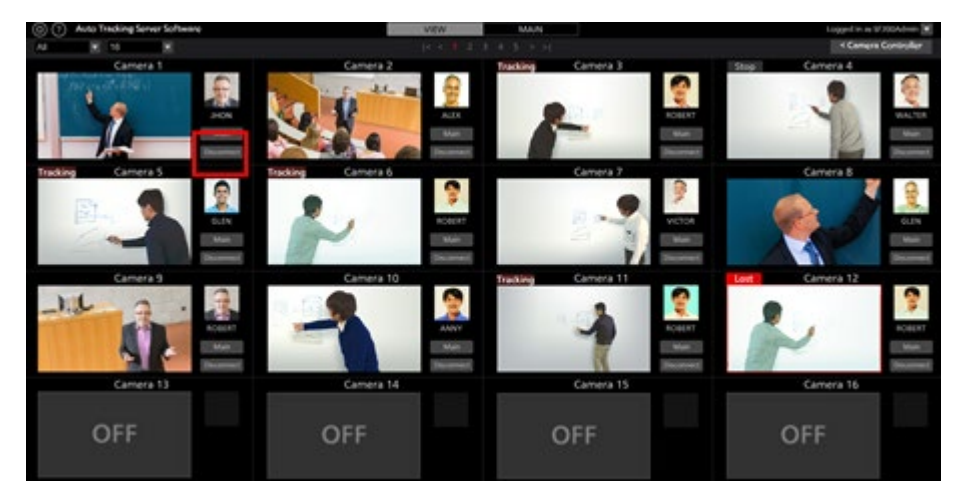

2. If the connection is established properly, the Connect button changes to the Disconnect button.

#### • Disconnection procedure

1. On the View screen or Main screen, click the Disconnect button of the camera to be disconnected.

## **Upper Limit of the Number of Cameras that can be Connected**

Up to one camera can be connected with this software.

If you want to connect to another camera, disconnect the connected camera and then perform the connection operation.

### **Starting the Tracking Process**

#### **• When tracking is started automatically**

Tracking can be started by detecting the tracking target automatically.

The functions described below have been prepared as functions for automatic detection, and you can set whether or not to use each function.

• Detecting the face of the specified person by the face recognition function

Make the settings according to the procedure described below.

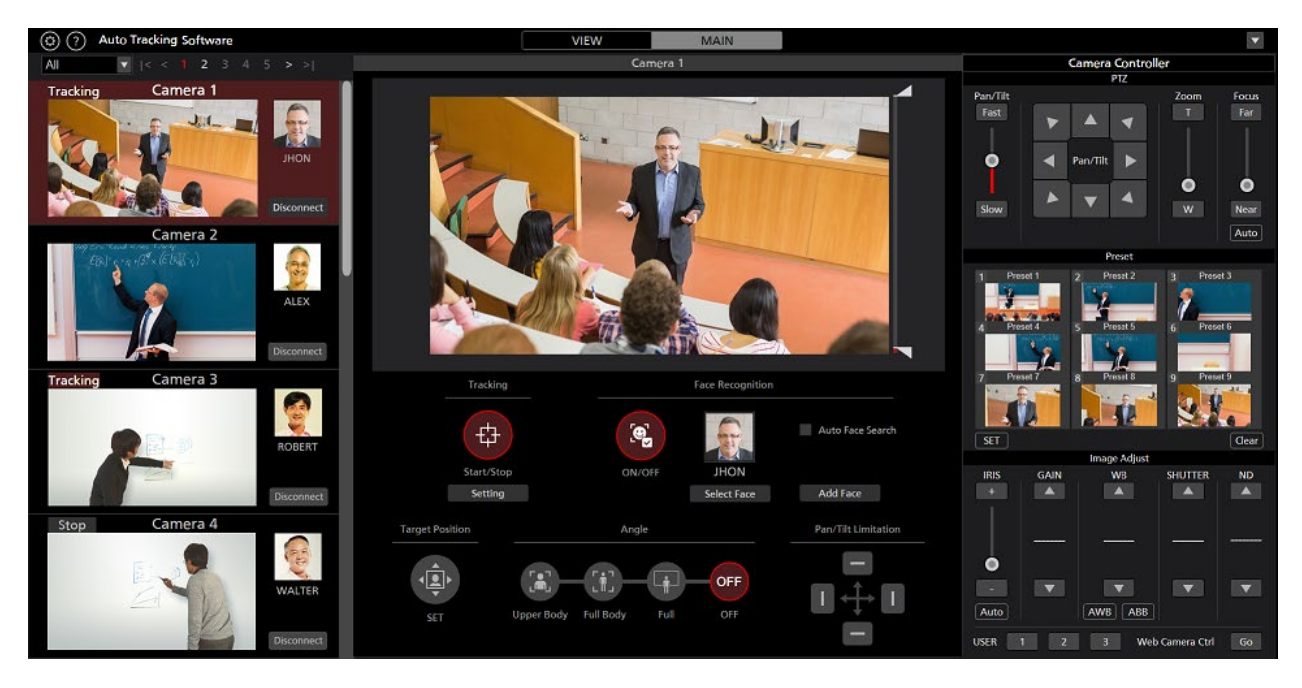

1. On the View screen or Main screen, click the Connect button of the camera for which the tracking process is to be performed to establish a connection with it.

2. The Main screen appears.

3. Select the camera for which operations are to be performed from the camera list display on the left end of the screen.

- 4. When detecting the face of the specified person by the face recognition function, set the face recognition function for automatic detection according to the procedure described below.
	- When targeting a specific person
		- (1) Click the Select Face button to display the Select Face screen.

(2) On the Select Face screen, select the face data of the person to be set as the tracking target, and then click the OK button to close the Select Face screen.

(3) Set the Face Recognition ON/OFF button to ON.

(4) The tracking process starts automatically when the face of the tracking target is detected in a camera image.

- When targeting all the people whose face data is registered

(1) Check [Auto Face Search] box.

(2) Set the Face Recognition ON/OFF button to ON.

(3) When any of the persons whose face data is registered in the camera video is detected, tracking processing is started.

5. If you set the Tracking Start/Stop button to ON, the Pan/Tilt operation of the remote camera is enabled, and the tracking operation starts.

<Notes>

• If in the Tracking Setting window displayed by the Setting button in the Tracking field, the check mark for Auto Tracking Start is ON, the Pan/Tilt operation of the remote camera is enabled at the same time when the tracking target is detected.

• The face data setting of the face recognition function is stored for each camera.

#### **• When tracking is started manually**

To start tracking by selecting the tracking target manually, follow the procedure described below.

1. On the View screen or Main screen, click the Connect button of the camera for which the tracking process is to be performed to establish a connection with it.

2. The Main screen appears.

3. Select the camera for which operations are to be performed from the camera list display on the left end of the screen.

- 4. If face data for face recognition has been selected, click the Select Face button to display the Select Face screen, and cancel the selection of the face data.
- 5. If you left-click the location to be tracked in a camera image, the tracking process starts by assuming the object at that location to be the tracking target.
- 6. If you set the Tracking Start/Stop button to ON, the Pan/Tilt operation of the remote camera is enabled, and the tracking operation starts.

#### <Notes>

• If the face of a person is detected at the location that was left-clicked in step 4, the corresponding face data is automatically set as the recognition source of face recognition. This face data is not stored. To cancel the specified face data, disconnect the camera once, and then re-connect it.

• When a person's face is detected in a camera image and you double click the face, sets the face data as the recognition basis for face recognition. This face data is not stored. To cancel the set face data, select the Auto Face Search checkbox, and then deselect the Auto Face Search checkbox.

• If in the Tracking Setting window displayed by the Setting button in the Tracking field, the check mark for Auto Tracking Start is ON, the Pan/Tilt operation of the remote camera is enabled at the same time when the tracking target is detected.

## **Discontinuing the Tracking Process**

To discontinue the tracking process, perform the operation described below:

- 1. If the Face Recognition ON/OFF button is in the ON state (red color), click the Face Recognition ON/OFF button to set it to the OFF state (gray color).
- 2. Set the Tracking Start/Stop button to the OFF state (gray).
- 3. The tracking process will be discontinued.

## **Changing the Tracking Target**

To change the tracking target during the tracking operation, perform the operation described below.

- When the face recognition function is used
	- 1. Click the Select Face button to display the Select Face screen.
	- 2. On the Select Face screen, select the face data of the person to be set as the new tracking target, and then click the OK button to close the Select Face screen.
	- 3. Set the Face Recognition ON/OFF button to ON.

4. If the face of the person set as the new tracking target is detected in a camera image, the tracking process is started.

<Notes>

• When a person's face is detected in a camera image and you double click the face, sets the face data as the recognition basis for face recognition. This face data is not stored. To cancel the set face data, select the Auto Face Search checkbox, and then deselect the Auto Face Search checkbox.

• When the face recognition function is not used

Left-click the camera image.

Processing is started with the object at the left-clicked location as the new tracking target.

## **Changing the Display Position of the Tracking Target**

The display position of the tracking target is displayed as a white cross on the Main screen.

In the initial state, the tracking target is displayed in the center of the camera image.

To change the display position of the tracking target, perform the operation described below.

1. The Main screen appears.

2. Select the camera for which operations are to be performed from the camera list display on the left end of the screen.

- 3. Set the Target Position Set button to the ON state (red color). The current display position is indicated by a cross.
- 4. Left-click the camera image to set the display position.

<Notes>

• You cannot set the display position at the outer periphery of the camera image.

## **Setting the Zoom Magnification during Tracking (Zoom Auto OFF/ON)**

#### ■When Auto of the large slide bar is OFF

You can set the zoom magnification during tracking according to the procedure described below:

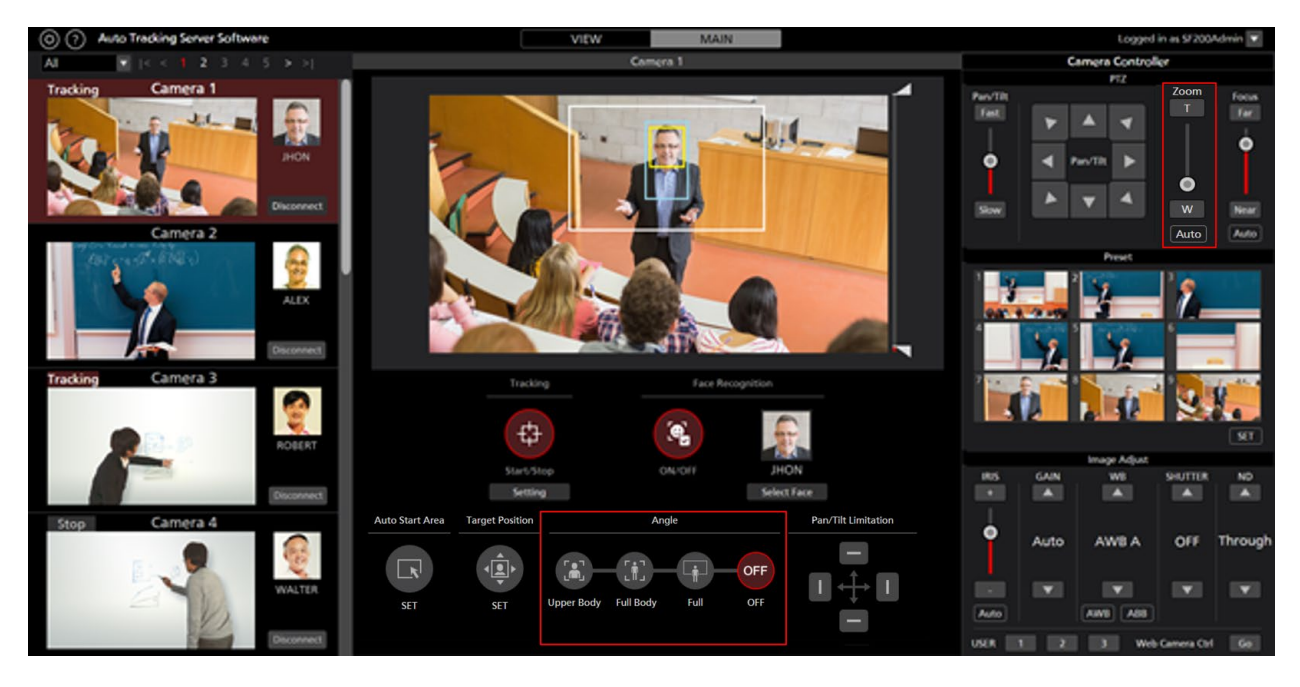

1. The Main screen appears.

2. Select the camera for which operations are to be performed from the camera list display on the left end of the screen.

3. To manually set the Zoom magnification, make the settings with the Zoom position control slider/button of the camera controller.

4. To set to a predetermined Zoom magnification, click any of the Upper Body / Full Body / Full buttons under Angle. The Zoom magnification will change according to the selected item.

<Notes>

- If the Zoom magnification is changed significantly in a short period of time, the tracking target may be lost.
- If zooming is performed in the magnification direction in a state when the display position of the tracking target is other than the center of the screen, the tracking target may be lost.
- If any one of Upper Body / Full Body / Full is selected under Angle, the Zoom magnification will change automatically according to the selected item when the tracking target is detected. If you do not want to change the Zoom magnification, set the Angle to OFF.
- This function cannot be used when the remote camera is AW-UE4.

■When Auto of the large slide bar is ON

You can set the zoom magnification during tracking according to the procedure described below:

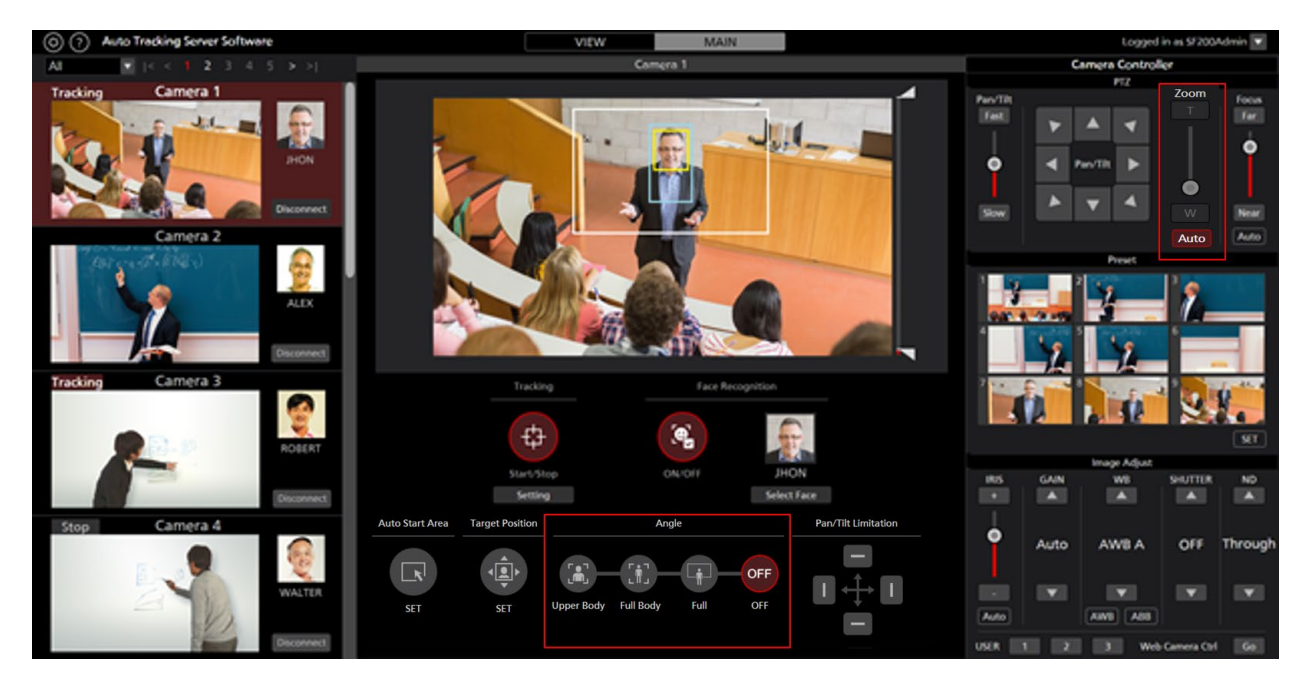

- 1. The Main screen appears.
- 2. Select the camera to be operated in the camera list display on the left side of the screen.
- 3. Click the Auto button at the bottom of the Zoom slide bar.
- 4. If there is an angle you want to set, click one of the Angle UpperBody / FullBody / Full buttons. The Zoom magnification is automatically controlled so that the angle of view matches the selection. \* When Angle is OFF, the Zoom magnification is automatically controlled to maintain the angle of view at the start of tracking.

<Notes>

• If the Zoom magnification is changed significantly in a short period of time, the tracking target may be lost.

- If zooming is performed in the magnification direction in a state when the display position of the tracking target is other than the center of the screen, the tracking target may be lost.
- This function cannot be used when the remote camera is AW-UE4.

## **Tracking Target Detection Mask Area Setting**

You can set the mask area (the area that is not used during detection within the camera images) when detecting the tracking target.

Make the settings according to the procedure described below.

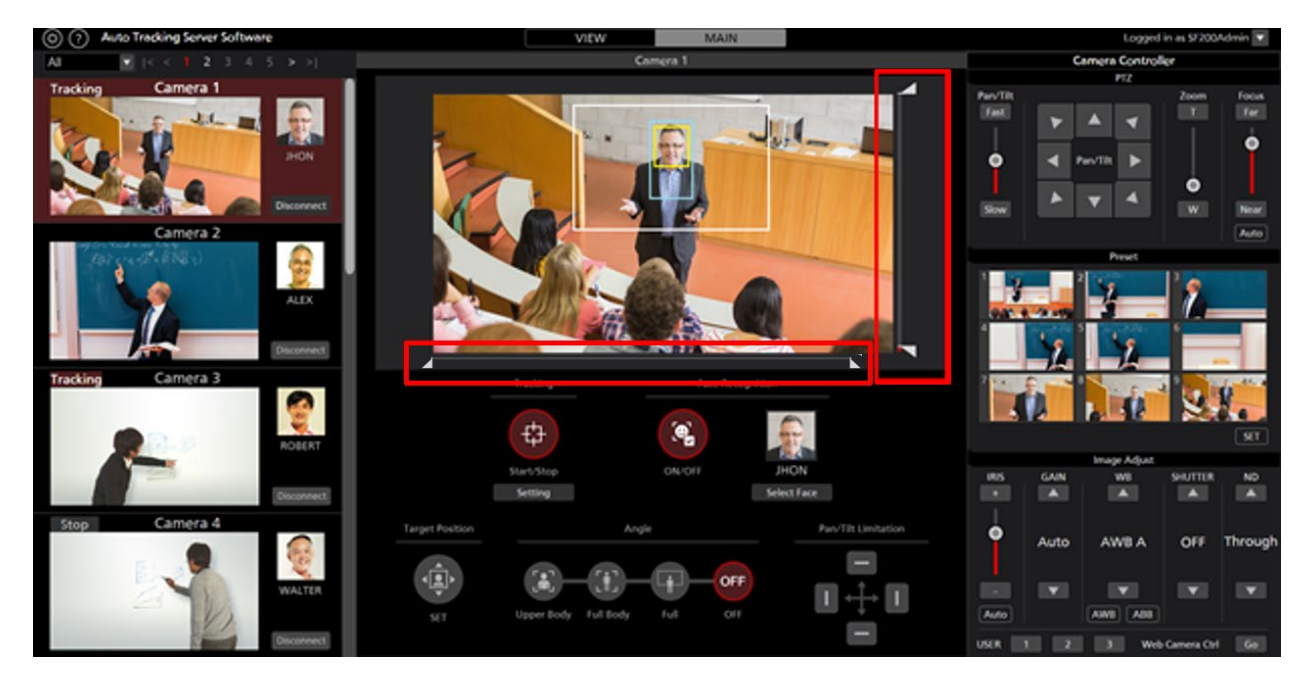

- 1. The Main screen appears.
- 2. Select the camera for which operations are to be performed from the camera list display on the left end of the screen.
- 3. Operate the knob of the slider on the right side of the camera image to set the mask area at the top and bottom of the screen. The setting is reflected immediately.
- 4. Operate the slider knob below the camera image to set the mask areas on the left and right sides of the screen, respectively. The settings will be reflected immediately.

## **Setting an Area in which the Tracking Operation of the Camera is Not to be Performed**

In a camera image, you can set an area in which the tracking operation of the camera is not to be performed when the tracking target moves.

Make the settings according to the procedure described below.

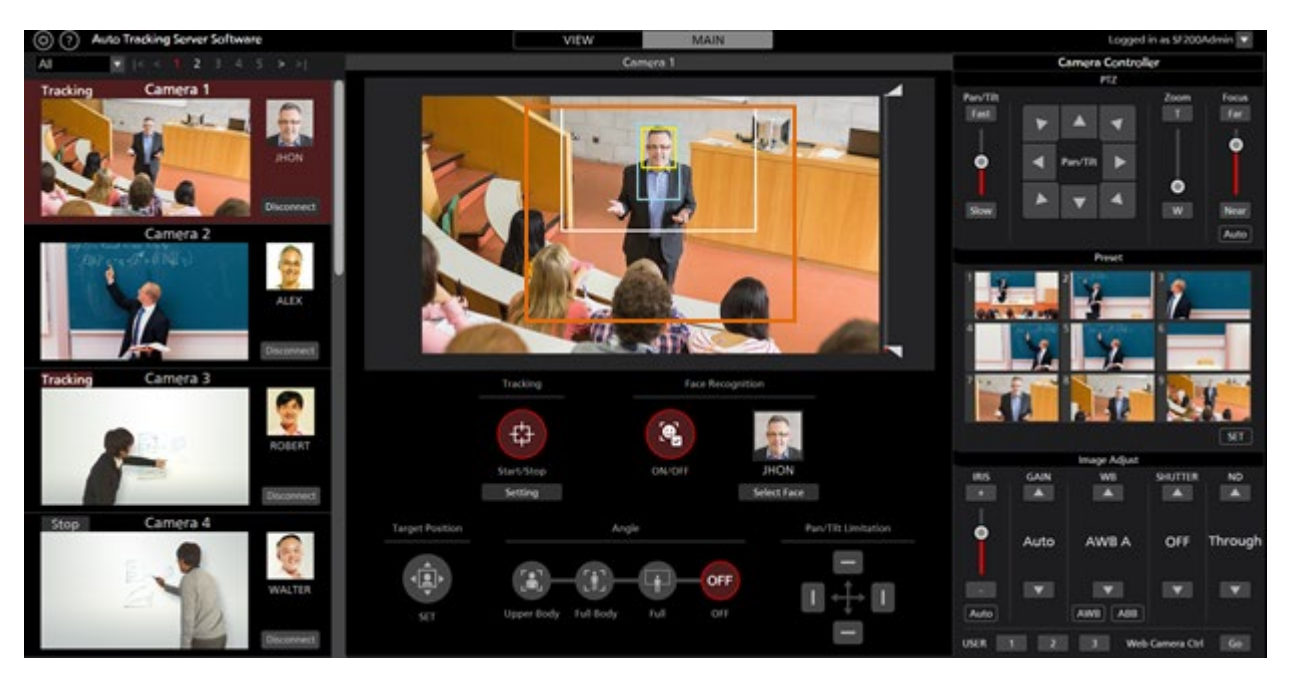

1. The Main screen appears.

2. Select the camera for which operations are to be performed from the camera list display on the left end of the screen.

3. When you right-click the mouse on a camera image and then drag it, the region is displayed by a yellow line.

The setting is complete once the dragging operation of the mouse is complete.

 (A value is set in the Tracking Disable Area of the Tracking Setting window displayed by clicking the Setting button in the Tracking field.)

4. When canceling the area specification, right-click outside the range of the camera image.

 (The value set in the Tracking Disable Area of the Tracking Setting window displayed by clicking the Setting button in the Tracking field is cleared.)

## **Setting the Pan/Tilt Limitation of the Camera**

You can set the Pan/Tilt limitation of the remote camera.

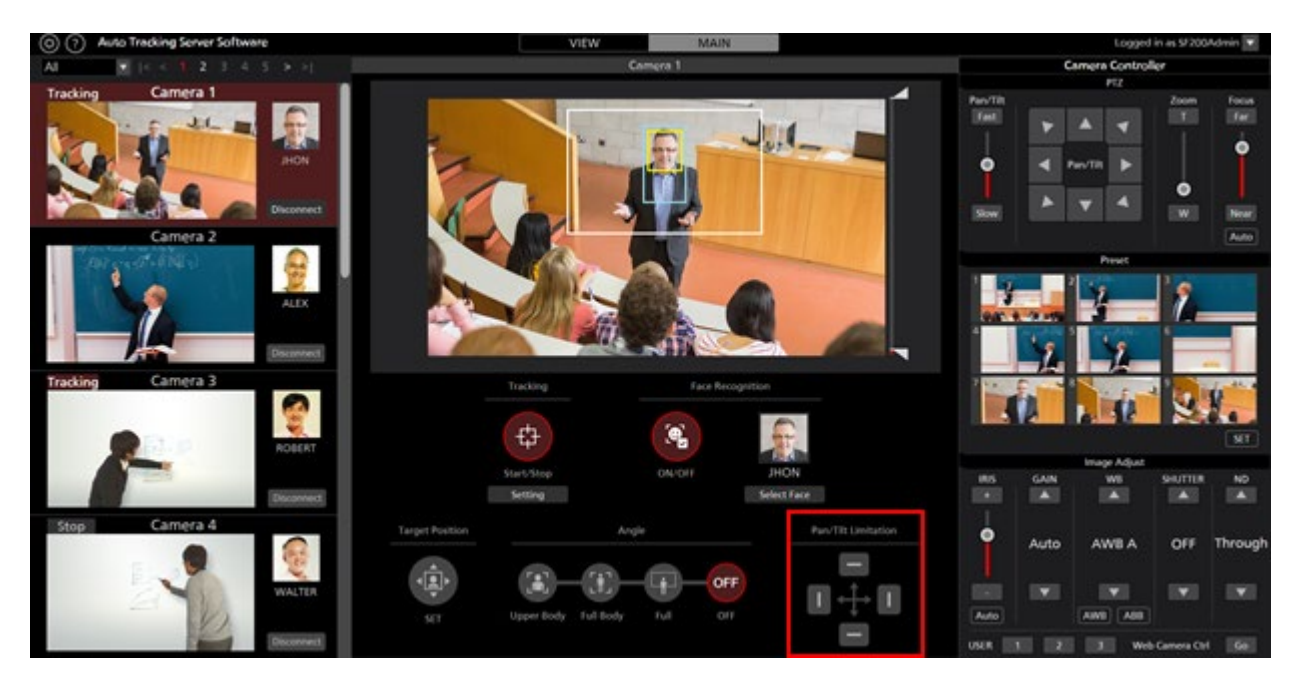

1. The Main screen appears.

2. Select the camera for which operations are to be performed from the camera list display on the left end of the screen.

3. Set the limitation in each of the top, bottom, left, and right directions using the respective button of the Pan/Tilt Limitation item.

When the button is changed from the OFF (gray color) state to the ON (red color) state:

 The position of the camera when it is turned ON is set as the limit of the working range of the camera in that direction.

When the button is changed from the ON (red color) state to the OFF (gray color) state:

The setting of the limitation in the direction in which the camera is turned OFF is canceled.

<Note>

• When Enable Pan/Tilt Limiter only for Tracking APP is set to ON in the Tracking Setting window, the Pan/Tilt Limitation will only be enabled in the Auto Tracking Software and will be saved for each preset.

Additionally, when a preset is called, the Pan/Tilt Limitation saved with the preset is also called and the Pan/Tilt Limitation is updated

## **Setting Auto Start Area**

This function allows you to set the area where tracking will start automatically.

When the target enters the set area, tracking will start.

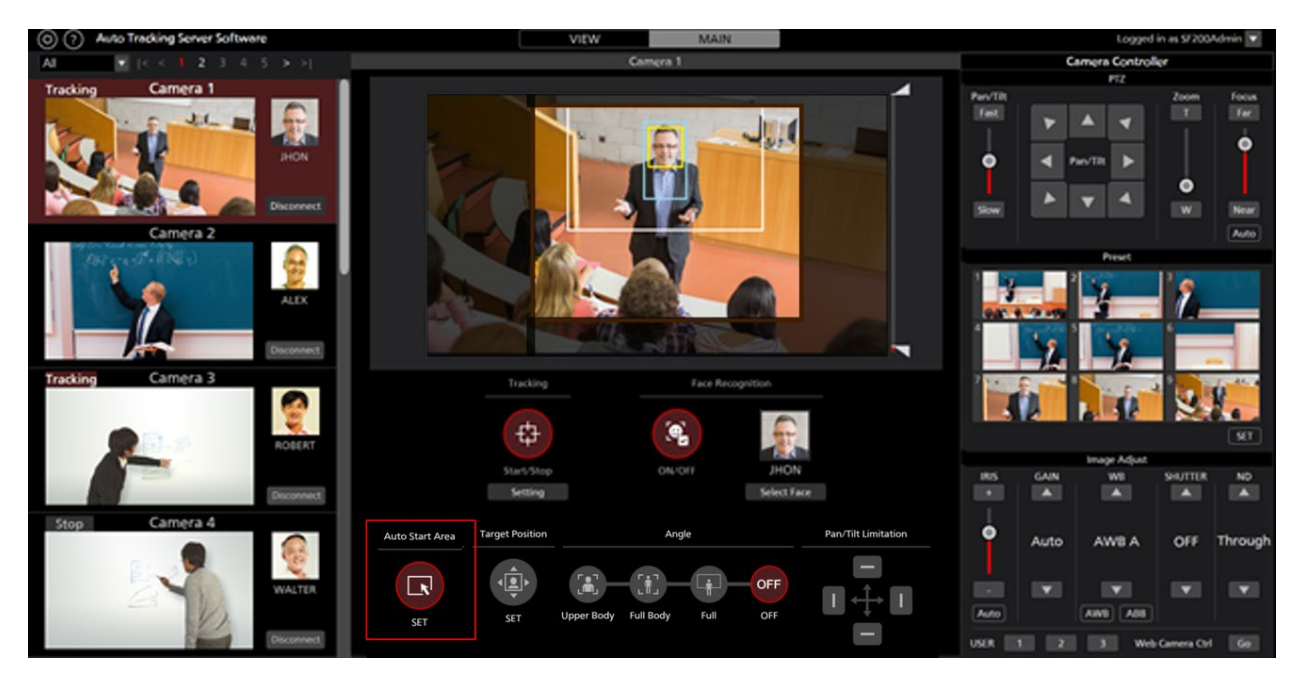

- 1. The Main screen appears.
- 2. Select the camera for which operations are to be performed from the camera list display on the left end of the screen.
- 3. Click the Auto Start Area button.
- 4. Left-click and drag the mouse on the camera image to display the area without gray-out. When you finish dragging the mouse, the setting will be completed. (The value will be set in the Auto Start Area of the tracking settings window displayed by clicking the Setting button in the Tracking column.)
- 5. The value will be set to the Auto Start Area in the Tracking Settings window displayed by clicking the Setting button in the Tracking column. (The value set in the Auto Start Area of the tracking settings window displayed by clicking the Setting button in the Tracking column will be cleared.)

# **Tracking Operation in Crop Mode**

## **About Crop Mode**

In Crop mode, you can perform tracking operation by using the Crop frame of the remote camera.

You can perform tracking operation by setting a different tracking target for each of the three Crop frames of yellow, green, and magenta.

## **Description of Screens**

## **View Screen**

See "Tracking Operation in PTZ Mode"→"Description of Screens"→"View Screen" in this manual.

## **Main Screen**

If you click the Main tab at the top of the screen, the Main screen appears.

The Main screen is composed of the following two areas.

- Tracking operation area
- Camera controller

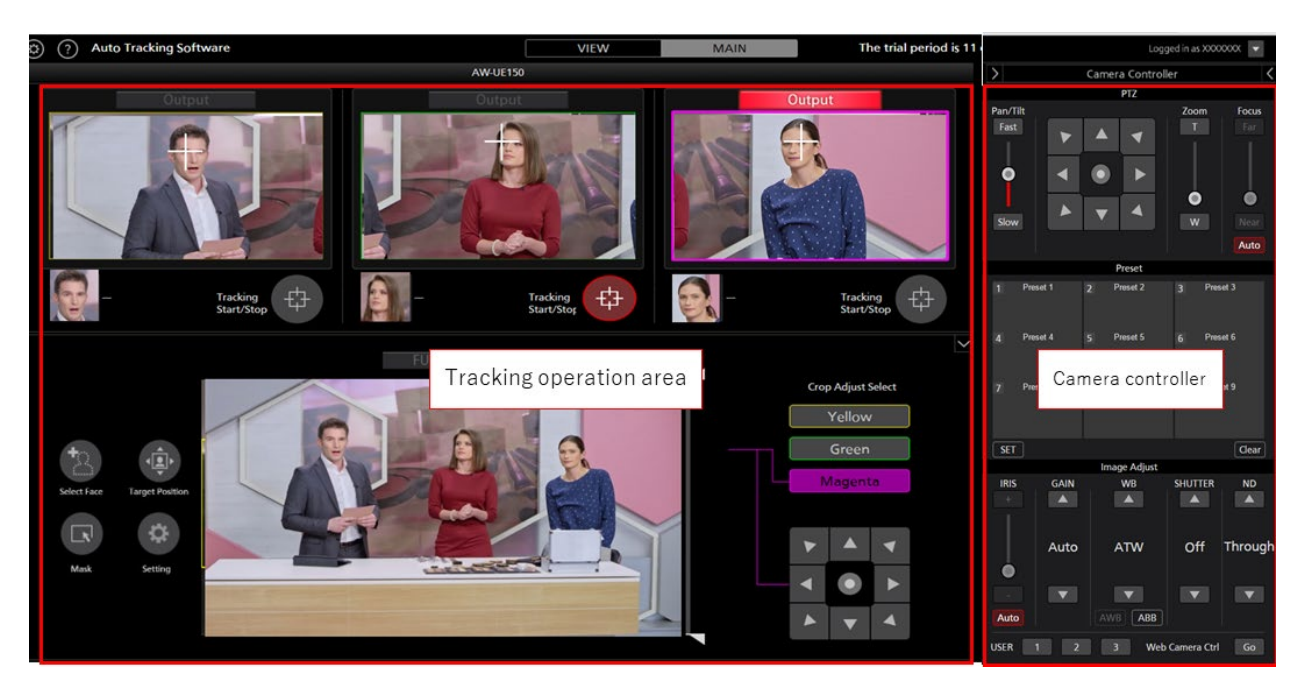

**Main**

#### ・**Tracking operation area**

The buttons for performing tracking operations can be found in this area.

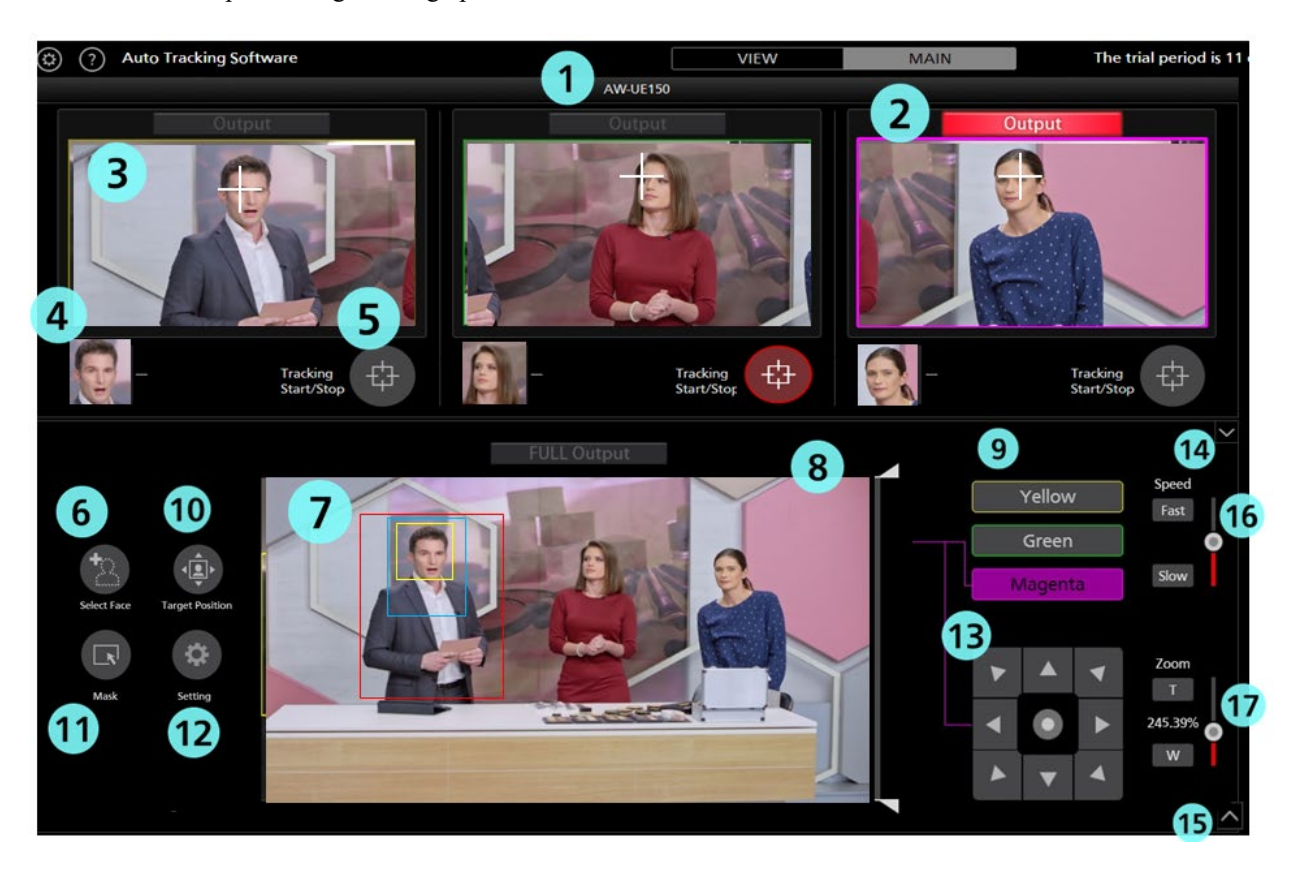

#### ①**Camera name**

Displays the registered name of the camera for which operations are to be performed.

#### ②**SDI output**

Lights red when video is output from 3G-SDIOut.

By clicking the Output button, you can switch the SDI output of the camera.

#### ③ **Crop video**

The cropped video is displayed.

#### ④**Face setting display**

The face photograph and name of the person set as the recognition source for face recognition is displayed.

#### ⑤**Tracking Start/Stop button**

Sets whether to perform Crop frame control of the remote camera or not when a tracking target exists.

ON (red color):

Performs Crop frame control for each color according to the movement of the tracking target.

OFF (gray color):

Crop frame control is not performed.

#### ⑥**Select Face button**

Used to display the Select Face window.

In the Select Face window, you can select the face data to be used as the recognition source for face recognition.

#### ⑦**Camera image and tracking target display**

- 1. The image acquired from a remote camera is displayed.
- 2. A rectangle indicating the tracking target is displayed.

 \*In the above image, only the yellow color person frame that is the tracking target is displayed as an example.

Red rectangle: Indicates the position of the human body.

Yellow rectangle (small): The face position is displayed when the tracking target face is detected.

Yellow rectangle (large): Displays the current Crop frame position.

\* When there is no tracking target or when the tracking target is lost,

Other than the Crop frame will not be displayed.

\*(The rectangle of the face that is the tracking target for the green and magenta frames

is displayed in green or magenta instead of yellow.)

#### ⑧**Mask area setting slider**

Used to set the mask area (the area that is not used during detection within the camera images) when detecting the tracking target.

The area can be set at both the top and bottom of the screen.

#### ⑨**Crop Adjust Select button**

Used to specify the Crop frame for which you wish to make settings among the three frames.

#### ⑩**Target Position button**

Set the operation when left-clicking on the upper cutout image.

ON (red color):

 Left-clicking on the upper cropped image changes the display position of the tracking target to the clicked position.

#### ⑪**Mask button**

You can set the mask area that is excluded for the tracking detectinon. Also, you can set the multiple mask areas.

#### ⑫**Settings button**

Clicking this button displays the Settings window.

#### ⑬**Crop frame control**

- ・When Tracking is OFF
	- When not tracking, you can move the Crop frame manually

#### ⑭**Minimize button**

You can close down the image display part.

#### ⑮**Release fold down button**

You can display the image display part once again.

#### ⑯**Crop frame control speed adjustment unit**

Movement speed when manually controlling the Crop frame, Also, the zoom speed during zoom control of the Crop frame can be adjusted.

#### ⑰**Crop frame zoom controller**

You can control the zoom value of the Crop frame. Zoom control is available only on AW-UE100. Also, zoom operation cannot be performed during tracking.

#### ・**Camera controller**

The function is the same as that on the View screen.

#### ・**Settings window**

Clicking the Settings button on the Main screen displays this window.

In this window, you can make settings related to image display and tracking.

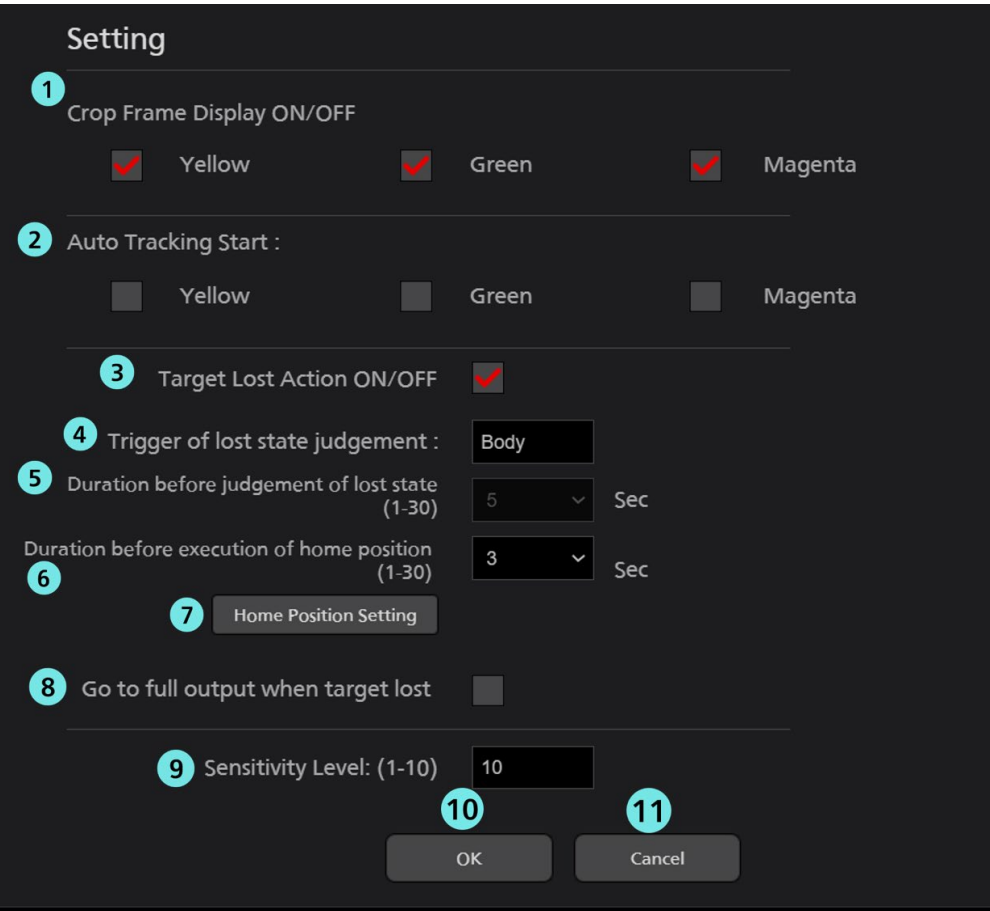

#### ① **Crop Frame Display ON/OFF**

Sets whether to display the Crop frame in the image display on the Main screen or not. When checked: Frame is displayed When not checked: Frame is not displayed

#### ② **Auto Tracking Start**

Set whether to turn on Tracking Start when human body detection is started.

At check time: ON

When not checked: OFF

#### ③ **Target Lost Action ON/OFF**

Sets whether to return to Home Position or not when lost When checked: Return to Home Position when lost When not checked: No action

#### ④ **Trigger of lost state judgement**

Sets the target for the lost judgment.

Body:

When no human body is detected, it is judged as lost.

Face:

When a face is not detected for a specified time, it is judged as lost even if a human body is detected.

#### ⑤ **Duration before judgement of lost state**

 Sets the time (in seconds) from when the face is no longer detected until it is determined to be lost when Face is selected in trigger of lost state judgment.

You can set a value in the range of 1 to 30

#### ⑥**Duration before execution of home position**

 Sets the time (in seconds) from when the tracking target is lost until the Crop frame position returns to the home position.

(1-30)

#### ⑦**Home position button**

Sets the position where the Crop frame returns when the tracking target is lost. Clicking the button opens the settings window.

・Home Position window

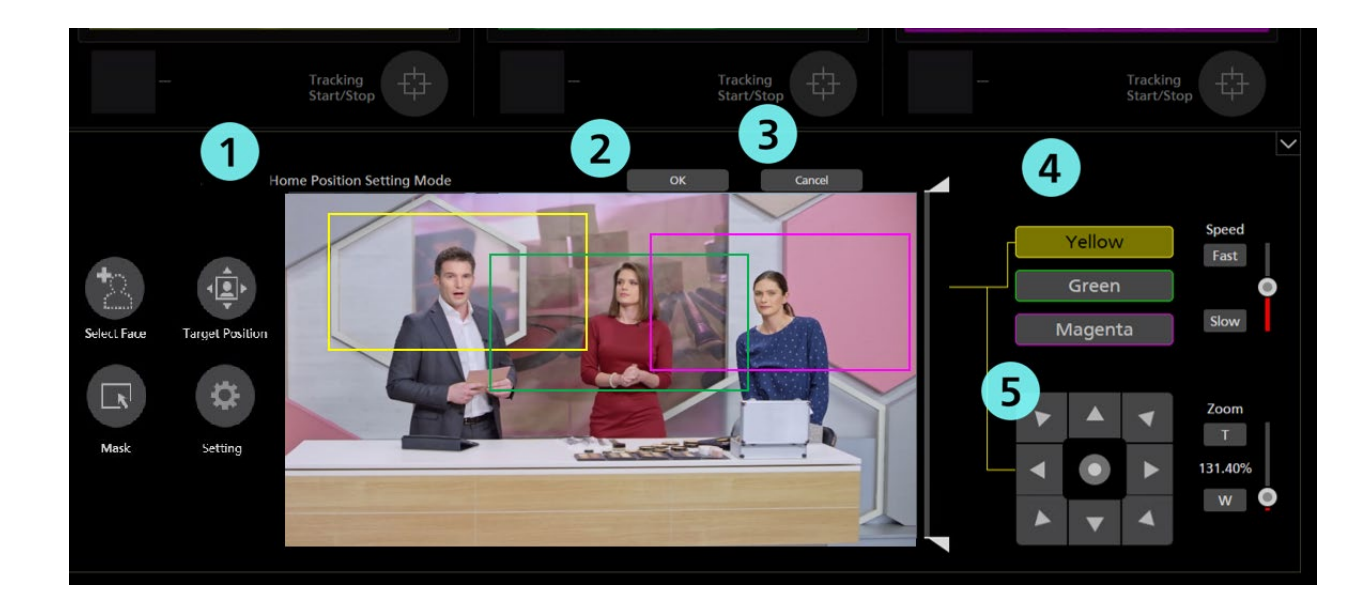

①Home Position Setting Mode

When it is in the mode for setting Home Position, the display will be as above.

②OK button

Used to enable settings and close the window.

③Cancel button

Used to cancel settings and close the window.

④Crop Adjust Select button

Used to specify which Crop frame to control.

#### ⑤Crop frame control

You can use the cross key to control the Crop frame, and move it to the position you want within the Home Position.

#### ⑧ **Go to full output when target lost**

Set whether to switch the SDI output to FULL when lost.

At check time: Switch the SDI output to FULL.

- \* When tracking is resumed, the SDI output will be switched to Crop.
- When unchecked: SDI output is not switched..

#### ⑨ **Sensitivity Level**

Set the sensitivity of the Crop frame operation for the movement of the tracking target to a value between 1 and 10.

The greater the value, the higher the sensitivity.

#### ⑩ **OK Button**

Enable the settings and close the window.

#### ⑪ **Cancel Button**

Cancel the settings and close the window.

#### **- Select Face Window**

This window is displayed when you click the Select Face button on the Main screen. In this window you can specify the face of the person who is the tracking target.

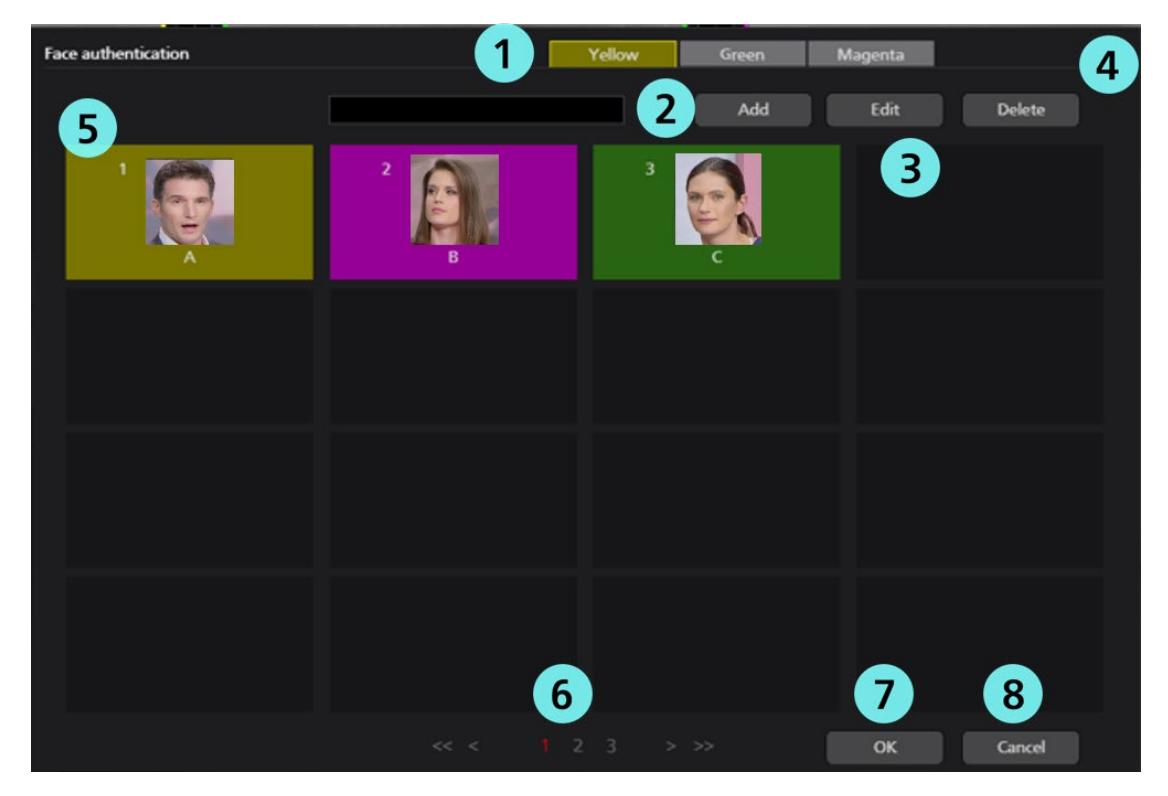

#### ① **Select frame color**

Specifies the color of the Crop frame that sets the face to be tracked.

#### ② **Add button**

Move to the Register Face Data screen. (See Settings - Face Recognition Screen)

#### ③ **Edit button**

Move to the Edit Face Data screen. (See Settings - Face Recognition Screen)

#### ④ **Delete button**

Deletes the face data you selected.

You cannot delete the face data that is set as the tracking target in any remote camera.

#### ⑤ This is a list of the registered face data.

You can select or cancel the face data by clicking. The selected face data is displayed with a yellow, green, or magenta background.

#### ⑥ **Page selection button**

You can select a page in the face data list display.

#### ⑦ **OK button**

Used to enable settings and close the window.

#### ⑧ **Cancel button**

Used to cancel settings and close the window.

### **Settings - Camera Screen**

See "Tracking Operation in PTZ Mode"→"Description of Screens"→"Settings" in this manual.

### **Settings - Face Recognition Screen**

See "Tracking Operation in PTZ Mode"→"Description of Screens"→"Settings" in this manual.

### **Settings - Tracking Screen**

See "Tracking Operation in PTZ Mode"→"Description of Screens"→"Settings" in this manual.

## **Default Settings**

## **Remote Camera Settings**

Refer to "Tracking Operation in PTZ Mode"→"Default Settings"→"Remote Camera Settings" in this manual.

## **Remote Camera Installation Settings**

When starting this software for the first time, add a remote camera.

1. Click the Settings button at the top left of the screen.

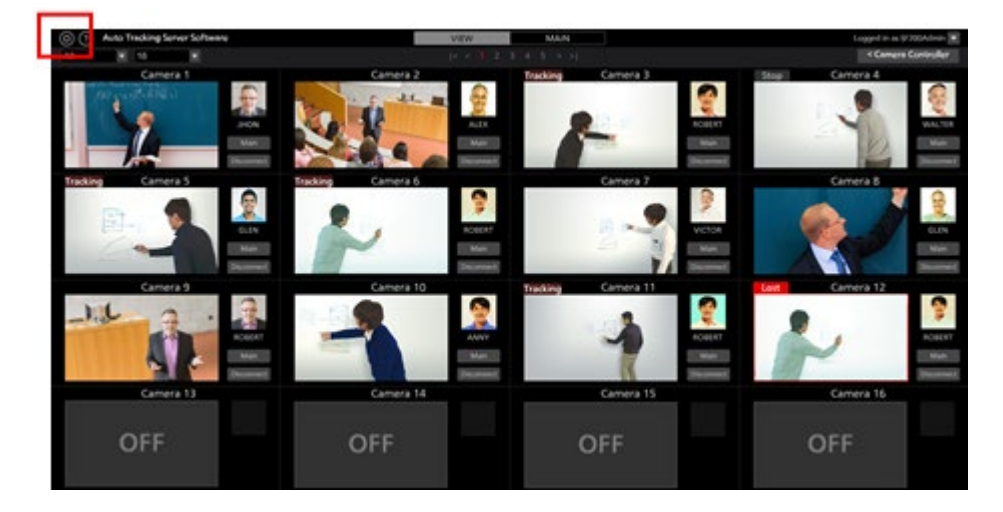

2. Click the Camera tab on the Settings screen.

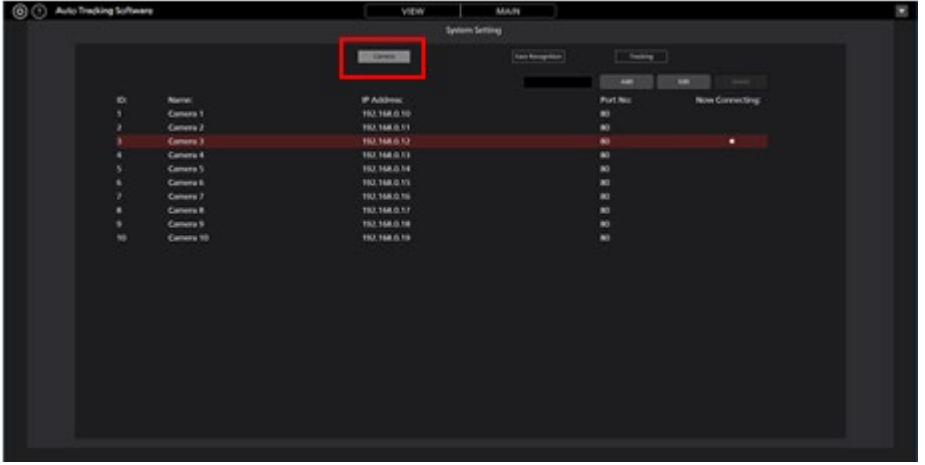

3. Make the settings of the camera.

Perform the registration task described below for each camera.

(1) Click the Add button to move to the camera registration screen.

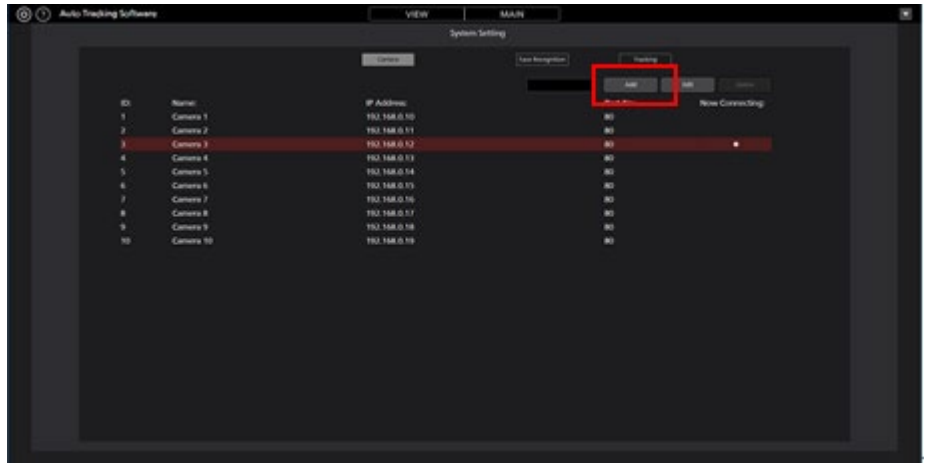

(2) Enter the following items.

You can make an entry in the items either manually, or automatically by searching for the camera.

Name: Name of the camera

IP Address: IP address of the camera

Port No: Port number used by the camera (the default value is 80)

Login: Camera account

Password: Camera password

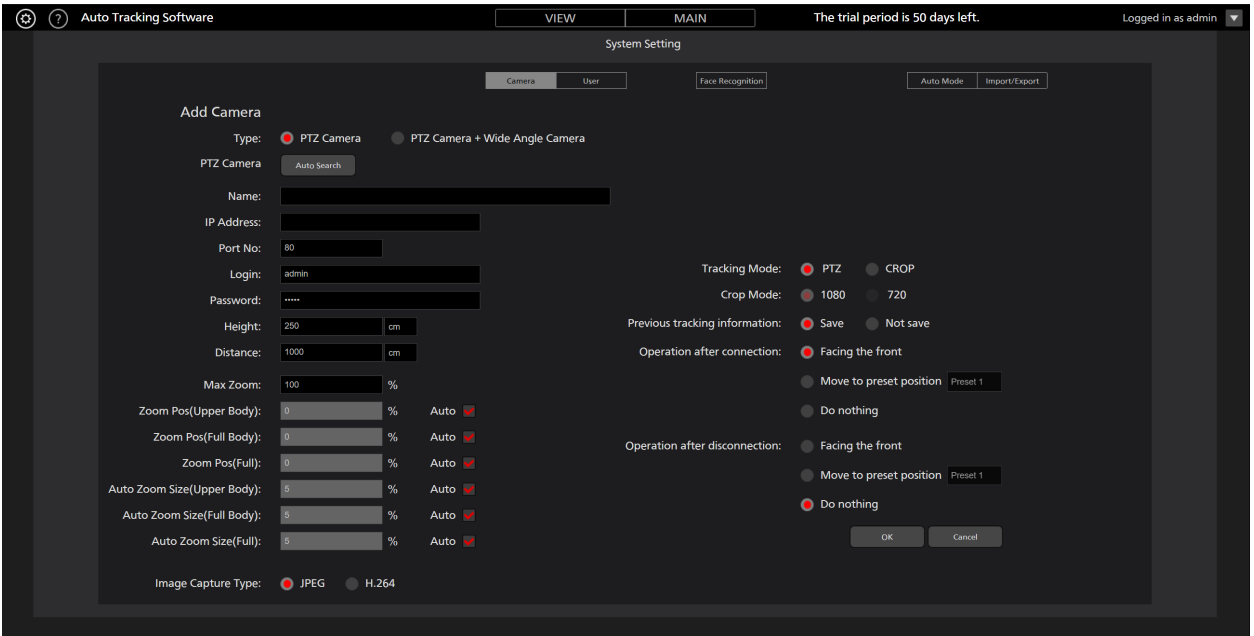

• When an entry is made manually

①Move to the box of each item and enter the value.

②Set the tracking operation mode to Crop mode.

Tracking Mode: Select Crop.

Crop Mode: Select the size of the Crop frame.

- ③Click the OK button to complete registration.
- ・•When an entry is made automatically
	- ①Set the tracking operation mode to Crop mode.

Tracking Mode: Select Crop.

Crop Mode: Select the size of the Crop frame.

②Click the Auto Search buttonm

The list of cameras present on the network is displayed.

 When you select any one camera from the list and then close the window by clicking the OK button, values are entered automatically for some items.

|     |                   |               |          |              |                | - |
|-----|-------------------|---------------|----------|--------------|----------------|---|
| No: | Clent Msc         | IP Address:   | Port No: | Camera Name: | Camera Models: |   |
| ٠   | 20-C6-EB-EF-02-43 | 10.194.151.12 | BO.      | AW-HE70      | CAM:HE70       |   |
| ×   | 08-00-23-68-02-21 | 192.168.0.99  | BO.      |              | SFN631L        |   |
| 3   | 0080-052F-24-80   | 10.194.151.31 | 80       |              | CAMINA10       |   |
|     |                   |               |          |              |                |   |
|     |                   |               |          |              |                |   |
|     |                   |               |          |              |                |   |
|     |                   |               |          |              |                |   |
|     |                   |               |          |              |                |   |
|     |                   |               |          |              |                |   |
|     |                   |               |          |              |                |   |
|     |                   |               |          |              |                |   |
|     |                   |               |          |              |                |   |
|     |                   |               |          |              |                |   |
|     |                   |               |          |              |                |   |
|     |                   |               |          |              |                |   |
|     |                   |               |          |              |                |   |
|     |                   |               |          |              | $\infty$       |   |

③Click the OK button to complete registration.

\*Height, Distance, Max Zoom Angle Zoom (Upper Body, Full Body, Full) items are not used in Crop mode.Therefore, you may leave the default values as it is.

### **Tracking Method Setting**

See "Tracking Operation in PTZ Mode"→"Default Settings"→"Tracking Method Setting" in this manual.

## **Data Settings for Face Recognition**

See "Tracking Operation in PTZ Mode"→"Data Settings for Face Recognition" in this manual.

## **Explanation of the Tracking Operation**

## **Connecting to or Disconnecting from the Remote Camera**

When performing the tracking process, you must connect to the remote camera, and when ending the tracking process, you must disconnect from the remote camera.

#### • Connection procedure

1. On the View screen or Main screen, click the Connect button of the camera to be connected.

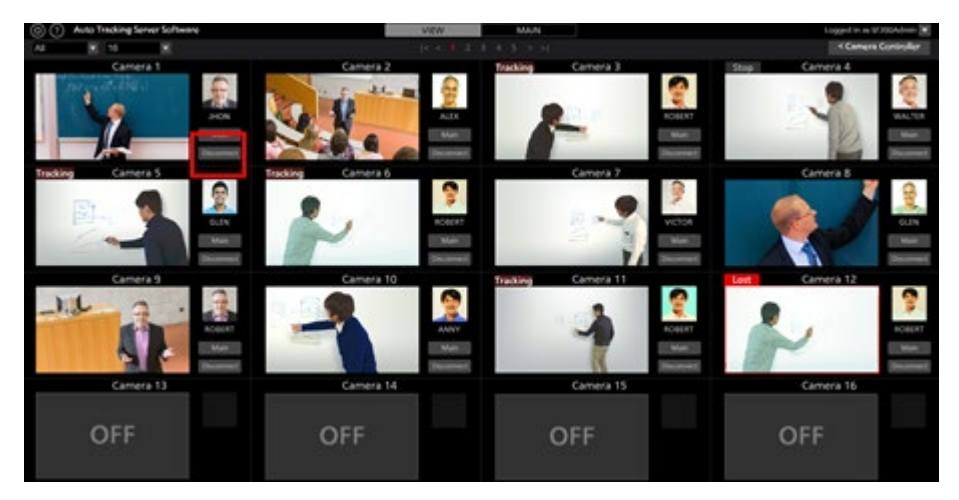

2. If the connection is established properly, the Connect button changes to the Disconnect button.

• Disconnection procedure

On the View screen or the Main screen, click the Disconnect button of the camera to be disconnected.

## **Maximum Number of Cameras that can be Connected**

Up to one camera can be connected with this software.

If you want to connect to another camera, disconnect the connected camera before connecting the other camera.

## **Starting the Tracking Process**

#### ・**When tracking is started automatically**

Tracking can be started by detecting the tracking target automatically.

Make the settings according to the procedure described below.

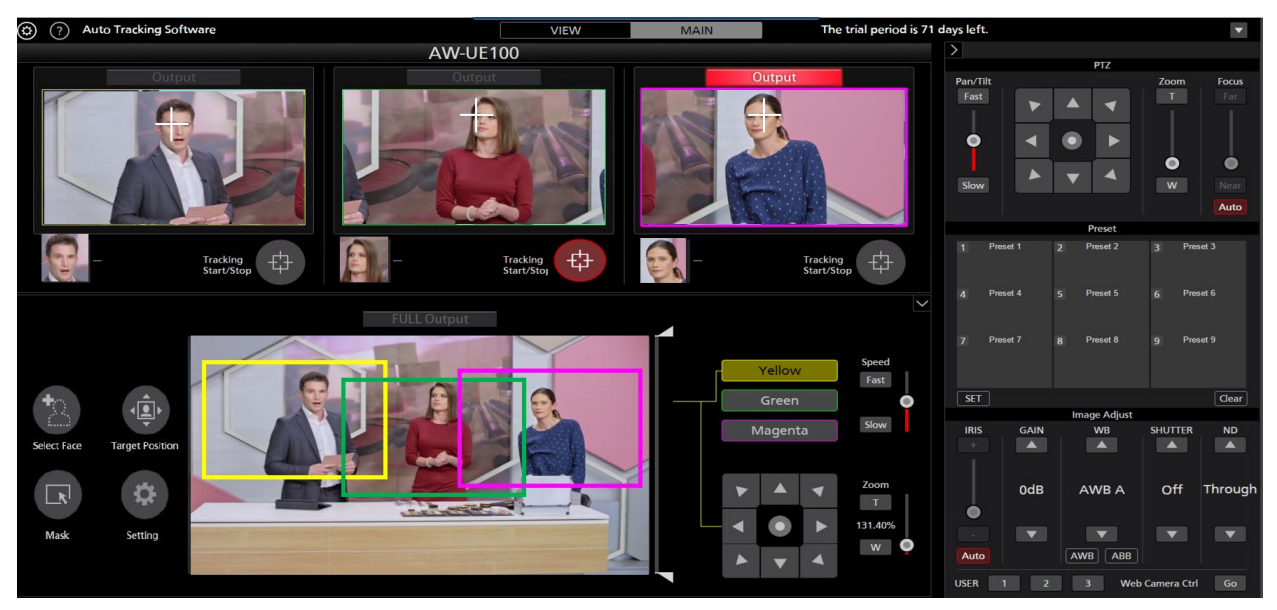

- 1.On the View screen, click the Connect button of the camera to be tracked to connect the camera.
- 2. Press the Main button to display the Main screen.
- 3. To detect the face of a person set with the face recognition function, follow the procedure below to set the face recognition function.
	- ・When targeting a specific person
		- ① Click the Select Face button to display the Select Face screen.

② On the Select Face screen, select the face data of the person to be set as the tracking target, and then click the OK button to close the Select Face screen.

③When the tracking target face is detected in the camera image, the tracking process starts.

4. When the Tracking Start/Stop button is set to ON, the Crop frame control operation of the remote camera is enabled and the tracking operation starts.

<Notes>

• The face data settings of the face recognition function are stored for each camera.

#### ・**When tracking is started manually**

To start tracking by selecting the tracking target manually, follow the procedure described below.

- 1. On the View screen, click the Connect button of the camera to be tracked to connect the camera.
- 2. The Main screen appears.
- 3. If face data for face recognition has been selected, click the Select Face button to display the Select Face screen, and cancel the selection of the face data.
- 4. With Crop Adjust Select, select the color of the frame for which you want to set the tracking target.
- 5. If you left-click the location to be tracked in a camera image, the tracking process starts by assuming the object at that location to be the tracking target.
- 6. When the Tracking Start/Stop button is set to ON, the Crop frame control operation of the remote camera is enabled and the tracking operation starts.

#### <Notes>

・With Crop Adjust Select, select the color of the frame for which you want to set the tracking target. If a human face is detected in the camera image, double-clicking the face sets the face data as the recognition source for face recognition. This face data is not stored. To cancel the face data you have set, select another face on the Select Face screen, and then cancel the selection.
# **Discontinuing the Tracking Process**

To discontinue the tracking process, perform the operation described below:

- 1. Set the Tracking Start/Stop button to the OFF state (gray).
- 2. The tracking process will be discontinued.

# **Changing the Tracking Target**

To change the tracking target during the tracking operation, perform the operation described below.

- When the face recognition function is used
	- 1. Click the Select Face button to display the Select Face screen.
	- 2. On the Select Face screen, select the face data of the person to be set as the new tracking target, and then click the OK button to close the Select Face screen.

3. If the face of the person set as the new tracking target is detected in a camera image, the tracking process is started.

<Notes>

If a human face is detected in the camera image, double-clicking the face sets the face data as the recognition source for face recognition. This face data is not stored. To cancel the face data you have set, select another face on the Select Face screen, and then cancel the selection.

・When the face recognition function is not used

- 1. With Crop Adjust Select, select the color of the frame you wish to use for the tracking target.
- 2. Left click on the camera image.
- 3. Processing starts with the object located at the place left clicked as the new tracking target.

# **Manual Control of Crop Frame**

You can manually move the Crop frame by using Crop Adjust Select on the Main screen and the cross key below it.

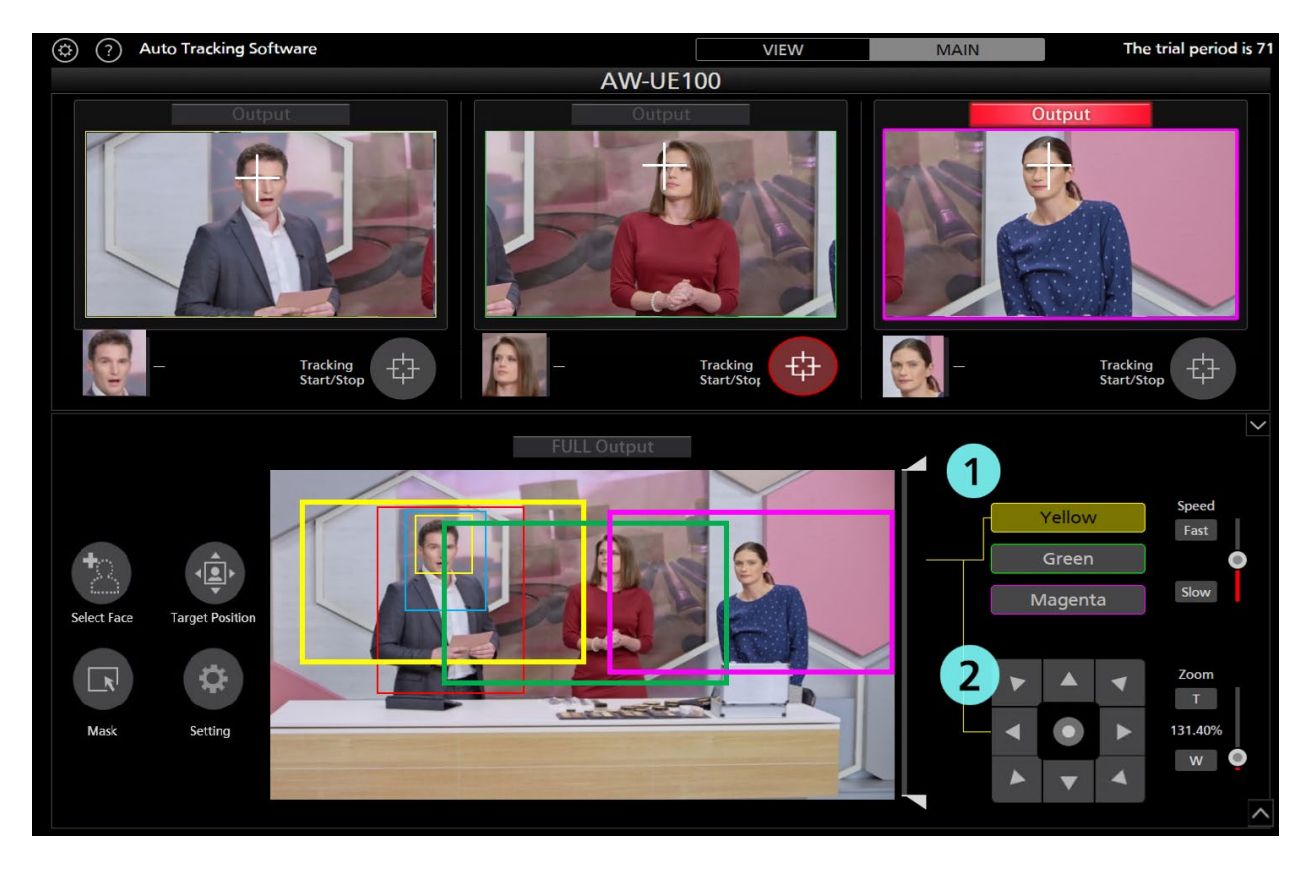

Make the settings according to the procedure described below.

- 1. Use CropAdjustSelect to select the color you want to move.
- 2. Use the four-way controller to move the frame.
- \* Restrictions

Manual operations cannot be performed on frames for which Tracking is ON.

# **Tracking Target Detection Mask Area Setting**

You can set the mask area (the area that is not used during detection within the camera images) when detecting the tracking target.

Make the settings according to the procedure described below.

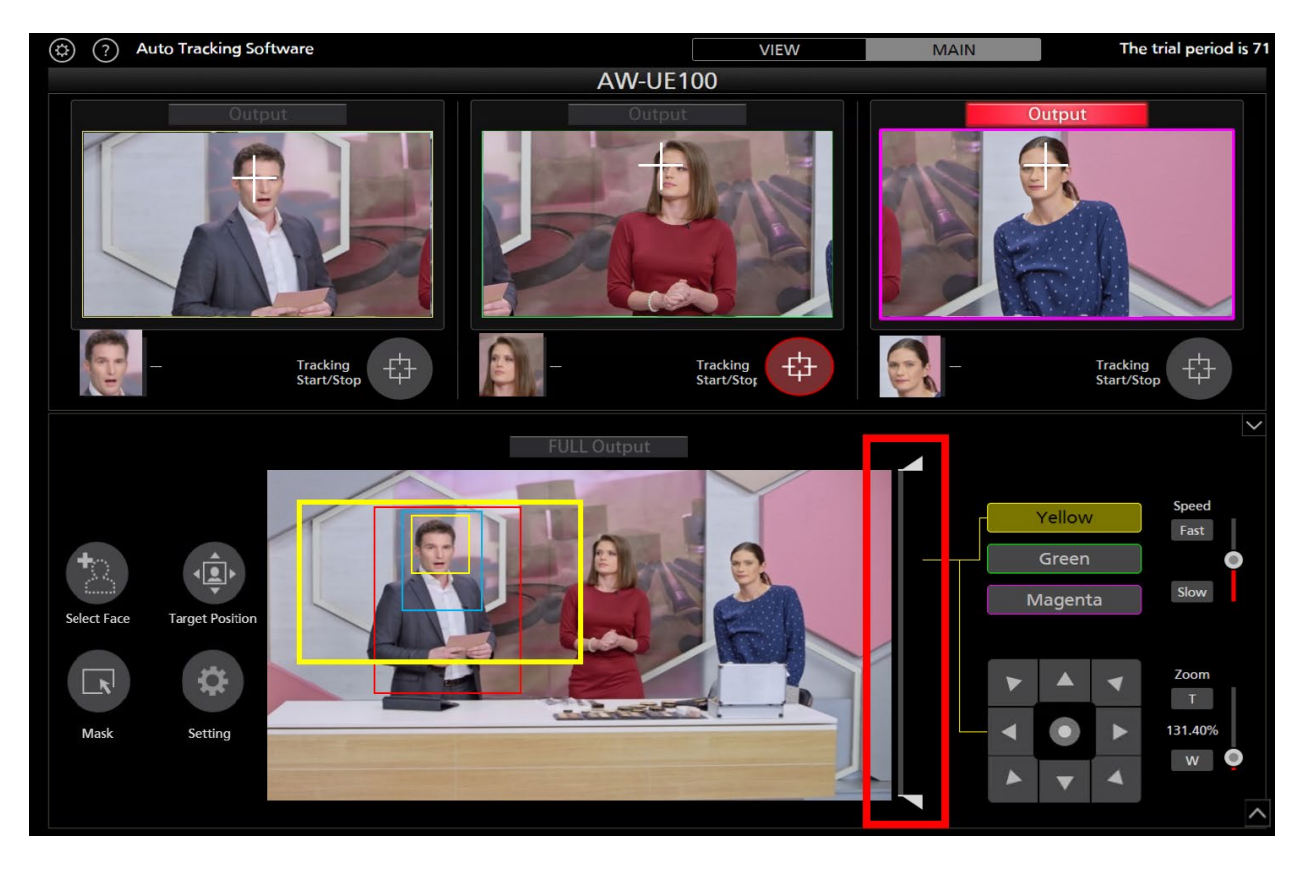

- 1. The Main screen appears.
- 2. Use the slider on the right side of the camera image to set the mask area at the top and bottom of the screen. The setting is reflected immediately.

# **Setting an Area for no Camera Tracking**

In a camera image, you can set an area for no camera tracking when the tracking target moves.

Make the settings according to the procedure described below.

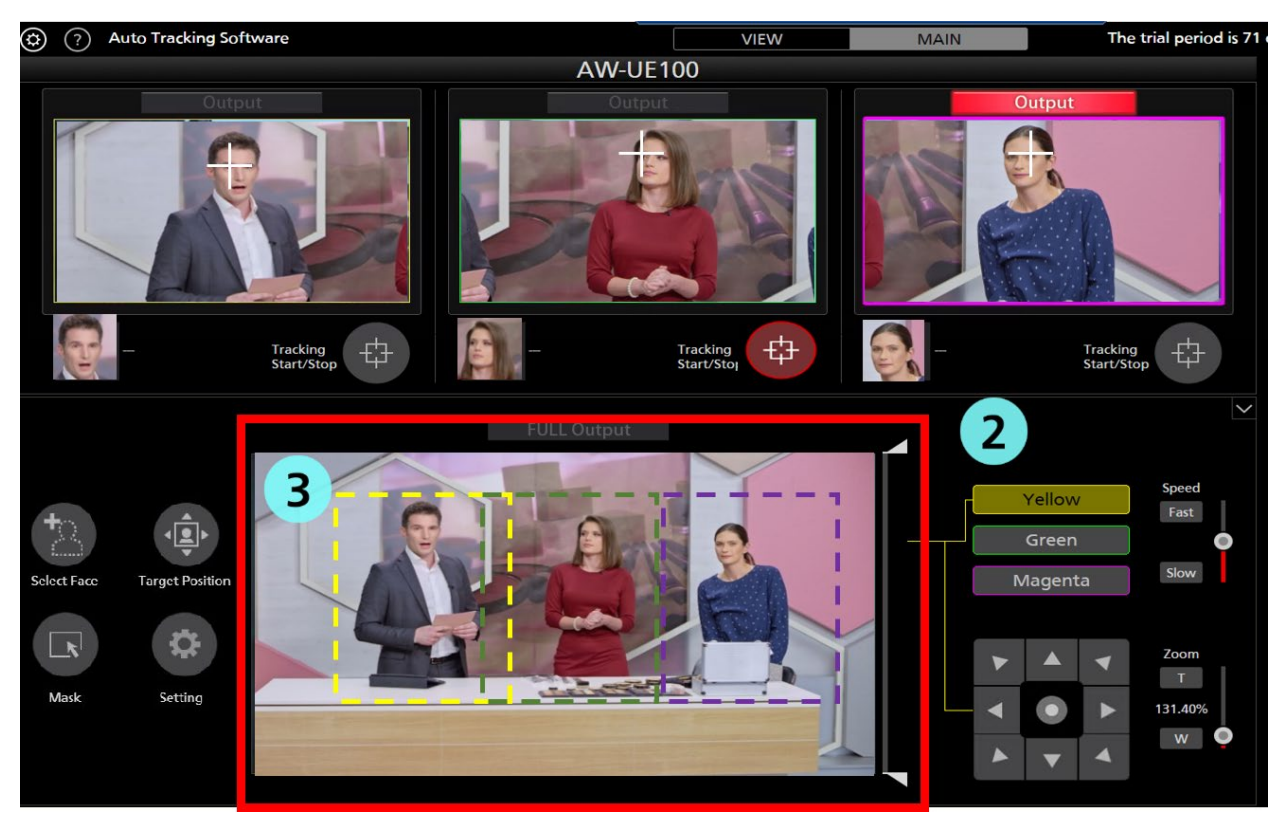

1. The Main screen appears.

2. With Crop Adjust Select, select the color of the frame you want to use for the tracking target.

3. If you drag the mouse after right-clicking on the camera image, the area is displayed with a yellow dotted line when the yellow frame is selected (green when green is selected, magenta when magenta is selected).

The setting is complete once the dragging operation of the mouse is complete.

4. When canceling the area specification, right-click outside the range of the camera image.

In a camera image, you can set an area for no camera tracking when the tracking target moves.

You can make the multiple mask settings for the procedure described below.

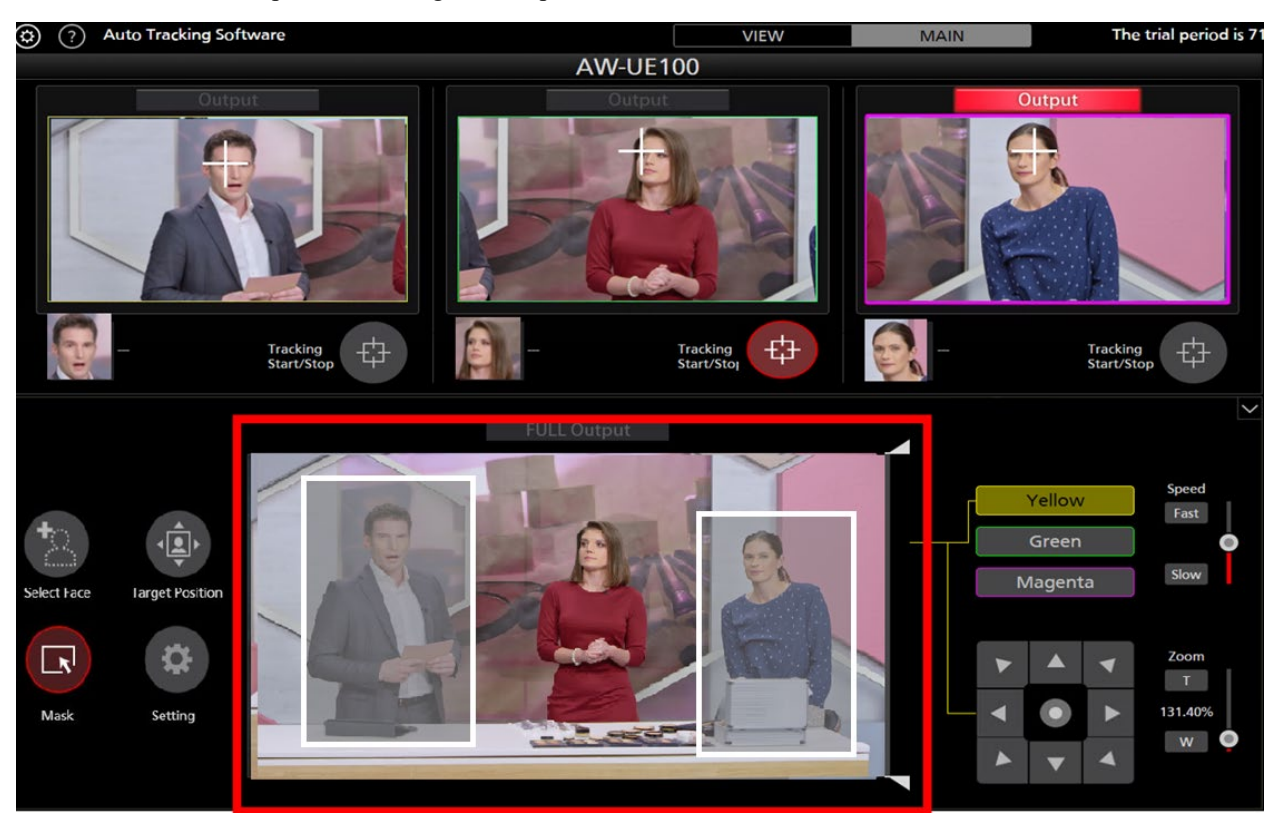

- 1. The Main screen appears.
- 2. Click the Mask button.
- 3. If you drag the mouse after right-clicking on the camera image, the area is displayed with a white dotted line.

The setting is complete once the dragging operation of the mouse is complete.

4. If you want to cancel the mask area, select the white rectangle mask area with left-clicking and right-click.

# **Operations of the Camera Controller**

# **About the Camera Controller**

The camera controller can be used to perform various operations of the remote camera.

The supported operations are as described below.

- PTZ operation
- Registering/calling the preset
- Adjusting the image
- Calling the Web screen

When using the camera controller, you must enable the operations by following the procedure described below.

1. Connect to the camera from the View screen or Main screen.

2. Select the camera for which operations are to be performed from the camera list display of the View screen or Main screen.

# **PTZ Operation of the Camera**

You can perform the Pan/Tilt and Zoom operations of the remote camera.

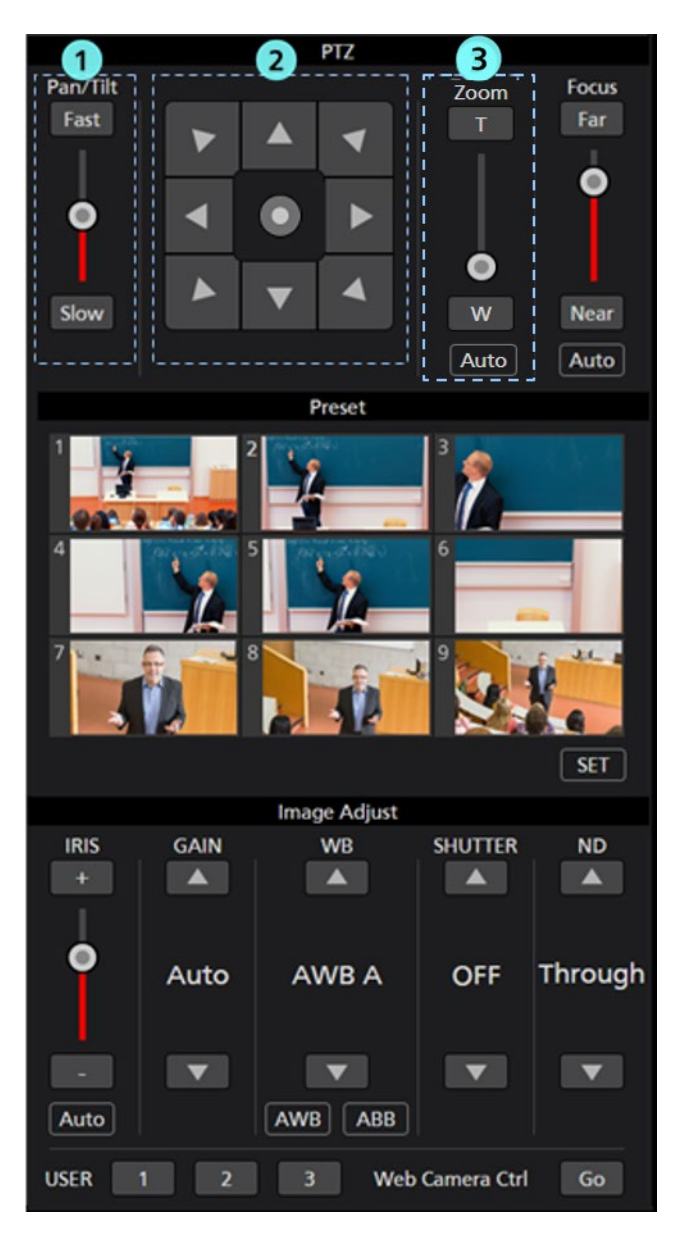

# ①**Pan/Tilt speed control part**

Set the movement speed of the camera when it is moved by the Pan/Tilt button or slider. The currently set value is displayed by the red-colored bar of the slider.

# ②**Pan/Tilt button**

If you click this button, the camera moves in the corresponding direction.

If you click the circular button in the center of the operation area, the operation area display switches and you can move the camera in the direction you desire by dragging with the mouse.

### ③**Zoom position control part**

Set the Zoom position of the remote camera by the T/W button or slider.

The currently set value is displayed by the red-colored bar of the slider.

You can perform automatic zoom control by enabling the Auto button.

\* For details, refer to "Zoom magnification setting during tracking (Zoom Auto OFF / ON)" in this manual.

<Notes>

• If the Pan/Tilt button is operated during the tracking operation, the tracking operation will be interrupted.

# **Registering/Calling/Clearning the Camera Preset**

You can perform preset registration/calling/Clearning for the remote camera.

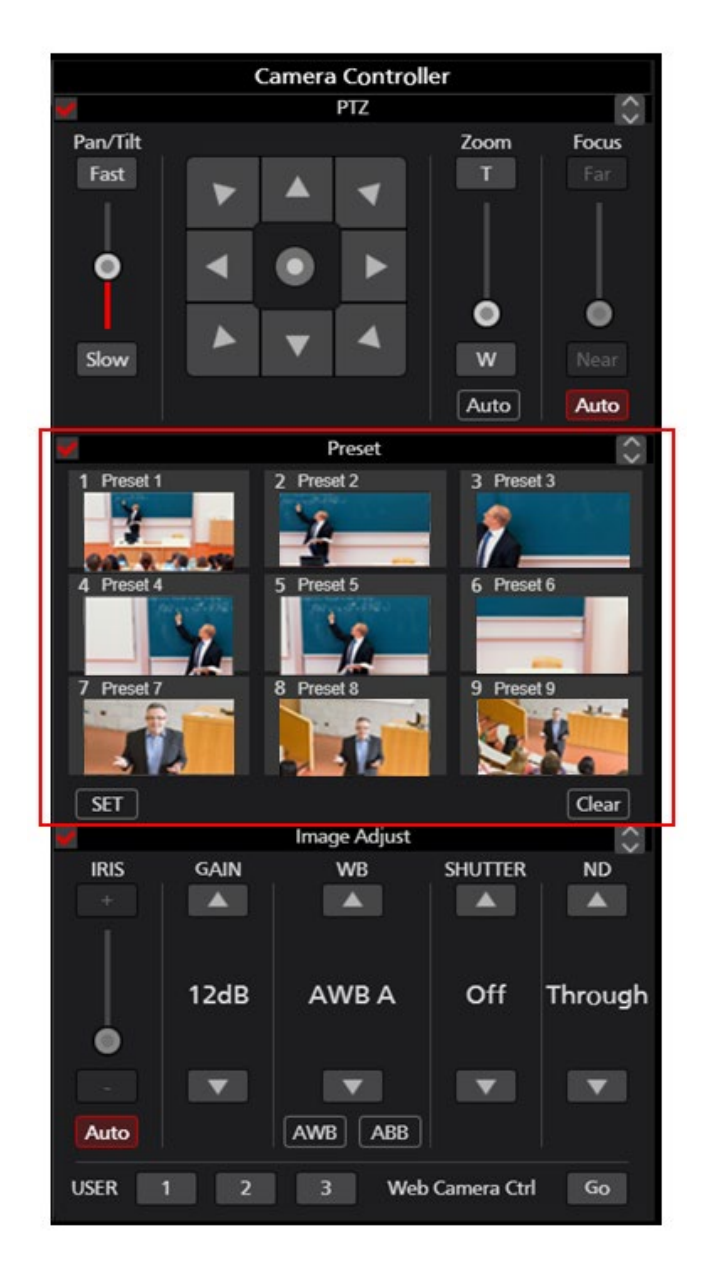

# **• Registering the preset**

- 1. Move the camera to the position that you want to register using the Pan/Tilt button and Zoom position control slider/button.
- 2. Click the SET button at the bottom left of the Preset area to set the camera to the ON state (red color).
- 3. Click any one of the Preset 1 to Preset 9 buttons in the Preset area to register the current camera position in the preset. The thumbnail during registration is displayed on the button.

# **• Calling the preset**

1. Click the SET button at the bottom left of the Preset area to set the camera to the OFF state (gray color).

2. Click any one of the Preset 1 to Preset 9 buttons in the Preset area to call the preset.

# ・**Clearing the preset**

- 1. Click the Clear button at the bottom right of the Preset area to set the camera to the ON state (red color).
- 2. Click any one of the Preset 1 to Preset 9 buttons in the Preset area to clear the preset.

# <Note>

- 1. When a preset is called during tracking operations while the check for Save tracking settings with preset is OFF, tracking operations will be stopped.
- 2. When the Save tracking settings with preset check is ON, the tracking operation settings of the following items will be saved for each preset. When a preset is called, the tracking operation settings saved with the preset are also called and the tracking operation settings are updated.

Main screen items

- ・Tracking Start/Stop
- ・Face Recognition ON/OFF
- ・Face Recognition Select Face
- ・Face Recognition Auto Face Search
- ・Auto Start Area SET
- ・Target Position SET
- ・Angle Upper Body,Full Body, Full, OFF
- ・Pan/Tilt Limitation

\* Only when the check mark is ON for Enable Pan/Tilt Limiter only for Tracking APP in Tracking Setting.

Tracking Setting items

- ・Auto Tracking Start
- ・Stop Tracking with manual preset recall
- ・Enable Pan/Tilt Limiter only for Tracking APP
- ・Trigger of lost state judgement
- ・Duration before judgement of lost state
- ・Duration before execution of home position preset
- ・Auto start area settings of lost state
- ・Sensitivity Level
- ・Tracking Disable Area
- ・Auto Start Area

# **Adjusting the Image of the Remote Camera**

You can adjust the images shot by the remote camera.

The items described below can be adjusted:

- Focus
- Iris
- Gain
- White balance
- Shutter
- ND Filter

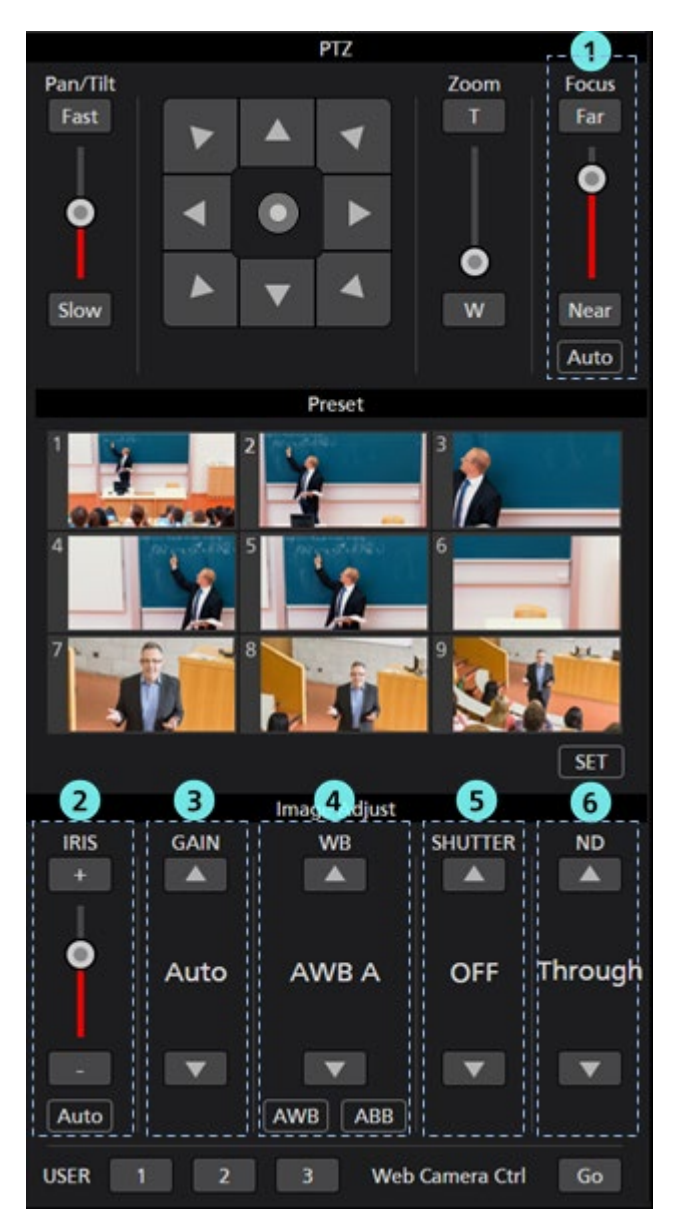

#### ①**Focus control part**

Click Auto to turn AutoFocus to ON or OFF.

When AutoFocus is ON, the remote camera sets the focus automatically.

When AutoFocus is OFF, the focus of the remote camera is set by the Far/Near buttons and the slider.

### ②**Iris control part**

Click Auto to turn AutoIris to ON or OFF.

When AutoIris is ON, the remote camera sets the iris automatically.

When AutoIris is OFF, the iris of the remote camera is set by the  $+/-$  buttons and the slider.

# ③**Gain control part**

Set the Gain of the remote camera by the Up/Down buttons.

# ④**WB control part**

Set the white balance mode of the remote camera by the Up/Down buttons.

If you click the AWB button, the remote camera performs the white balance adjustment automatically.

If you click the ABB button, the remote camera performs the black balance adjustment automatically.

## ⑤**Shutter control part**

Set the shutter of the remote camera by the Up/Down buttons.

## ⑥**ND Filter control part**

Set the ND Filter of the remote camera by the Up/Down buttons.

<Notes>

• It may not be possible to adjust some items depending on the type of the remote camera and combination of the operation modes. For details, refer to the operation manual of each remote camera.

# **Calling the Web Screen of the Camera**

You can call the Web screen of the remote camera.

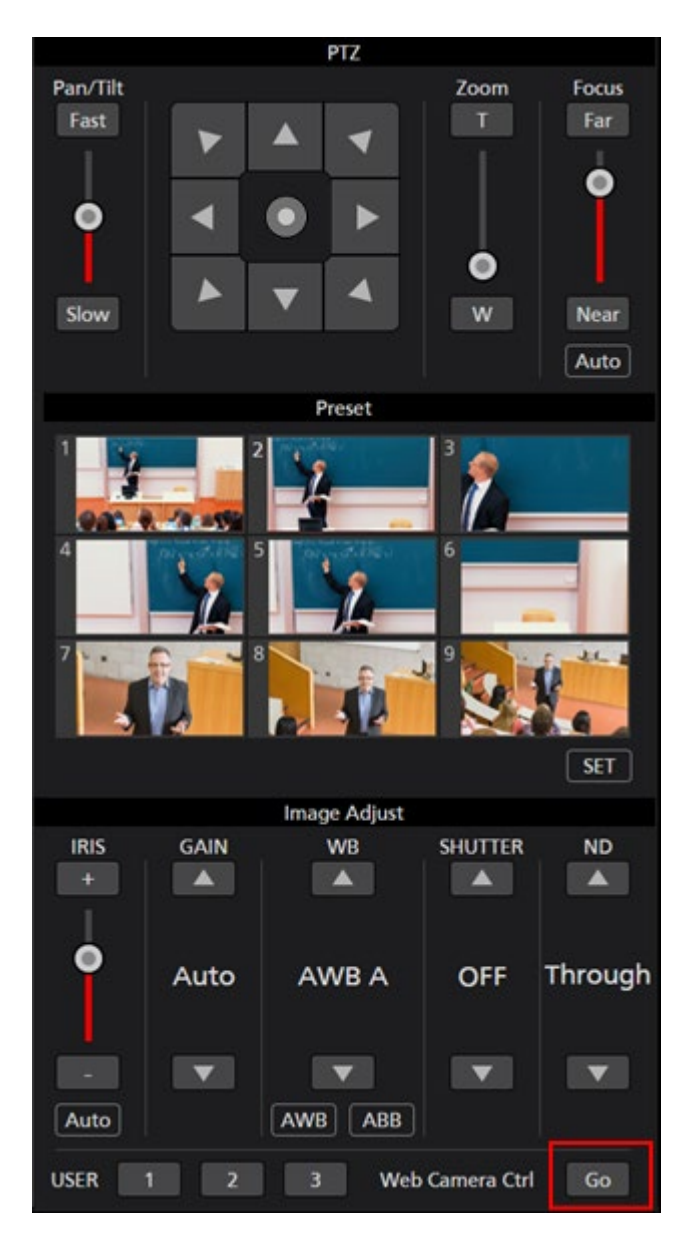

Click the Go button at the bottom right of the camera controller to open the Web management screen of the remote camera in another tab of the Web browser.

<Note>

Depending on your Web browser, symptoms such as disorder of part of the Web management screen of the remote camera may occur.

# **Link with a wide-angle camera**

By linking a wide-angle camera\*2 as a bird's-eye view camera, you can improve the stability of the tracking function. As long as the bird's-eye view camera captures the subject, it will immediately rediscover the tracking subject even if the tracking camera loses its target and resume tracking. \*3 The bird's-eye view camera's images can be used not only for tracking correction, but also for confirming the overview of the shooting and for live-streaming. It will support efficient camera operation in video production sites where mistakes cannot be tolerated, such as live streaming.

\*2: Only Panasonic PTZ cameras that support this software can be used as a wide-angle camera. The AW-UE4 cannot be used as a tracking camera.

\*3: With this function, face recognition is not used for tracking.

# **Installation conditions**

Arrange one tracking camera and one wide angle camera so that the distance between the cameras is within about 1 m in all directions. If the distance between the cameras is longer than that, normal operation may not be possible.

<Note>

-It does not support operation when suspended from the ceiling.

# **Compatible cameras**

■Camera for tracking

Panasonic remote camera

AW-UE100

AW-UE150

AW-UE70

AW-HE130

AW-HE70

AW-HE75

■A wide angle camera

Panasonic remote camera

AW-UE100

AW-UE150

AW-UE70

AW-HE130

AW-HE70

AW-HE75

AW-UE4

(As of 06.2021)

Please check the AW-SF100 product page on the following website for the latest compatible models.

<https://pro-av.panasonic.net/en/>

# **Description of Screens**

# **View Screen**

Please refer to "Tracking operation in PTZ mode"-> "Screen description"-> "View screen" in this manual

# **Main Screen**

If you click the Main tab at the top of the screen, the Main screen appears.

The Main screen is configured by the following three areas:

- ・Live / Calibration switching tab area
- ・Camera area for tracking
- ・Wide Angle camera area
- ・CameraController area

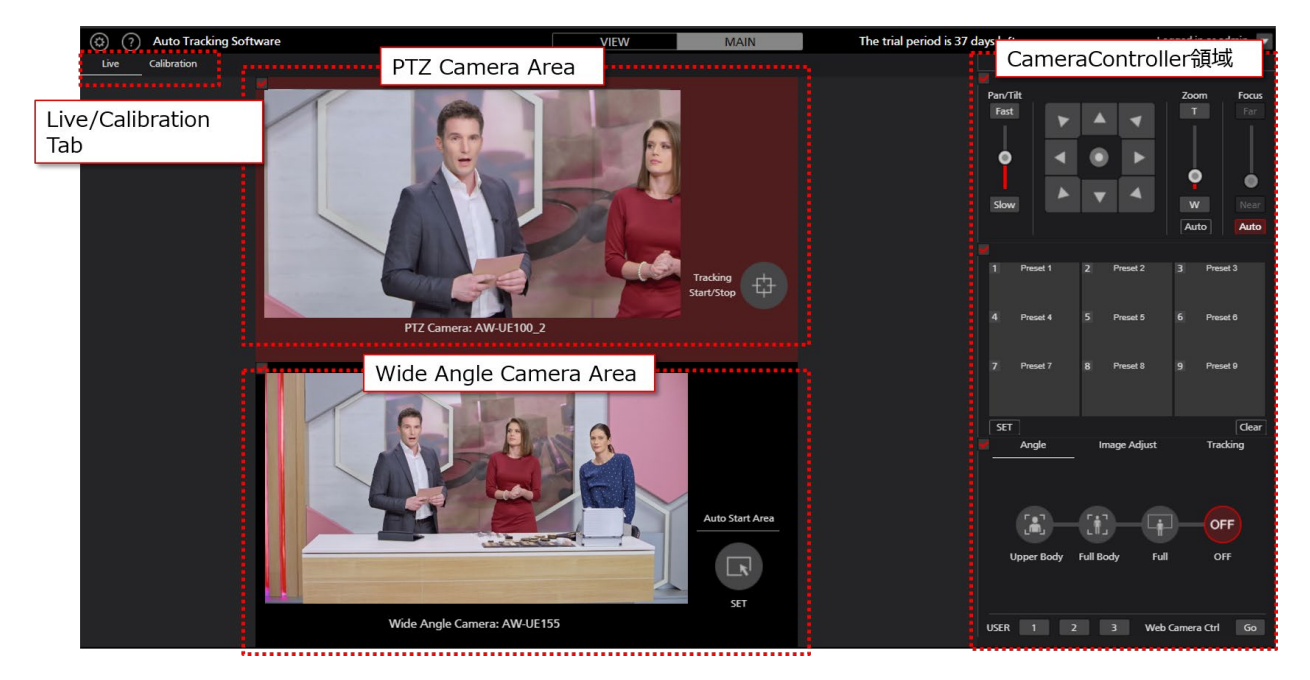

### **Main screen**

### ・**Live / Calibration switching tab area**

It is a tab area for switching between the Live screen and the Calibration screen.

### ・**Camera area for tracking**

This is the image display / setting area of the tracking camera.

-Tracking Start / Stop button: Starts / stops the tracking operation.

・**Wide Angle camera area**

It is the image display / setting area of the tracking camera.

-Auto Start Area button: Set the tracking start area

#### ・**CameraController area**

This is the area for camera operation and tracking settings. The supported operations are as follows.

- ・PTZ operation
- ・Preset registration / recall / deletion
- ・Angle setting at the time of tracking
- ・Image quality adjustment
- ・Tracking setting
- ・Web screen call

To change the camera to be operated by Camera Controller

Click the tracking camera area panel or the wide angle camera area panel below.

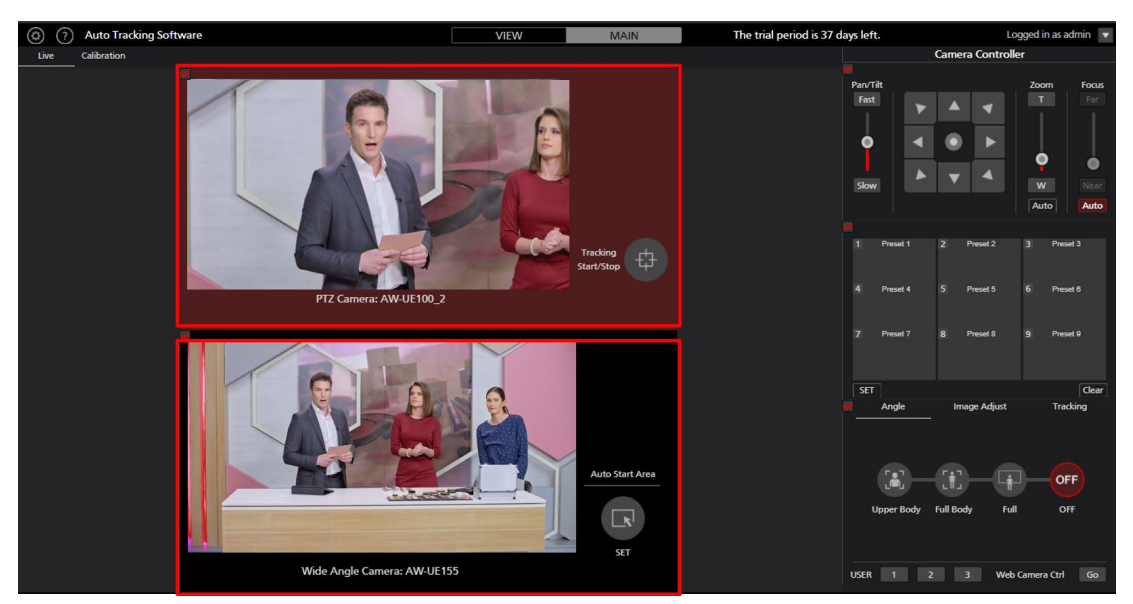

# **PTZ Operation of the Camera**

You can perform the Pan/Tilt and Zoom operations of the remote camera.

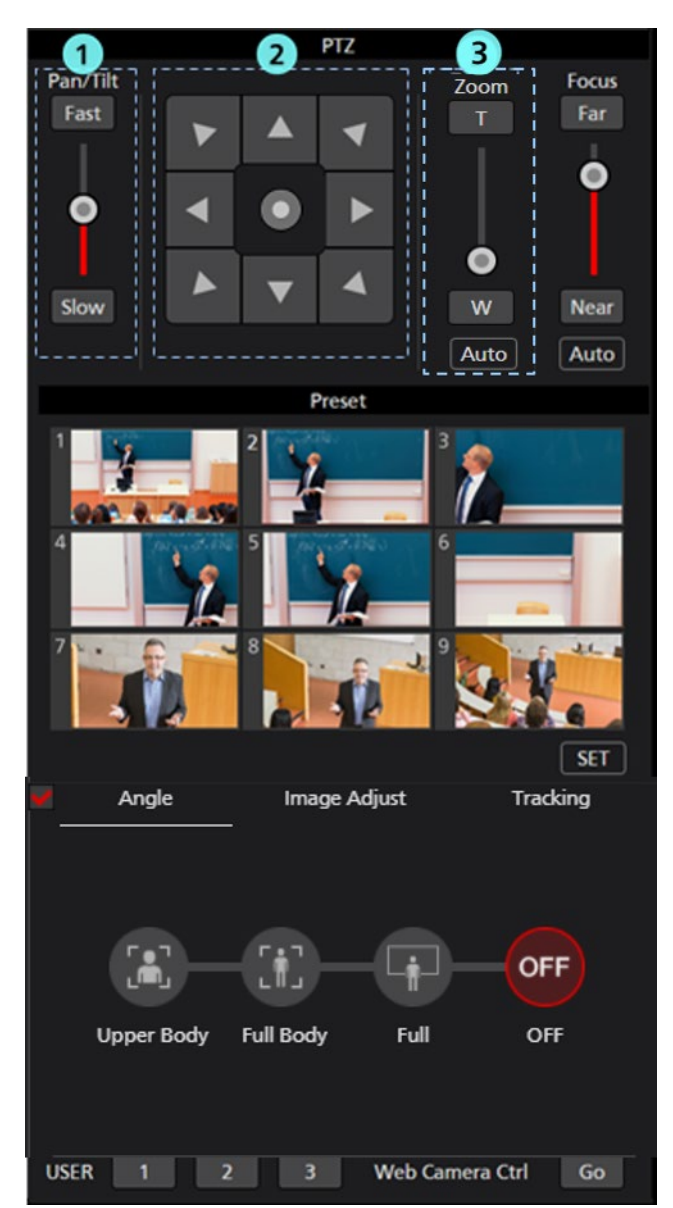

### **1. Pan/Tilt speed control part**

Set the movement speed of the camera when it is moved by the Pan/Tilt button or slider. The currently set value is displayed by the red-colored bar of the slider.

### **2. Pan/Tilt button**

If you click this button, the camera moves in the corresponding direction.

If you click the circular button in the center of the operation area, the operation area display switches and you can move the camera in the direction you desire by dragging with the mouse.

#### **3. Zoom position control part**

Set the Zoom position of the remote camera by the T/W button or slider.

The currently set value is displayed by the red-colored bar of the slider.

You can perform automatic zoom control by enabling the Auto button.

\* For details, refer to "Zoom magnification setting during tracking (Zoom Auto OFF / ON)" in this manual.

<Notes>

• If the Pan/Tilt button is operated during the tracking operation, the tracking operation will be interrupted.

# *Registering/Calling/Clearning the Camera Preset*

You can perform preset registration/calling/Clearning for the remote camera.

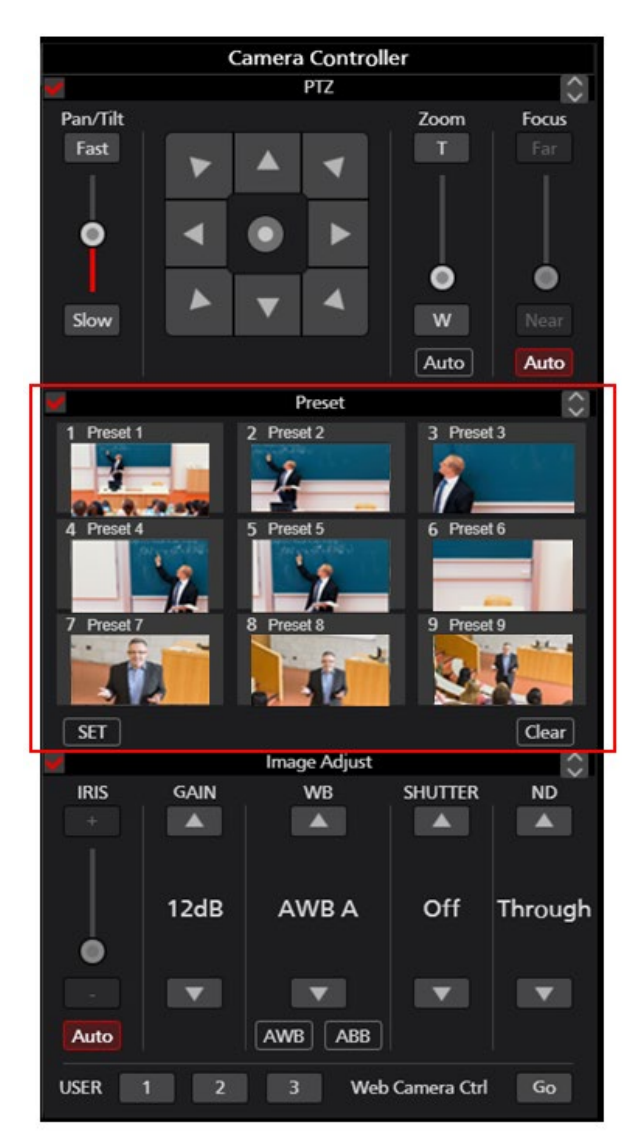

# **• Registering the preset**

- 1. Move the camera to the position that you want to register using the Pan/Tilt button and Zoom position control slider/button.
- 2. Click the SET button at the bottom left of the Preset area to set the camera to the ON state (red color).
- 3. Click any one of the Preset 1 to Preset 9 buttons in the Preset area to register the current camera position in the preset. The thumbnail during registration is displayed on the button.

# **• Calling the preset**

- 1. Click the SET button at the bottom left of the Preset area to set the camera to the OFF state (gray color).
- 2. Click any one of the Preset 1 to Preset 9 buttons in the Preset area to call the preset.

# ・**Clearing the preset**

- 1. Click the Clear button at the bottom right of the Preset area to set the camera to the ON state (red color).
- 2. Click any one of the Preset 1 to Preset 9 buttons in the Preset area to clear the preset.

## <Note>

- 1. When a preset is called during tracking operations while the check for Save tracking settings with preset is OFF, tracking operations will be stopped.
- 2. When the Save tracking settings with preset check is ON, the tracking operation settings of the following items will be saved for each preset. When a preset is called, the tracking operation settings saved with the preset are also called and the tracking operation settings are updated.

Main screen items

- ・Tracking Start/Stop
- ・Face Recognition ON/OFF
- ・Face Recognition Select Face
- ・Face Recognition Auto Face Search
- ・Auto Start Area SET
- ・Target Position SET
- ・Angle Upper Body,Full Body, Full, OFF
- ・Pan/Tilt Limitation

\* Only when the check mark is ON for Enable Pan/Tilt Limiter only for Tracking APP in Tracking Setting.

Tracking Setting items

- ・Auto Tracking Start
- ・Stop Tracking with manual preset recall
- ・Enable Pan/Tilt Limiter only for Tracking APP
- ・Trigger of lost state judgement
- ・Duration before judgement of lost state
- ・Duration before execution of home position preset
- ・Auto start area settings of lost state
- ・Sensitivity Level
- ・Tracking Disable Area
- ・Auto Start Area

# *Angle setting at the time of tracking*

You can set the zoom magnification during tracking.

\* This function is enabled only when PTZ Camera is selected.

For details, refer to "Zoom magnification setting during tracking (Zoom Auto OFF / ON)" in this manual.

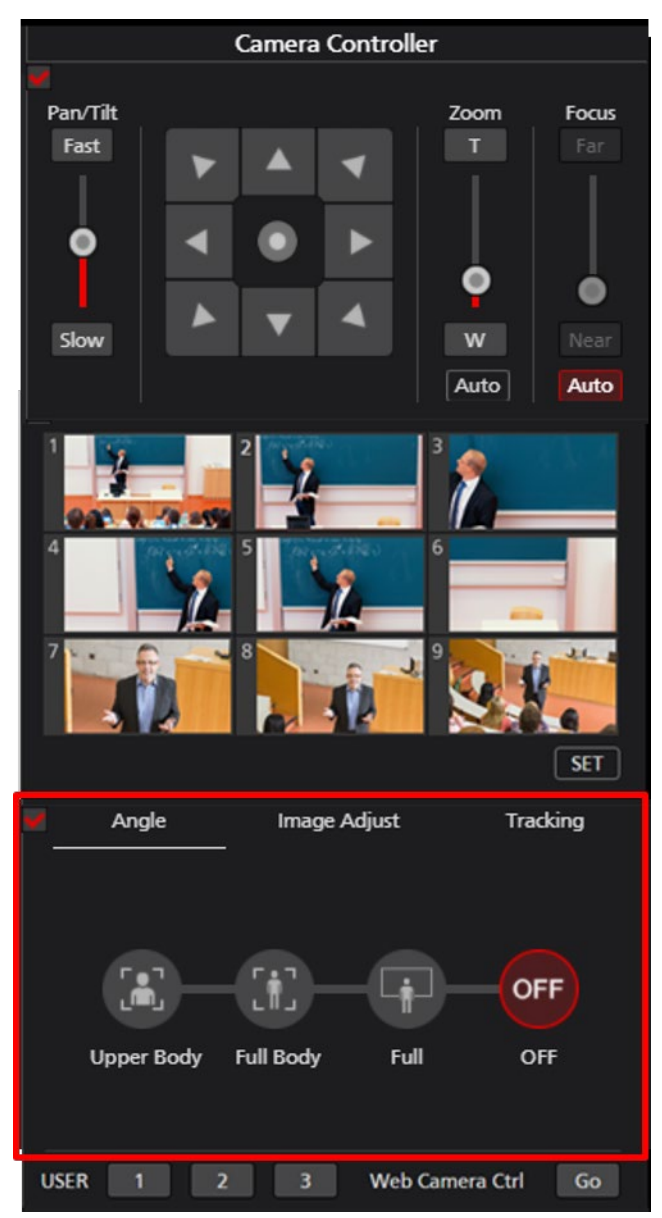

# *Adjusting the Image of the Remote Camera*

You can adjust the images shot by the remote camera.

The items described below can be adjusted:

- Focus
- Iris
- Gain
- White balance
- Shutter
- ND Filter

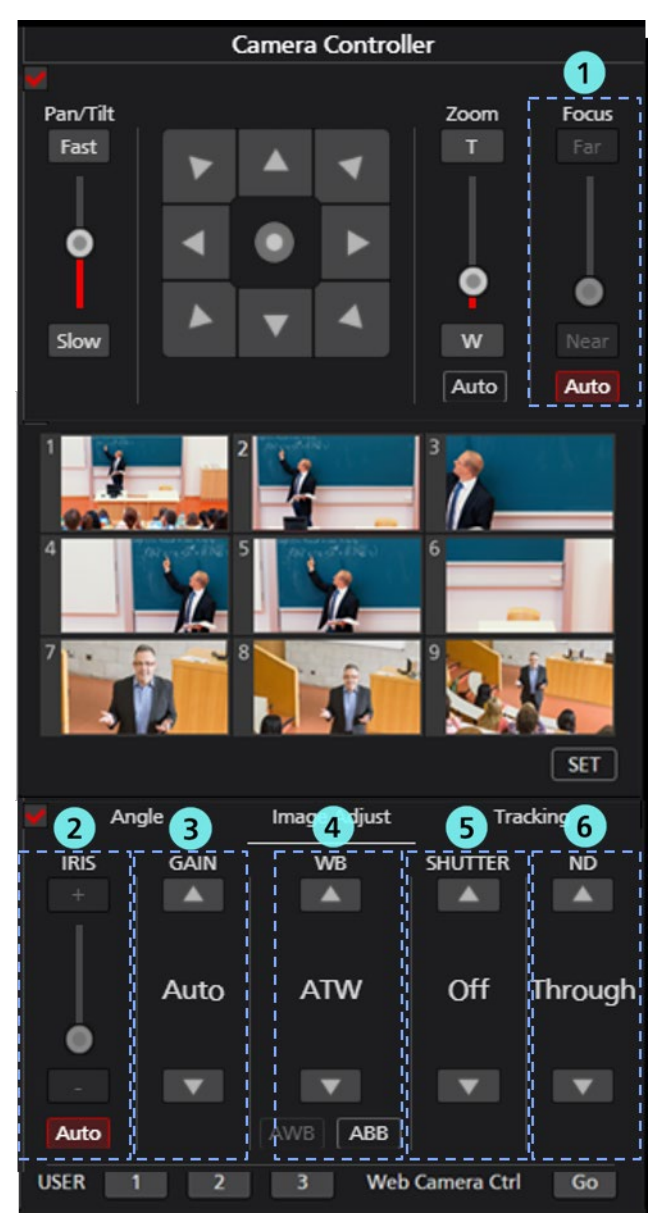

#### **1. Focus control part**

Click Auto to turn AutoFocus to ON or OFF.

When AutoFocus is ON, the remote camera sets the focus automatically.

When AutoFocus is OFF, the focus of the remote camera is set by the Far/Near buttons and the slider.

# **2. Iris control part**

Click Auto to turn AutoIris to ON or OFF.

When AutoIris is ON, the remote camera sets the iris automatically.

When AutoIris is OFF, the iris of the remote camera is set by the  $+/-$  buttons and the slider.

### **3. Gain control part**

Set the Gain of the remote camera by the Up/Down buttons.

## **4. WB control part**

Set the white balance mode of the remote camera by the Up/Down buttons.

If you click the AWB button, the remote camera performs the white balance adjustment automatically.

If you click the ABB button, the remote camera performs the black balance adjustment automatically.

## **5. Shutter control part**

Set the shutter of the remote camera by the Up/Down buttons.

## **6. ND Filter control part**

Set the ND Filter of the remote camera by the Up/Down buttons.

### <Notes>

• It may not be possible to adjust some items depending on the type of the remote camera and combination of the operation modes. For details, refer to the operation manual of each remote camera.

# *Tracking settings*

Tracking settings

Various Tracking settings can be made.

\* This function is valid only when PTZ Camera is selected.

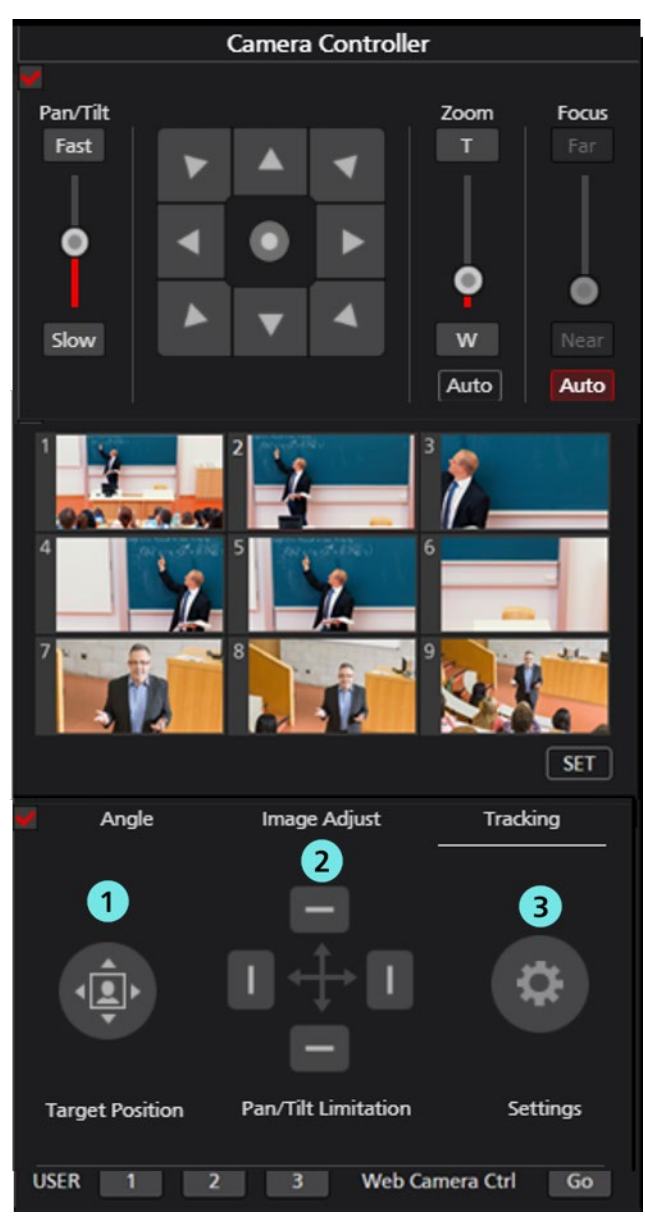

# 1. **Target Position**

You can change the display position of the tracking target. For details, refer to "Changing the display position of the tracking target" in this manual.

# 2. **Pan / Tilt Limitation**

You can set the Pan / Tilt range limit of the remote camera. For details, refer to "Setting the Pan / Tilt movable range limit of the camera" in this manual.

## 3. **Settings**

This window appears when you click the Setting button in the Tracking field of the Main screen. You can make settings regarding the tracking operation in this window.

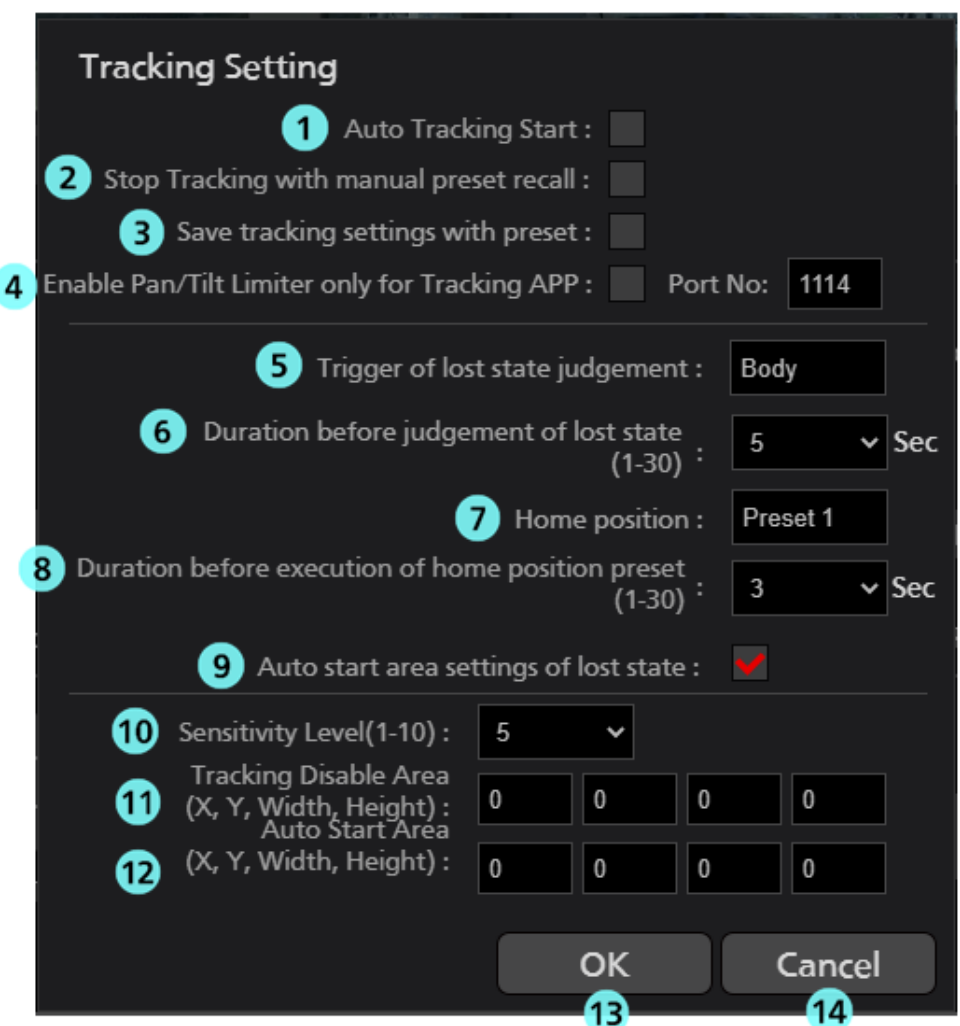

### **1. Auto Tracking Start**

Set the operation to be performed when the tracking target is detected.

If the check mark is ON, the tracking operation of the camera starts automatically when the tracking target is detected.

### **2. Stop Tracking with manual preset recall**

Sets the operation to be performed when a preset is called.

If the check mark is ON, tracking operation is stopped when a preset is called.

### **3. Save tracking settings with preset**

Sets the tracking operation settings when a preset is called.

When the check is ON, the tracking operation settings of the following items will be saved for each preset. When a preset is called, the tracking operation settings saved with the preset are also called and the tracking operation settings are updated.

Main screen items

・Tracking Start/Stop

- ・Face Recognition ON/OFF
- ・Face Recognition Select Face
- ・Face Recognition Auto Face Search
- ・Auto Start Area SET
- ・Target Position SET
- ・Angle Upper Body,Full Body, Full, OFF
- ・Pan/Tilt Limitation

\* Only when the check mark is ON for Enable Pan/Tilt Limiter only for Tracking APP in Tracking Setting.

Tracking Setting items

- ・Auto Tracking Start
- ・Stop Tracking with manual preset recall
- ・Enable Pan/Tilt Limiter only for Tracking APP
- ・Trigger of lost state judgement
- ・Duration before judgement of lost state
- ・Duration before execution of home position preset
- ・Auto start area settings of lost state
- ・Sensitivity Level
- ・Tracking Disable Area
- ・Auto Start Area

#### **4. Enable Pan/Tilt Limiter only for Tracking APP**

The Pan/Tilt Limitation function is only enabled from within this application software.

Port No. is used in the retrieval of Pan/Tilt positioning data and the following settings are performed automatically for the remote camera.

#### (1) When **Enable Pan/Tilt Limiter only for Tracking APP** is ON

Turns IP (UDP) that belongs to the Tracking Data Output items on the web browser setup screen for the remote camera to ON, and sets the IP address and Port of the Client4 in IP out.

(2) When **Enable Pan/Tilt Limiter only for Tracking APP** is OFF

Disables the Client4 in IP out that belongs to the Tracking Data Output items on the web browser setup screen for the remote camera, and, if Client1 to Client3 are disabled, the IP (UDP) is turned ON.

\* Models that can enable this function are limited to AW-UE100 and AW-UE150.

## **5. Trigger of lost state judgement**

Sets the subject for lost state judgment.

Body:

Triggers lost state judgment when no body is detected.

Face:

Also triggers lost state judgment when no face is detected for a specified time even after a body has been detected.

#### **6. Duration before judgement of lost state**

Set the time (in seconds) from when Body or Face is no longer detected until it is determined to be lost.

You can set a value in the range of 1 to 30. Judgment is made according to the setting of Trigger of lost state judgment. (Body or Face)

#### **7. Home position**

Set operations for when the tracking subject has been lost.

Preset1 to Preset9:

If the specified time passes once a tracking subject has been lost, the camera will return to the specified preset position.

<Note>

- The camera position will not change once a tracking subject is lost.
- When Save tracking settings with preset is ON, **Home position** will be set automatically according to the preset registration and preset call and will be display only.

#### **8. Duration before execution of home position preset**

When the Home position is set to Preset 1 to Preset 9, set the time (secs.) from when the tracking target is lost until when the camera position is returned to the preset position.

You can set a value in the range of 1 to 30.

#### **9. Auto start area settings of lost state**

You can set the behavior of the AutoStart Area when the tracking target is lost.

Check box ON

AutoStartArea is set for each Lost.

\* The wide angle camera linkage function is always ON.

#### **10. Sensitivity Level**

Set the sensitivity of the tracking operation of the camera with respect to the movement of the tracking target as a value in the range of 1 to 10.

The higher the value, the higher the sensitivity.

### **11. Tracking Disable Area**

Set the area in which the tracking operation of the camera is not to be performed.

You can set the width up to 640 and the height up to 360.

The camera does not perform the tracking operation when the tracking target moves inside the area set here.

This area can also be set by right-clicking on the camera image and dragging.

When canceling the setting, right-click outside the range of the camera image.

#### **12. Auto Start Area**

You can set the area of AutoStartArea.

It can be set in the range of width 640 and height 360.

When the tracking target enters the area set here, tracking will start. It can also be set by left-clicking and dragging on the camera image after turning on the AutoStartArea button. To cancel the setting, left-click outside the AutoStart Area range in the camera image.

#### **13. OK button**

Used to enable the setting and close the window.

#### **14. Cancel button**

Used to cancel the setting and close the window.

# *Calling the Web Screen of the Camera*

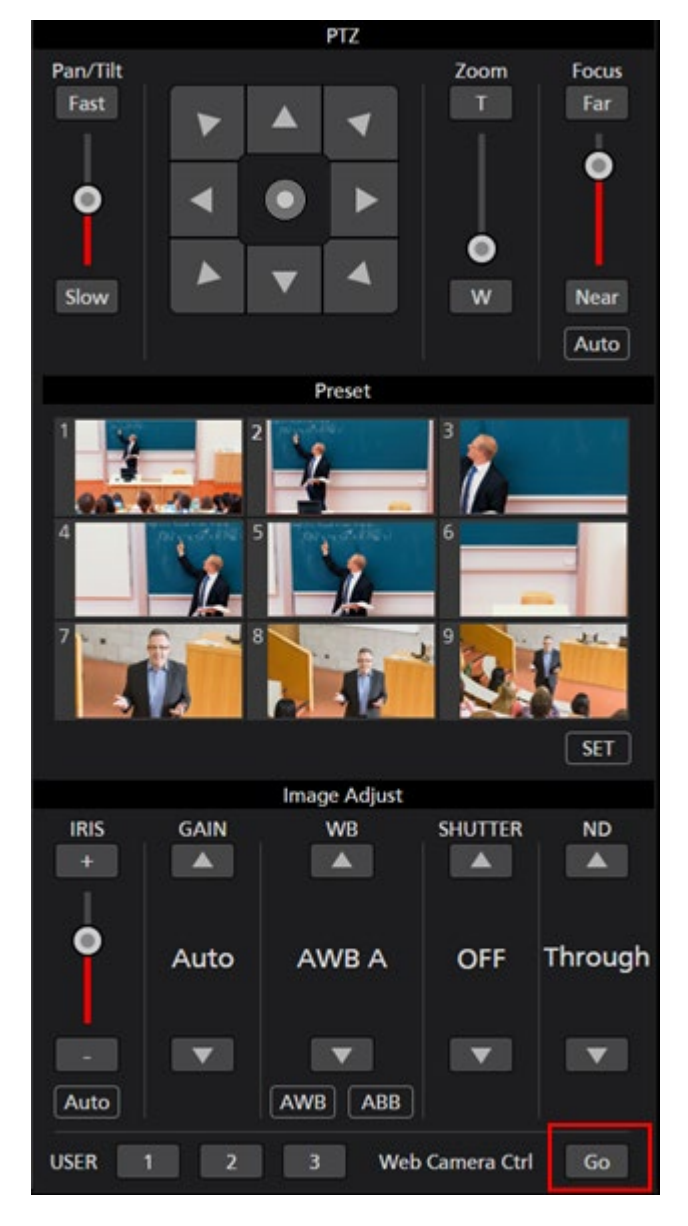

You can call the Web screen of the remote camera.

Click the Go button at the bottom right of the camera controller to open the Web management screen of the remote camera in another tab of the Web browser.

<Note>

Depending on your Web browser, symptoms such as disorder of part of the Web management screen of the remote camera may occur.

# **Calibration Screen**

Click the Calibration tab at the top left of the screen to display the Calibration screen.

The Calibration screen consists of the following four areas.

- ・ Tracking camera Calibration area
- ・ Wide angle camera Calibration area
- ・ Point operation button area
- ・ CameraController area

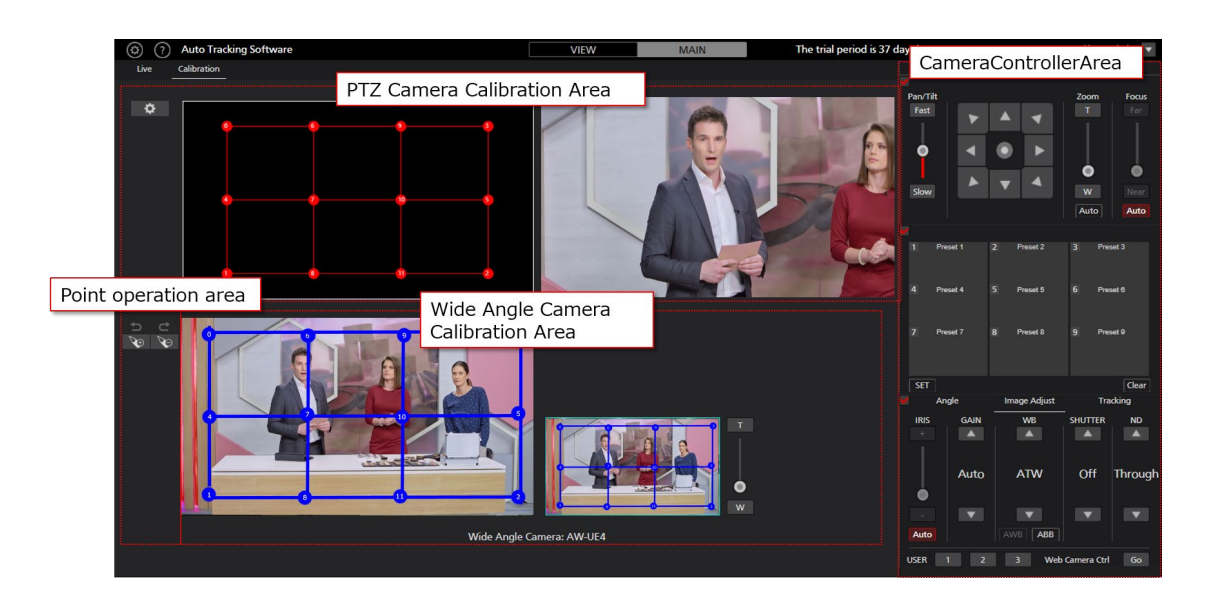

■ Camera calibration area for tracking

This is the area where you can set the calibration settings for the tracking camera.

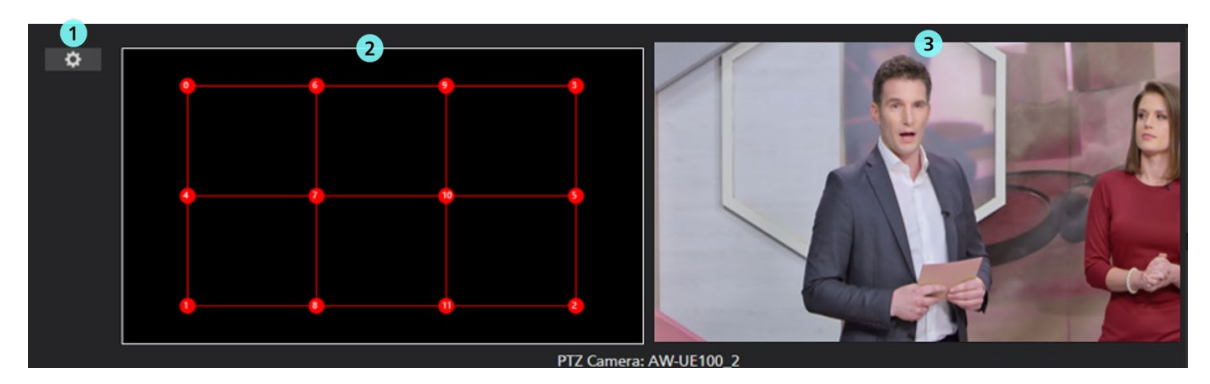

## **1. Setting button**

Click this button to display the following screen.

You can set the Pan / Tilt range during calibration.

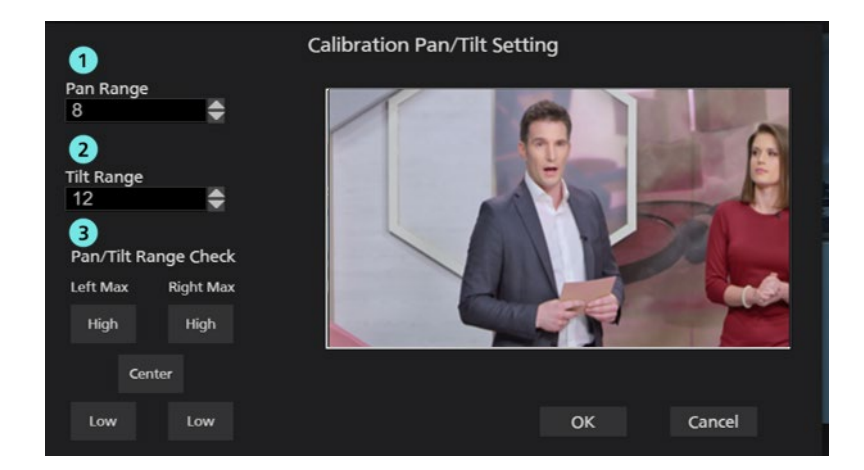

### 1. Pan Range

When setting the calibration point, you can set the range of Pan that the PTZ Camera moves. It can be set in the range of 1 to 70. (Default value: 8) The smaller the value, the wider the Pan range.

2. Tilt Range

You can set the range of Tilt in which the PTZ Camera moves when setting the calibration point. It can be set in the range of -45 to 45. (Default value: 12) The closer the value is to 0, the wider the Tilt range.

### 3. Pan / Tilt Range Check

You can check the range of movement of the PTZ Camera when setting the calibration point.

Left Max

High: Moves to the maximum range in the upper left direction.

Low: Moves to the maximum range in the lower left direction.

Right Max

High: Moves to the maximum range in the upper right direction.

Low: Moves to the maximum range in the upper right direction.

Center: Moves to the center position.

# 2. **Calibration panel**

This is a panel for calibration of the tracking camera.

You can perform calibration by left-clicking on a point and changing its position.

For the detailed calibration method, refer to "Camera Calibration Operation" in this manual.

# 3. **Tracking camera image display**

Displays the current image of the tracking camera.

■ Wide angle camera calibration area

This is the area where you can set the calibration settings for the wide angle camera.

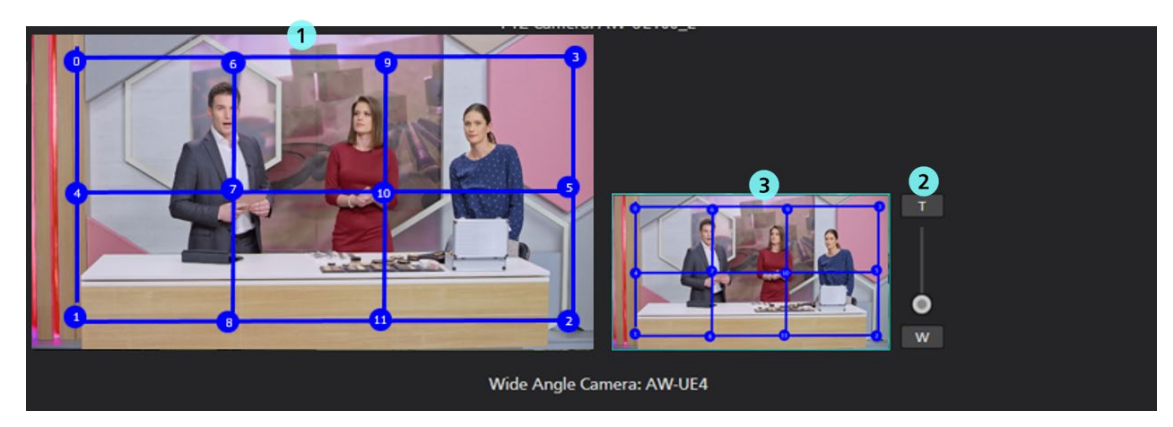

# 1. **Wide angle camera Calibration panel**

This is a panel for performing calibration of the wide angle camera. You can perform calibration by left-clicking on a point and changing its position. For the detailed calibration method, refer to "Camera Calibration Operation" in this manual.

## 2. **Calibration panel zoom slide bar**

You can enlarge / reduce the Calibration panel by operating this panel.

The same operation can be performed by scrolling with the mouse on the Calibration panel.

## 3. **Calibration panel zoom position confirmation screen**

You can check the enlargement / reduction status of the Calibration panel. The current display area is displayed with a blue frame.

# **■ Point operation button area**

It is an area related to point operation during calibration.

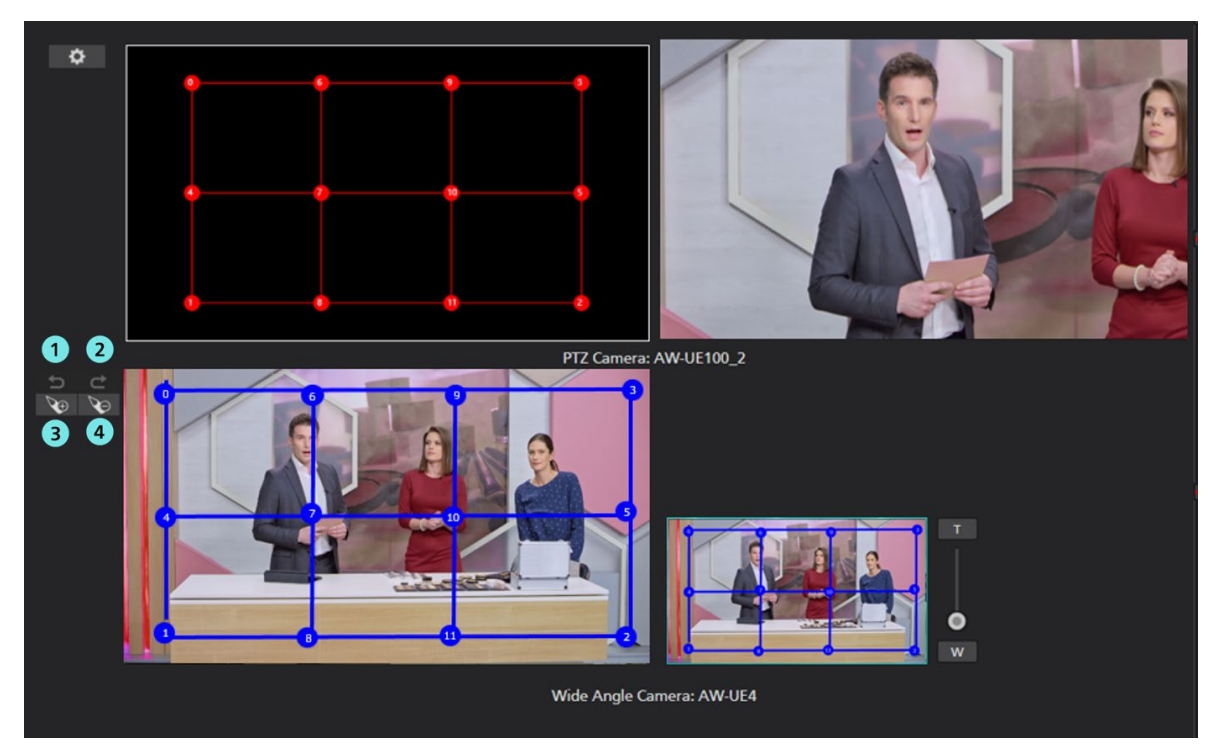

### **1. Undo button**

**You can cancel the previous point operation.**

### **2. Redo button**

**You can perform the previous point operation again.**

## **3. Add point button**

**You can add a Calibration point by clicking this button and left-clicking on the line in the Calibration panel of the wide angle camera.**

# **4. Point delete button**

**You can delete the Calibration point by clicking this button and left-clicking on the point in the Calibration panel of the wide angle camera.**

# **■ Camera Controller area**

It is the same display as the Camera Controller area on the Main screen.

# **Settings - Camera Screen**

This screen is used to make the settings of the remote camera used in this software.

Click the Settings button at the top left of the screen, and then click the Camera tab at the center of the screen to move to this screen.

For details on the remote camera settings, refer to "Default Settings - Remote Camera Installation Settings" in this manual.

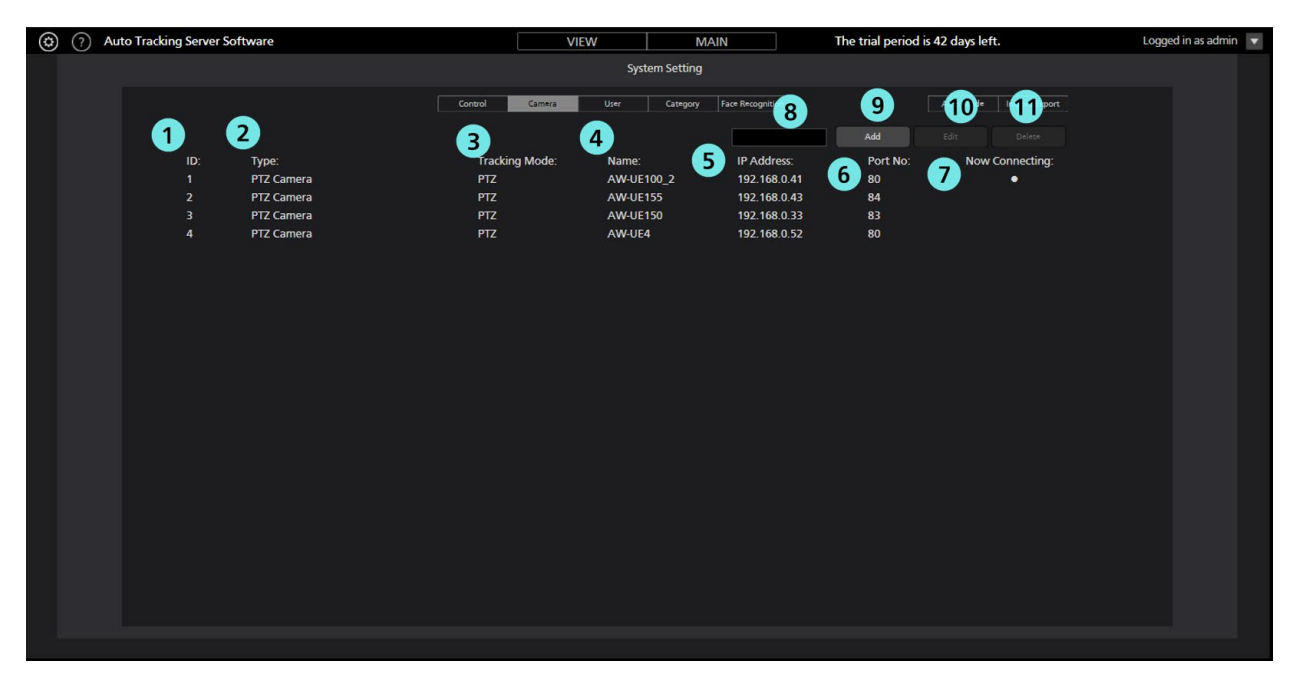

# **1. ID**

Displays the registration number of the registered camera.

# 2. **Type**

Displays the registered camera type.

### 3. **Tracking Mode**

Displays the Tracking Mode of the registered camera.

### **4. Name**

Displays the name of the registered camera.

## **5. IP Address**

Displays the IP address of each camera.

## **6. Port No.**

Displays the port number that each camera uses for communication.

### **7. Now Connecting**

A ● mark is displayed for the camera to which a connection is being established.

## **8. Search box**

Used when searching the camera by name.

If you enter a string, only the cameras that include the string in the name are displayed in the list.

To return the display to the original display, clear the entered contents.

# **9. Add button**

Used to move to the Register Camera screen.

# **10. Edit button**

Used to move to the Edit Camera screen.

# **11. Delete button**

Used to delete the selected camera.

<Note>

You cannot delete a camera to which a connection is being established.

You cannot delete a camera registered in categories.

# **• Register/Edit Camera screen**

The display moves to this screen when you click the Add button/Edit button.

You can register a new camera and edit already-registered camera information.
$\blacksquare$ Type: When PTZ Camera  $+$  Wide Angle Camera is selected

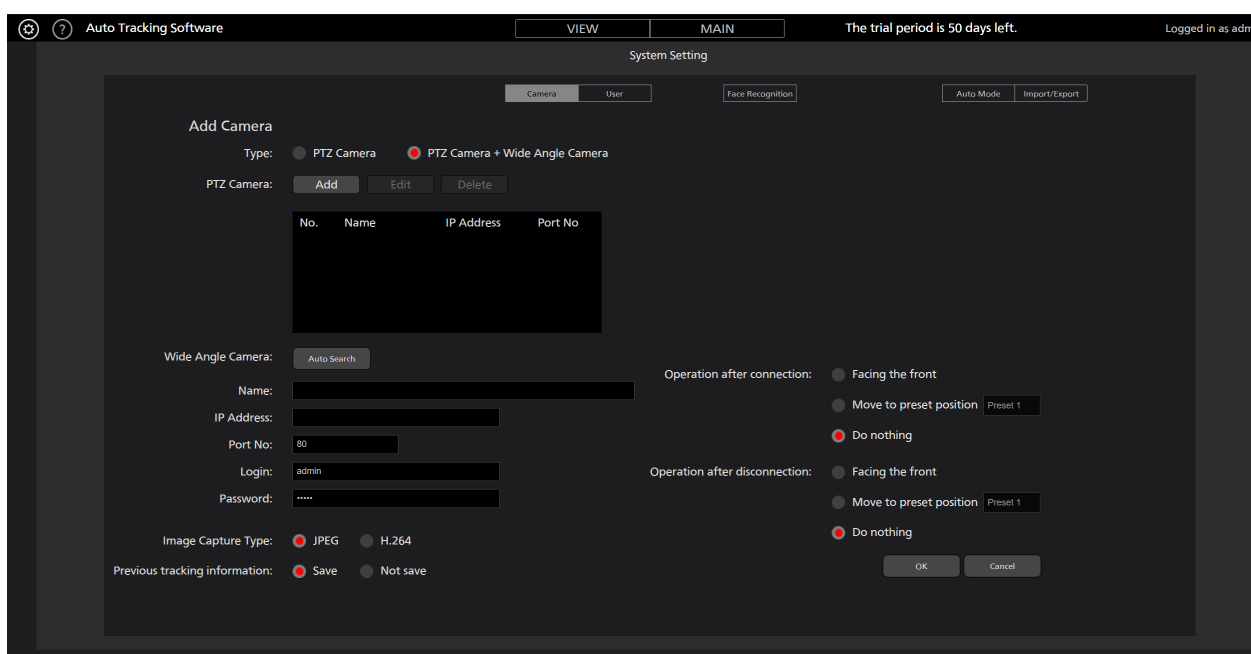

#### **1. Type**

Select the type of camera to register.

PTZ Camera: Tracking with one PTZ camera

PTZ Camera + Wide Angle Camera: 1 PTZ camera + tracking by bird's-eye view camera

#### **2. PTZ Camera: Add button**

Add a remote camera for tracking.

\* Only one remote camera can be added.

#### 3. **PTZ Camera: Edit button**

Edit the tracking remote camera. You can edit the selected camera by selecting the camera in the list of 5.

#### 4. **PTZ Camera: Delete button**

Delete the tracking remote camera. You can delete the selected camera by deleting the camera in the list of 5.

#### 5. **PTZ Camera list**

A list of added tracking cameras is displayed.

#### **6. Auto Search button**

When you click this button, the list of cameras present on the network is displayed.

When you select any one camera from the list and then close the window by clicking the OK button, values are entered automatically for some items.

#### **7. Name**

Enter any optional remote camera name.

#### **8. IP Address**

Enter the IP address of the remote camera.

#### **9. Port No.**

Enter the port number that the remote camera uses for communication.

#### **10. Login**

Enter the user name of the remote camera.

#### **11. Password**

Enter the password of the remote camera.

#### **12. Image Capture Type**

You can select the image acquisition method from the camera. JPEG: Images are acquired by JPEG images. H.264: Images are acquired by H.264 stream.

#### **13. Previous tracking information**

You can set whether to save the previous Tracking information.

Save: Saves the previous Tracking setting information.

 \* Tracking setting information: Tracking ON / OFF, Face Recognition ON / OFF, Angle Not save: Does not save the previous Tracking setting information.

#### **14. Operation after connection**

Set the operation after connecting to the camera from the following. Facing the front: After connection, the camera turns to the front. Move to preset position: After connection, the camera moves to the selected preset position. Do nothing: The camera keeps its position before connection.

#### **15. Operation after disconnection**

Set the operation after disconnecting to the camera from the following. Facing the front: After disconnection, the camera turns to the front. Move to preset position: After disconnection, the camera moves to the selected preset position. Do nothing: The camera keeps its position before disconnection.

#### **16. OK button**

Used to apply the settings and return to the Camera screen.

#### **17. Cancel button**

Used to cancel the settings and return to the Camera screen.

#### <Notes>

 • The Crop setting of Tracking Mode can be selected only when the remote camera are AW-UE100 and AW-UE150.

## **Default Settings**

### **Remote camera main unit setting**

Before using this software, make settings on the remote camera main unit.

As a method of acquiring images from remote cameras, it is possible to select either acquisition by JPEG image or acquisition by H.264 stream.

When using acquisition by JPEG image, set the [Image capture type] to JPEG on the [Settings – Camera] screen of this software.

When using acquisition by H.264 stream, set the [Image capture type] to H.264 on the [Settings – Camera] screen of this software.

**•** Setting of AW-UE100

Tracking performance is higher when using acquisition with JPEG image.

- When acquiring images with JPEG images
	- Change [Setup]  $\ge$  [Video over IP]  $\ge$  [JPEG (1)] to the following settings on the web page of the camera.

Image capture size: 1280 x 720 or higher

Refresh interval: 15 fps or higher (NTSC), 12.5fps or higher (PAL)

- When acquiring images with H.264 stream

Change [Setup]  $\ge$  [Video over IP]  $\ge$  [H.264 (1)] to the following settings on the web page of the camera.

H.264 transmission: On

Image capture size: 1280 x 720 or higher

Transmission priority: Frame rate

Frame rate: 15 fps or higher (NTSC), 12.5fps or higher (PAL)

**•** Setting of AW-UE150

Tracking performance is higher when using acquisition with JPEG image.

- When acquiring images with JPEG images
	- Change [Setup]  $\ge$  [Video over IP]  $\ge$  [JPEG (1)] to the following settings on the web page of the camera.
		- Image capture size: 1280 x 720 or higher
		- Refresh interval: 15 fps or higher (NTSC), 12.5fps or higher (PAL)
- When acquiring images with H.264 stream
	- Change [Setup]  $\ge$  [Video over IP]  $\ge$  [H.264 (1)] to the following settings on the web page of the camera.

H.264 transmission: On

Image capture size: 1280 x 720 or higher

Transmission priority: Frame rate

Frame rate: 15 fps or higher (NTSC), 12.5fps or higher (PAL)

**•** Setting of AW-HE130

Tracking performance is higher when using acquisition with H.264 stream.

- When acquiring images with JPEG images

Set each item as follows on the web page of the camera.

Initial display settings for "Live" page

Stream: JPEG(1)

Refrash interval (JPEG) : 15 fps or higher (NTSC), 12.5fps or higher (PAL)

#### JPEG(1)

JPEG transmission: On

Image capture size: 1280x720

#### H.264(1)

H.264 transmission: Off

#### H.264(2)

H.264 transmission: Off

#### H.264(3)

H.264 transmission: Off

#### H.264(4)

H.264 transmission: Off

- When acquiring images with H.264 stream

Change [Setup]  $\ge$  [Image / Audio]  $\ge$  [H.264 (1)] to the following settings on the web page of the camera.

H.264 transmission: On

Image capture size: 1280 x 720 or higher

Transmission priority: Frame rate

**•** Setting of AW-UE70 / AW-HE42

Tracking performance is higher when using acquisition with JPEG image.

- When acquiring images with JPEG images

Change [Setup] -> [Image / Audio] -> [JPEG (1)] to the following settings on the web page of the camera.

Image capture size: Priority Mode setting is IP: 1280 x 720

When priority mode is set to other than IP mode: 640 x 360

This software cannot be used in USB mode.

Refresh interval: 15 fps or higher (NTSC), 12.5fps or higher (PAL)

Image quality: Normal

- When acquiring images with H.264 stream

Change  $[Setup] \rightarrow [Image / Audio] \rightarrow [H.264 (1)]$  to the following settings on the web page of the camera. H.264 transmission: On

Image capture size: 1280 x 720 or higher

Transmission priority: Frame rate

Frame rate: 15 fps or higher (NTSC), 12.5fps or higher (PAL)

**•** Setting of AW-HE40

Tracking performance is higher when using acquisition with JPEG image.

- When acquiring images with JPEG images

Change [Setup] -> [Image / Audio] -> [JPEG (1)] to the following settings on the web page of the camera. Image capture size: Priority Mode setting is IP: 1280 x 720

When priority mode is set to other than IP mode: 640 x 360

This software cannot be used in USB mode.

Refresh interval: 15 fps or higher (NTSC), 12.5fps or higher (PAL)

Image quality: Normal

- When acquiring images with H.264 stream

Change [Setup]  $\ge$  [Image / Audio]  $\ge$  [H.264 (1)] to the following settings on the web page of the camera.

H.264 transmission: On

Image capture size: 1280 x 720 or higher

Transmission priority: Frame rate

Frame rate: 15 fps or higher (NTSC), 12.5fps or higher (PAL)

■ AW-UE4 settings

The tracking performance is higher when images are captured as JPEG images.

・When images are captured as JPEG images

On the Web screen of the camera, set Setup-> Basic-> Priority mode to IP.

Make the following settings from Setup -> Image/Audio -> JPEG

Image capture size: 1280 x 720

Frame rate: During NTSC: 10, During PAL: 10

・When images are captured as an H.264 stream

On the Web screen of the camera, set Setup-> Basic-> Priority mode to IP.

Make the following settings from Setup -> Image/Audio -> H.264/H.265

Stream transmission: On

Codec: H.264

Image capture size: 1280 x 720

Frame rate: During NTSC: 15, During PAL: 10

(As of 06.2021)

### **Remote Camera Installation Settings**

During initial startup of this software, make the installation settings of the remote camera.

- 1. Start this software.
- 2. The View screen appears. Click the Settings button at the top left of the screen.
- 3. Click the Camera tab in the center of the Settings screen.
- 4. Make the settings of the camera.

Perform the registration task described below as many times as the number of cameras.

- (1) Click the Add button to move to the Register Camera screen.
- (2) Select Type: PTZ Camera + Wide Angle Camera.

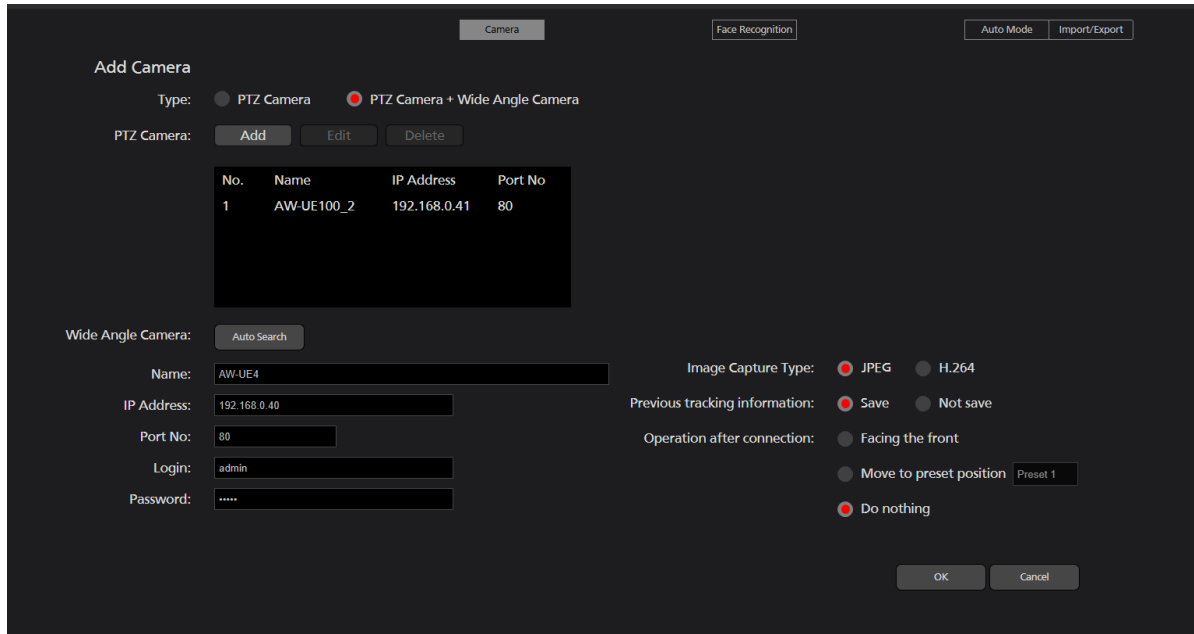

(3) Add PTZ Camera.

When you press the PTZ Camera: Add button, the following screen will be displayed.

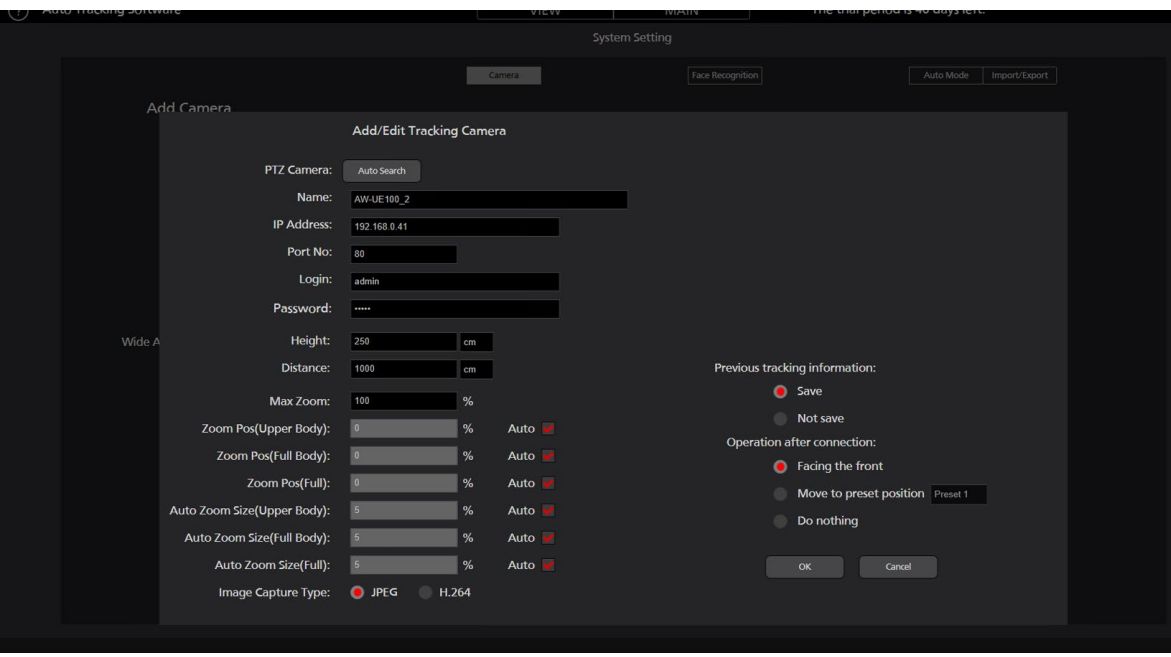

Enter the following items.

There are two methods, one is to enter the items manually, and the other is to search for the camera and enter them automatically.

Name: Camera name

IP Address: IP address of the camera

PortNo: The port number used by the camera (default is 80)

Login: Camera account

Password: Camera password

Height: Camera installation height

Distance: Camera installation distance

- ・When an entry is made manually
	- 1. Move to the box of each item and enter the value.
	- 2. Click the OK button to complete registration.
- ・When an entry is made automatically
	- 1. Click the Auto Search button

The list of cameras present on the network is displayed. When you select any one camera from the list and then close the window by clicking the OK button, values are entered automatically for some items.

- 2. Click the OK button to complete registration.
- (4) Addition of Wide Angle Camera

Enter the following items.

There are two methods, one is to enter the items manually, and the other is to search for the camera and enter them automatically.

Name: Camera name

IP Address: IP address of the camera

PortNo: The port number used by the camera (default is 80)

Login: Camera account

Password: Camera password

Height: Camera installation height

Distance: Camera installation distance

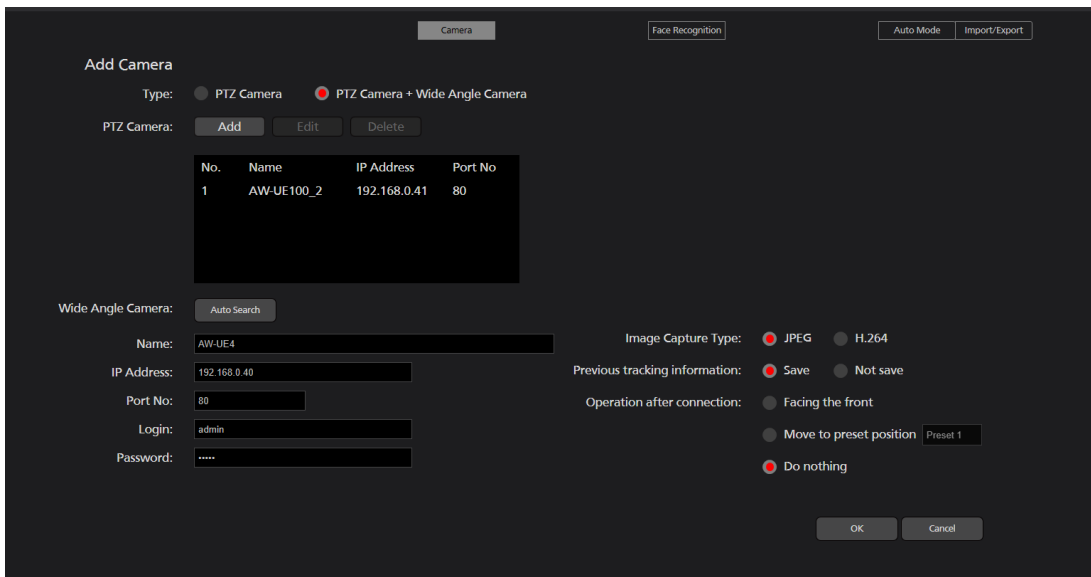

- ・When an entry is made manually
	- 1. Move to the box of each item and enter the value.
	- 2. Click the OK button to complete registration.

・When an entry is made automatically

1. Click the Auto Search button

The list of cameras present on the network is displayed. When you select any one camera from the list and then close the window by clicking the OK button, values are entered automatically for some items.

2. Click the OK button to complete registration.

## **Explanation of the Tracking Operation**

## **Connecting to or Disconnecting from the Remote Camera**

When performing the tracking process, you must connect to the remote camera, and when ending the tracking process, you must disconnect from the remote camera.

- Connection procedure
	- 1. On the View screen or Main screen, click the Connect button of the camera to be connected.
	- 2. If the connection is established properly, the Connect button changes to the Disconnect button.
- Disconnection procedure
	- 1. On the View screen or Main screen, click the Disconnect button of the camera to be disconnected.

## **Upper Limit of the Number of Cameras that can be Connected**

Up to one camera can be connected with this software.

(The wide angle camera is not counted as one)

If you want to connect to another camera, disconnect the connected camera and then perform the connection operation.

### **Camera Calibration operation**

It is necessary to perform calibration between cameras before starting the tracking operation.

Follow the procedure below to make the settings.

- 1. Click the Connect button of the camera that performs tracking processing on the View screen or Main screen to connect.
- 2. Display the Main screen.
- 3. Click the Calibration tab at the top left to display the Calibration screen.

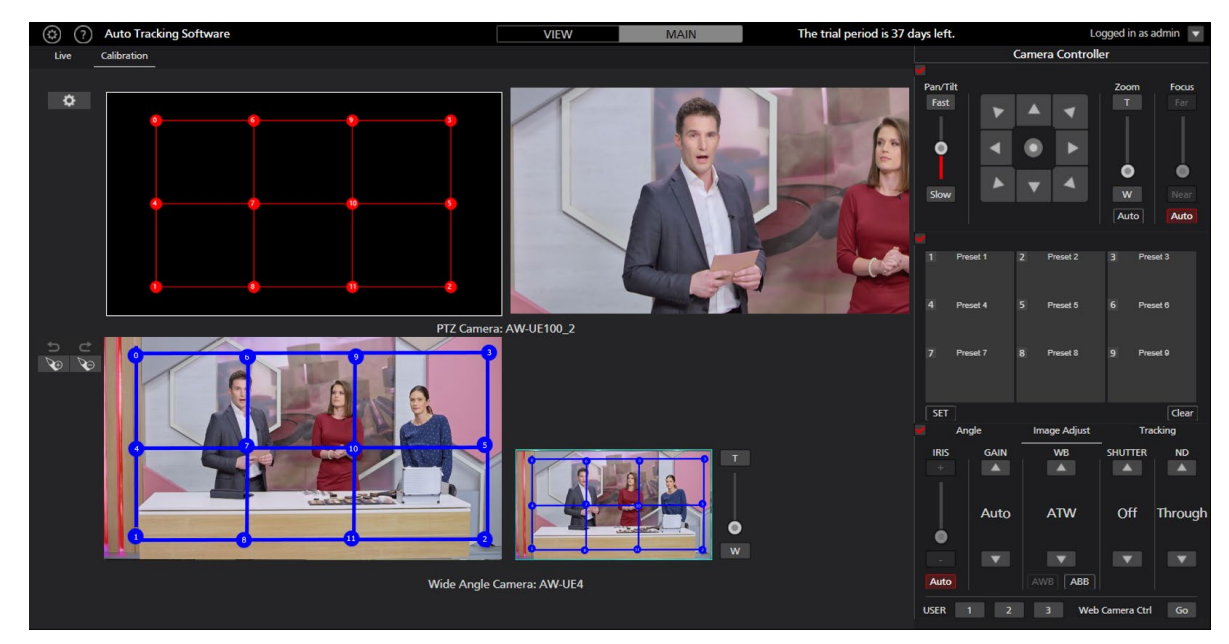

- 4. Left-click and move the red dot ⓪ of the tracking camera to operate the pan-tilt of the tracking camera. Adjust the position so that the position of the blue point ① of the wide angle camera and the center of the image of the tracking camera after moving the red point ① of the tracking camera match.
- 5. Below, perform the same operation for red dots  $(1)$  to  $(1)$ . Calibration is complete when all points have been adjusted.

### **Starting the Tracking Process**

#### **• When the tracking target is not specified**

You can start tracking without specifying the tracking target.

Follow the procedure below to make the settings.

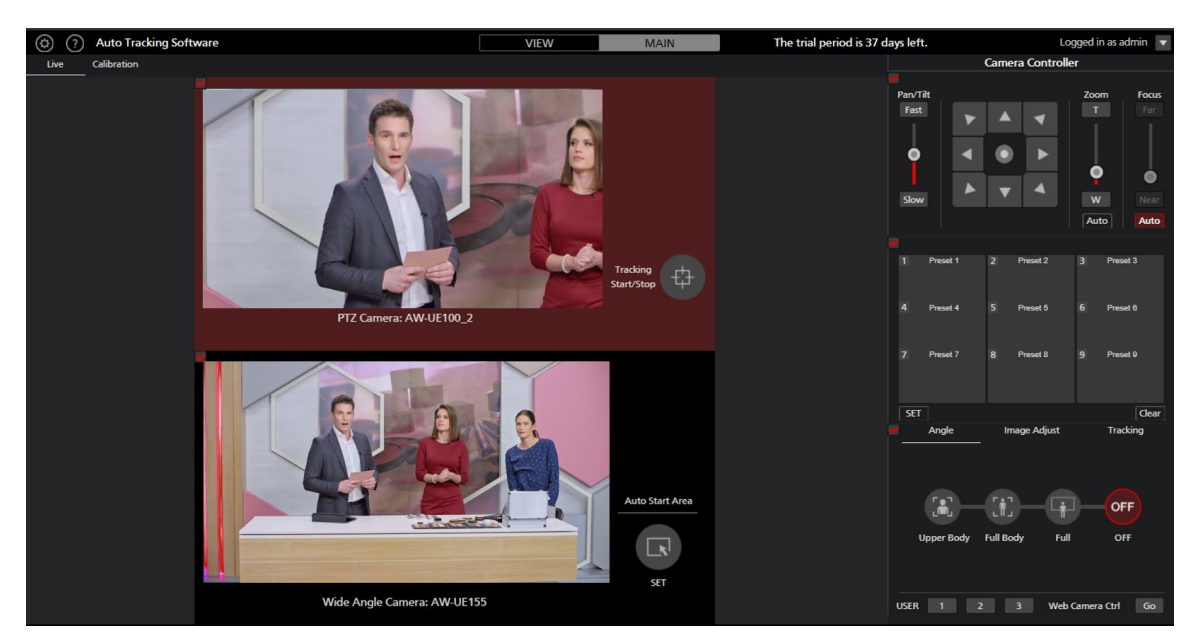

- 1. Click the Connect button of the camera that performs tracking processing on the View screen or Main screen to connect.
- 2. Display the Main screen.
- 3. Turn on the Tracking Start / Stop button.
- 4. Tracking starts when any person is detected in the tracking camera image or wide angle camera image.

#### **• When manually specifying the tracking target**

To manually select the tracking target and start tracking, follow the procedure below.

- 1. Click the Connect button of the camera that performs tracking processing on the View screen or Main screen to connect.
- 2. Display the Main screen.
- 3. Left-click on the person in the wide angle camera image.
- 4. The detection of the person is started and the tracking operation is started.

#### <Notes>

• If in the Tracking Setting window displayed by the Setting button in the Tracking field, the check mark for Auto Tracking Start is ON, the Pan/Tilt operation of the remote camera is enabled at the same time when the tracking target is detected.

## **Discontinuing the Tracking Process**

To discontinue the tracking process, perform the operation described below:

- 1. Set the Tracking Start/Stop button to the OFF state (gray).
- 2. The tracking process will be discontinued.

## **Changing the Display Position of the Tracking Target**

The display position of the tracking target is displayed as a white cross on the Main screen.

In the initial state, the tracking target is displayed in the center of the camera image.

To change the display position of the tracking target, perform the operation described below.

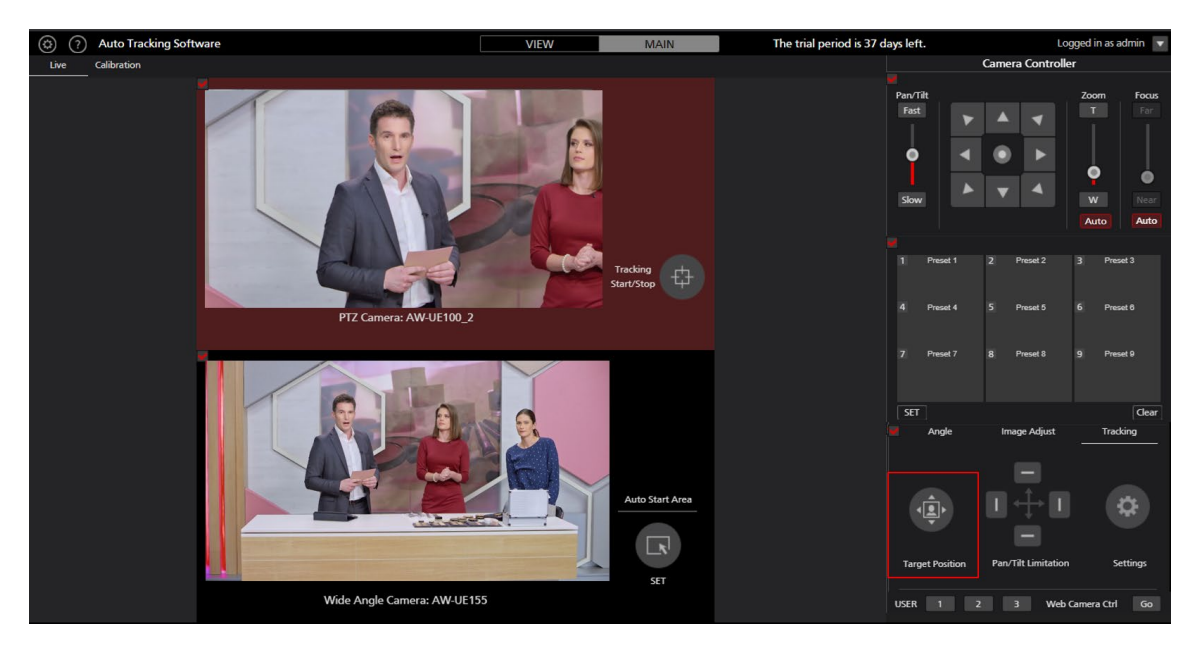

- 1. The Main screen appears.
- 2. Turn the Target Position Set button on the Tracking tab at the bottom of the Camera Controller to the ON state (red). The current display position is displayed as a cross.
- 3. Left-click the camera image to set the display position.

<Notes>

• You cannot set the display position at the outer periphery of the camera image.

## **Setting the Zoom Magnification during Tracking**

## **(Zoom Auto OFF/ON)**

#### ■When Auto of the large slide bar is OFF

You can set the zoom magnification during tracking according to the procedure described below:

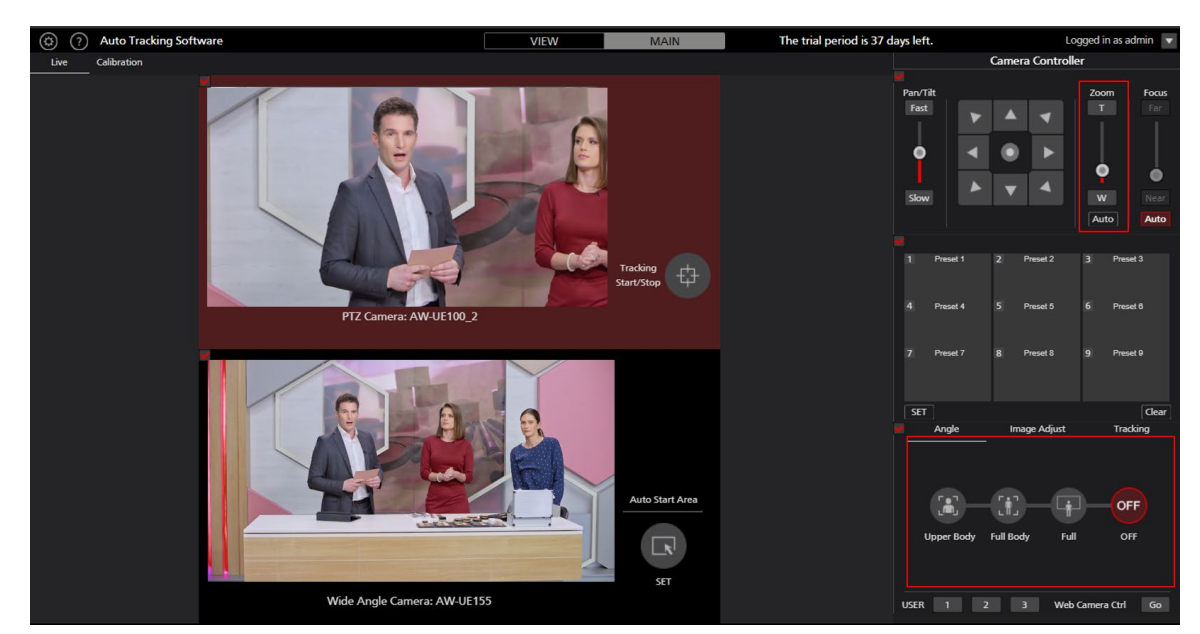

1. The Main screen appears.

2. Select the camera for which operations are to be performed from the camera list display on the left end of the screen.

3. To manually set the Zoom magnification, make the settings with the Zoom position control slider/button of the camera controller.

4. To set to a predetermined Zoom magnification, click any of the Upper Body / Full Body / Full buttons under Angle. The Zoom magnification will change according to the selected item.

#### <Notes>

- If the Zoom magnification is changed significantly in a short period of time, the tracking target may be lost.
- If zooming is performed in the magnification direction in a state when the display position of the tracking target is other than the center of the screen, the tracking target may be lost.
- If any one of Upper Body / Full Body / Full is selected under Angle, the Zoom magnification will change automatically according to the selected item when the tracking target is detected. If you do not want to change the Zoom magnification, set the Angle to OFF.
- This function cannot be used when the remote camera is AW-UE4.

#### ■When Auto of the large slide bar is ON

You can set the zoom magnification during tracking according to the procedure described below:

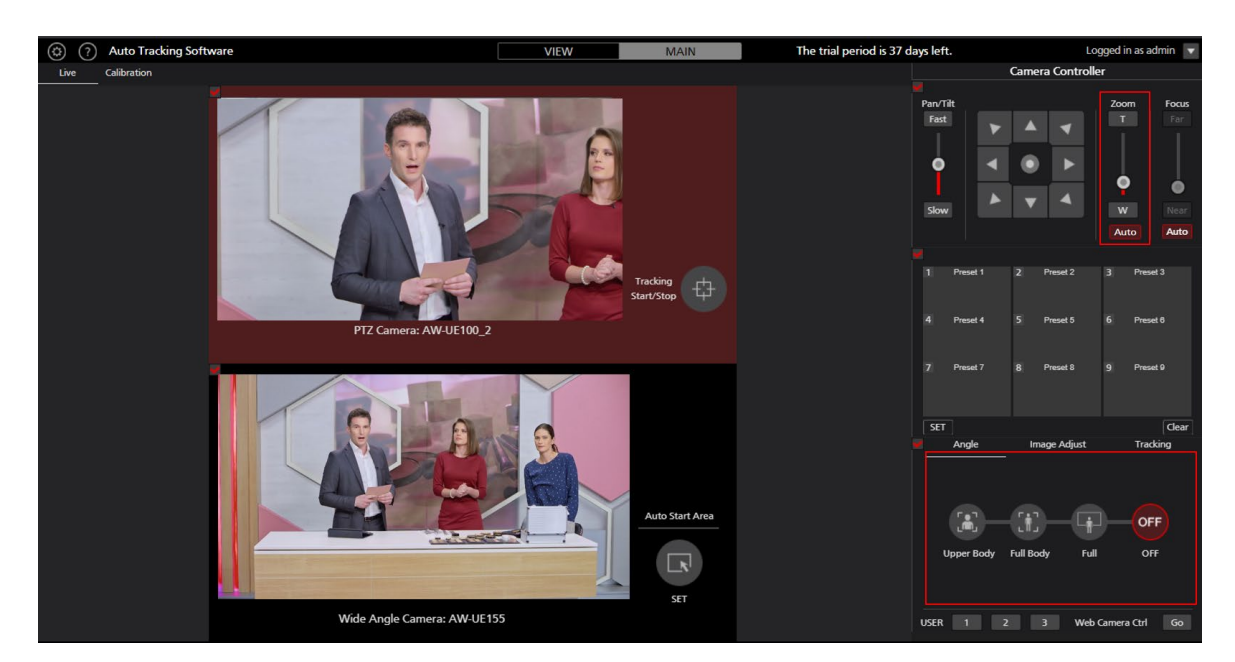

- 1. The Main screen appears.
- 2. Select the camera to be operated in the camera list display on the left side of the screen.
- 3. Click the Auto button at the bottom of the Zoom slide bar.
- 4. If there is an angle you want to set, click one of the Angle UpperBody / FullBody / Full buttons. The Zoom magnification is automatically controlled so that the angle of view matches the selection. \* When Angle is OFF, the Zoom magnification is automatically controlled to maintain the angle of view at the start of tracking.

- If the Zoom magnification is changed significantly in a short period of time, the tracking target may be lost.
- If zooming is performed in the magnification direction in a state when the display position of the tracking target is other than the center of the screen, the tracking target may be lost.
- This function cannot be used when the remote camera is AW-UE4.

## **Setting the Pan/Tilt Limitation of the Camera**

You can set the Pan/Tilt limitation of the remote camera.

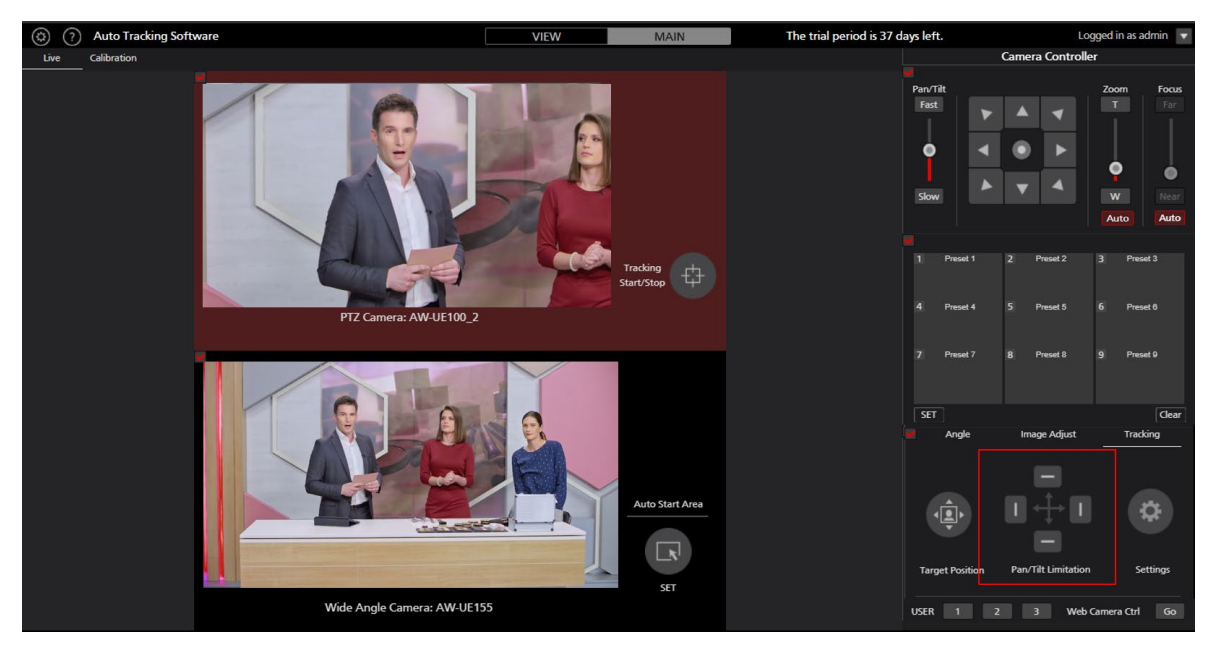

1. The Main screen appears.

2. Select the camera for which operations are to be performed from the camera list display on the left end of the screen.

3. Set the limitation in each of the top, bottom, left, and right directions using the respective button of the Pan/Tilt Limitation item.

When the button is changed from the OFF (gray color) state to the ON (red color) state:

 The position of the camera when it is turned ON is set as the limit of the working range of the camera in that direction.

When the button is changed from the ON (red color) state to the OFF (gray color) state:

The setting of the limitation in the direction in which the camera is turned OFF is canceled.

## **Setting Auto Start Area**

This function allows you to set the area where tracking will start automatically.

When the target enters the set area, tracking will start.

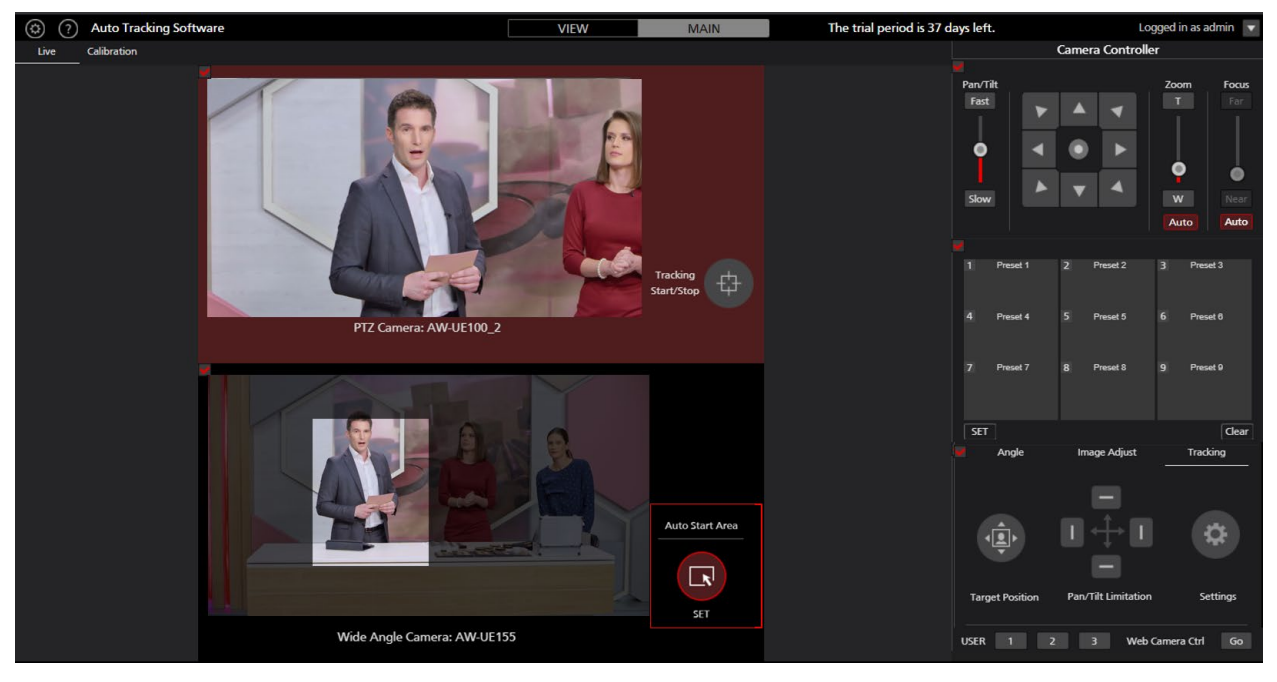

- 1. The Main screen appears.
- 2. Select the camera for which operations are to be performed from the camera list display on the left end of the screen.
- 3. Click the Auto Start Area button.
- 4. Left-click and drag the mouse on the camera image to display the area without gray-out. When you finish dragging the mouse, the setting will be completed. (The value will be set in the Auto Start Area of the tracking settings window displayed by clicking the Setting button in the Tracking column.)
- 5. The value will be set to the Auto Start Area in the Tracking Settings window displayed by clicking the Setting button in the Tracking column. (The value set in the Auto Start Area of the tracking settings window displayed by clicking the Setting button in the Tracking column will be cleared.)

# **Activation**

## **Procedure for starting trial use**

We offer a 90-day trial period for this software from the day of start of the trial during which it can be used free of cost. You can start the trial use of this software according to the procedure described below.

1. If you are using the standalone version of this software:

From the Windows menu, click [Start]  $\rightarrow$  [Programs]  $\rightarrow$ 

[Panasonic Auto Tracking Software]  $\rightarrow$  [Activation].

If you are using the Web application version of this software:

Please execute PActivationManager.exe in the 12\_Activation folder of this downloaded software file.

 2. When you start the activation program for the first time, a screen for registering user information appears. Enter the information in each item, and then click the Apply button.

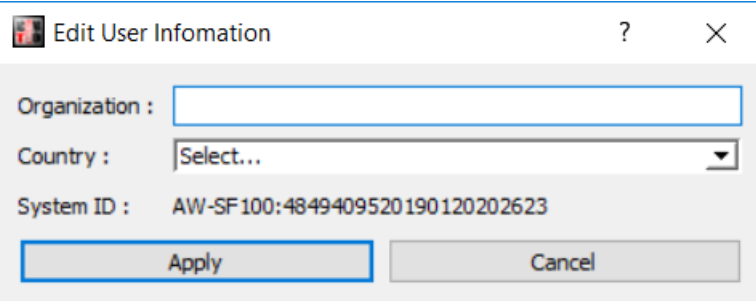

3. The window of the activation program is displayed.

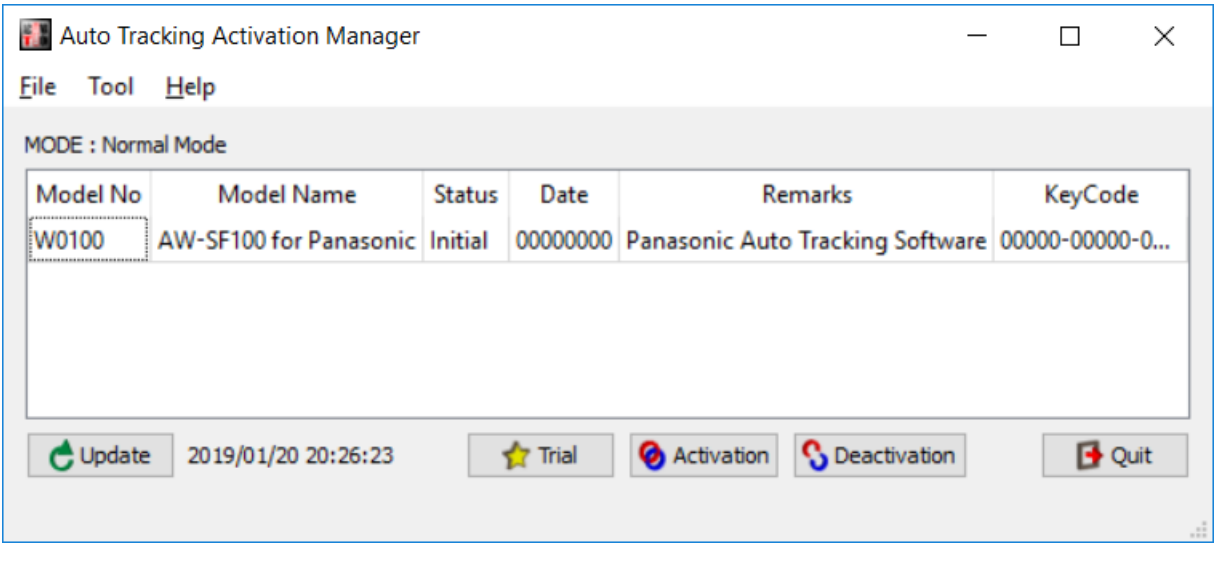

- 4. Select the Model No W0100 column, and then click the Trial button.
- 5. You can start using this software for the trial period.

• The remaining number of days of the trial period is displayed at the bottom left of the Camera Select screen.

## **Procedure of activation registration**

After the end of the trial period, you will not be able to connect to the remote camera and use this software. To continue using this software, you must purchase the key code and perform activation registration according to the procedure described below.

- 1. Connect your PC to the Internet.
- 2. If you are using the standalone version of this software:

```
From the Windows menu, click [Start] \rightarrow [Programs] \rightarrow [Panasonic Auto Tracking Software] \rightarrow
```
[Activation].

If you are using the Web application version of this software:

Please execute PActivationManager.exe in the 12\_Activation folder of this downloaded software file.

3. The window of the activation program is displayed.

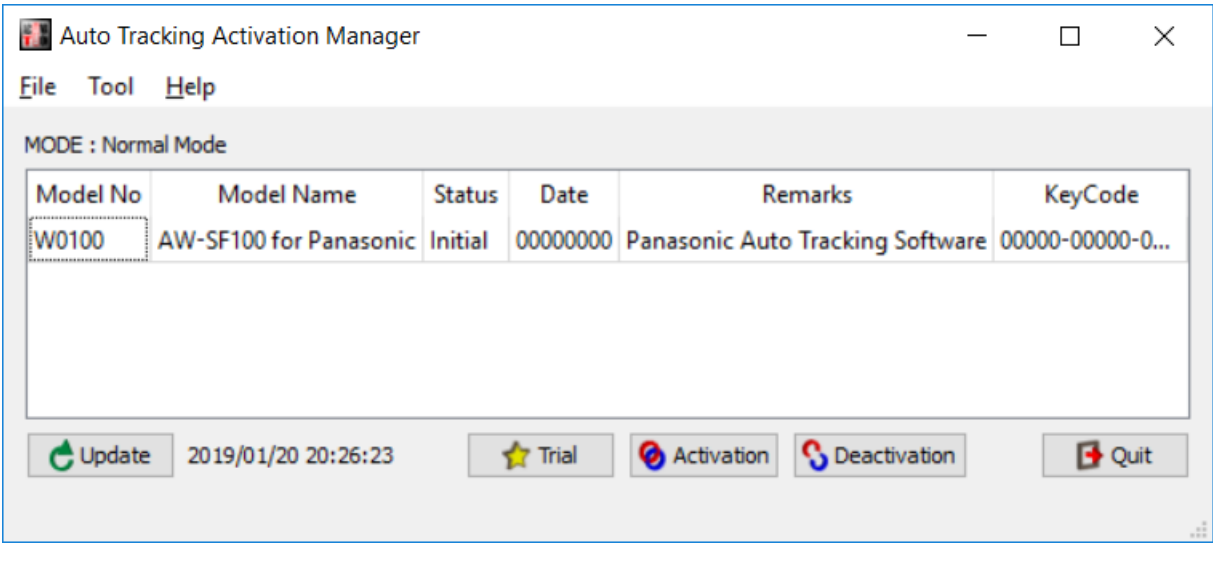

- 4. Select the Model No W0100 column, and then click the Activation button.
- 5. The key code input screen appears. Enter the key code that you have purchased in the key code input field.
- 6. If you click the OK button, activation is performed, and continued use of this software is possible.

 • Only one PC can be registered with a single key code. If you want to use this software on several PCs, purchase as many key codes as the number of PCs, and perform activation registration.

## **Procedure of activation cancellation**

To change the PC on which to use this software, cancel the activation according to the procedure described below, and then perform activation registration on a new PC.

- 1. Connect your PC to the Internet.
- 2. If you are using the standalone version of this software:

From the Windows menu, click [Start]  $\rightarrow$  [Programs]  $\rightarrow$  [Panasonic Auto Tracking Software]  $\rightarrow$ 

#### [Activation].

If you are using the Web application version of this software:

Please execute PActivationManager.exe in the 12\_Activation folder of this downloaded software file.

3. The window of the activation program is displayed.

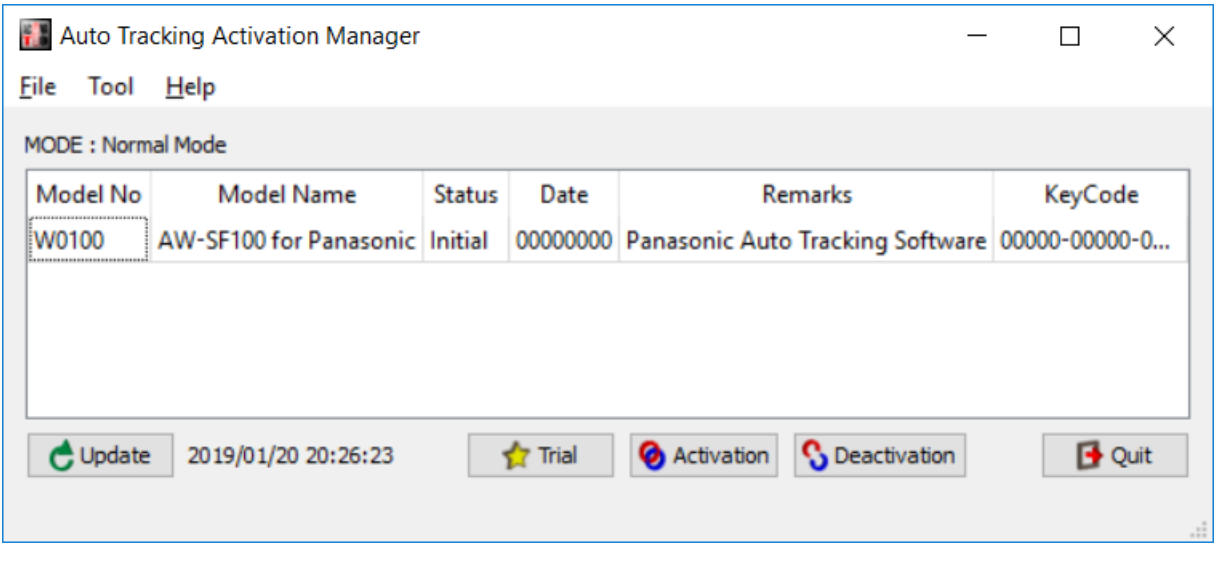

- 4. Select the Model No W0100 column, and then click the Deactivation button.
- 5. Activation is canceled.

 • Once you have canceled the activation, you cannot use this software on the PC on which you have canceled the activation until you perform activation registration again.

# **Appendix**

## **Keyboard shortcut**

Some operations can be performed from the keyboard connected to the PC.

The operations assigned to keys are as below.

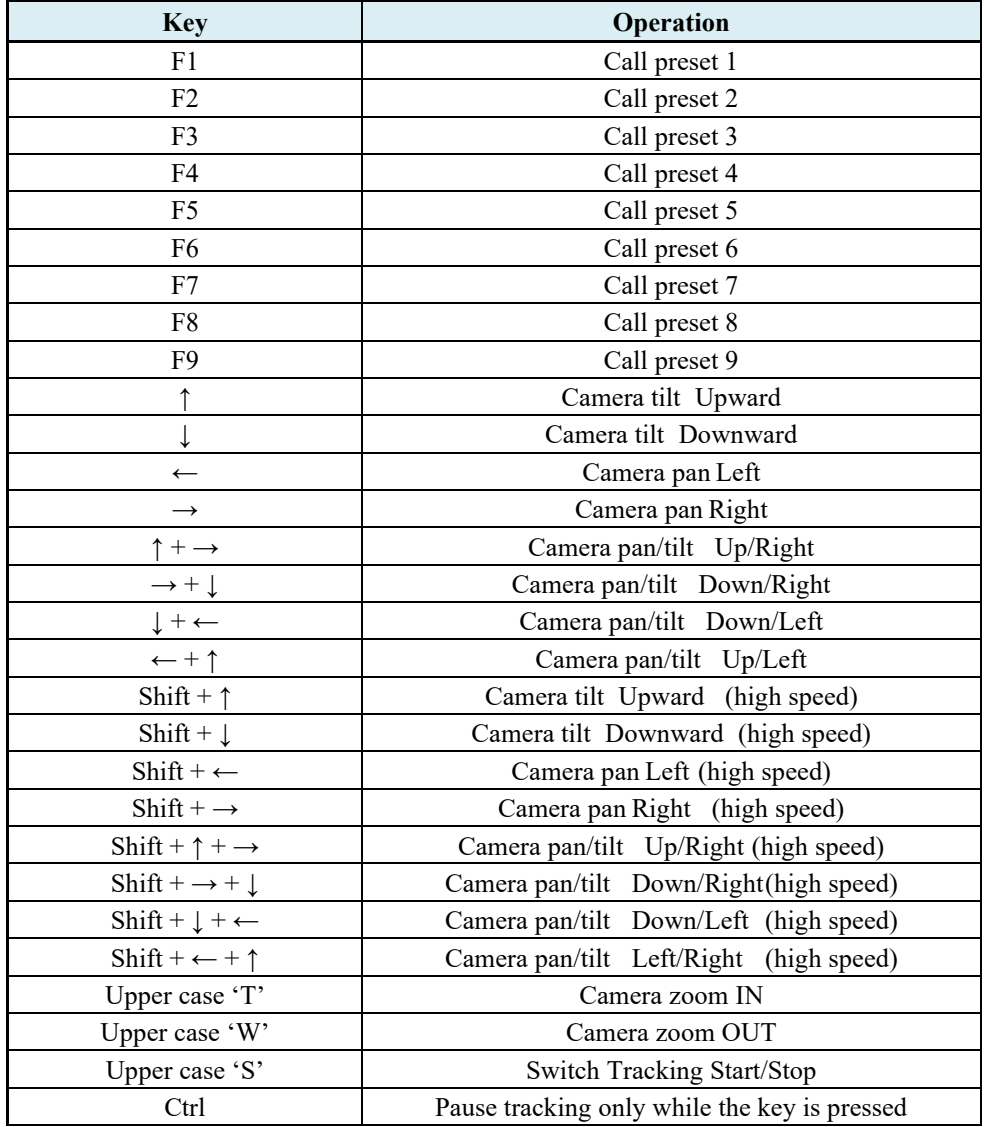

## **Troubleshooting**

This section shows the causes of the symptoms that occur during the execution of this software, and the actions to be taken:

### Nothing is displayed on the Camera Select screen.

Cause 1:

• You are not using the latest version of the remote camera firmware.

Action 1:

• Download the latest version of the remote camera firmware from the Website provided below, and update the firmware.

<http://pro-av.panasonic.net/en/>

The Camera Status display does not change even after performing the connection

#### process on the Camera Select screen.

Cause:

• The PC and remote camera are not connected properly.

Action:

• Make sure the PC and remote camera are properly connected via the network, and the correct remote camera IP address has been set on the Setting screen of this software.

### Images are not displayed properly on the Camera View screen.

Cause:

• The settings of the remote camera have not been made properly.

Action:

• Carefully read "Setting the Remote Camera" in the Installation Procedures of this software, and set the remote camera accordingly.

The tracking target switches to another object during the tracking operation.

Cause 1:

• There is an object that is moving close to the original tracking target.

#### Action 1:

• If there is an object that is moving close to the tracking target (inside the white rectangle of Camera View), the tracking target may switch to that object. Make sure there is no moving object close to the object that is to be set as the tracking target.

#### Cause 2:

• A stationary object with strong straight-line edges exists in the background.

Action 2:

• If a stationary object (straight-line edges) enters inside the red frame during tracking, the tracking target may switch to that object.

### The tracking target is lost during the tracking operation.

#### Cause:

• The tracking target is a stationary object.

#### Action:

• The tracking target may be lost if it is a stationary object. Left-click the camera image to make the settings of the tracking target again, or set Auto Detect ON/OFF to the ON state (red color), and make sure the object is set as the tracking target when it moves.

#### When auto detection is enabled, the hands and legs of a person are detected instead

#### of his/her head.

Cause:

• The hands and legs are moving significantly.

Action:

- Set the face data of the person to be tracked, and then set the Face Recognition ON/OFF button to the ON state (red color). Since face recognition starts functioning and the face of the person can be detected, the tracking operation is likely to improve.
- During auto detection, this software prioritizes the detection of the moving part. Therefore, if the hands and legs are moving significantly, the hands and legs are detected. This can be resolved by setting the auto detection mask area, and setting only the upper body in the detection area.

# When there are several persons in the camera image, an unintended person is set as

## the tracking target.

#### Cause:

• An object that is moving more than the object to be set as the target exists.

#### Action:

- Set the face data of the person to be tracked, and then set the Face Recognition ON/OFF button to the ON state (red color). Since face recognition starts functioning and the face of the person can be detected, the tracking operation is likely to improve.
- During auto detection, this software prioritizes the detection of the moving part. Therefore, the object that moves first is detected. This can be resolved by setting the auto detection mask area, and setting the area that need not be detected.

## **Uninstallation Procedure**

- 1. From the Windows Control Panel, select [Programs and Features].
- 2. From the list of programs, select [Auto Tracking Software] and then click [Uninstall]. A confirmation window appears.
- 3. Click "Yes" on the confirmation screen to display the following screen.

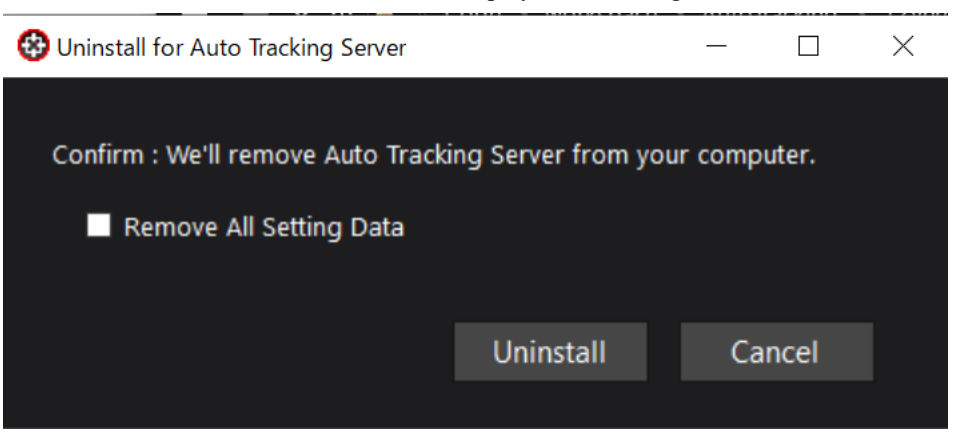

4. Click the Uninstall button to start the uninstallation.

\* If you check Remove All Setting Data, all the setting data will be deleted.

<Notes>

- If you want to stop the operation of this software, make the settings shown below from the service management screen of Windows.
	- 1. Stop the two services, namely "Panasonic Auto Tracking Server" and "Panasonic Tracking Control".
	- 2. Change the Startup Type of the "Panasonic Auto Tracking Server" and "Panasonic Tracking Control" services to "Manual".

## **Software Information Relating to This Product**

1. This product includes software developed by the OpenSSL Project for use in the OpenSSL Toolkit (http://www.openssl.org/).

- 2. Software licensed in accordance with the Microsoft Public License is included in this software.
- 3. Software licensed in accordance with the OpenBSD License is included in this software.
- 4. Software licensed in accordance with the BSD License is included in this software.
- 5. Software licensed in accordance with the Boost Software License version1.0 is included in this software.

Microsoft Public License (Ms-PL)

Published: October 12, 2006

This license governs use of the accompanying software. If you use the software, you accept this license. If you do not accept the license, do not use the software.

1. Definitions

The terms "reproduce," "reproduction," "derivative works," and "distribution" have the same meaning here as under U.S. copyright law.

A "contribution" is the original software, or any additions or changes to the software.

A "contributor" is any person that distributes its contribution under this license.

"Licensed patents" are a contributor's patent claims that read directly on its contribution.

2. Grant of Rights

(A) Copyright Grant- Subject to the terms of this license, including the license conditions and limitations in section 3, each contributor grants you a non-exclusive, worldwide, royalty-free copyright license to reproduce its contribution, prepare derivative works of its contribution, and distribute its contribution or any derivative works that you create.

(B) Patent Grant- Subject to the terms of this license, including the license conditions and limitations in section 3, each contributor grants you a non-exclusive, worldwide, royalty-free license under its licensed patents to make, have made, use, sell, offer for sale, import, and/or otherwise dispose of its contribution in the software or derivative works of the contribution in the software.

3. Conditions and Limitations

(A) No Trademark License- This license does not grant you rights to use any contributors' name, logo, or trademarks.

(B) If you bring a patent claim against any contributor over patents that you claim are infringed by the software, your patent license from such contributor to the software ends automatically.

(C) If you distribute any portion of the software, you must retain all copyright, patent, trademark, and attribution notices that are present in the software.

(D) If you distribute any portion of the software in source code form, you may do so only under this license by including a complete copy of this license with your distribution. If you distribute any portion of the software in compiled or object code form, you may only do so under a license that complies with this license.

(E) The software is licensed "as-is." You bear the risk of using it. The contributors give no express warranties, guarantees or conditions. You may have additional consumer rights under your local laws which this license cannot change. To the extent permitted under your local laws, the contributors exclude the implied warranties of merchantability, fitness for a particular purpose and non-infringement.

By downloading, copying, installing or using the software you agree to this license. If you do not agree to this license, do not download, install, copy or use the software.

## License Agreement For Open Source Computer Vision Library (3-clause BSD License)

Redistribution and use in source and binary forms, with or without modification, are permitted provided that the following conditions are met:

- \* Redistributions of source code must retain the above copyright notice, this list of conditions and the following disclaimer.
- \* Redistributions in binary form must reproduce the above copyright notice, this list of conditions and the following disclaimer in the documentation and/or other materials provided with the distribution.
- \* Neither the names of the copyright holders nor the names of the contributors may be used to endorse or promote products derived from this software without specific prior written permission.

This software is provided by the copyright holders and contributors "as is" and any express or implied warranties, including, but not limited to, the implied warranties of merchantability and fitness for a particular purpose are disclaimed. In no event shall copyright holders or contributors be liable for any direct, indirect, incidental, special, exemplary, or consequential damages (including, but not limited to, procurement of substitute goods or services; loss of use, data, or profits; or business interruption) however caused and on any theory of liability, whether in contract, strict liability, or tort (including negligence or otherwise) arising in any way out of the use of this software, even if advised of the possibility of such damage.

Boost Software License - Version 1.0 - August 17th, 2003

Permission is hereby granted, free of charge, to any person or organization obtaining a copy of the software and accompanying documentation covered by this license (the "Software") to use, reproduce, display, distribute, execute, and transmit the Software, and to prepare derivative works of the Software, and to permit third-parties to whom the Software is furnished to do so, all subject to the following:

The copyright notices in the Software and this entire statement, including the above license grant, this restriction and the following disclaimer, must be included in all copies of the Software, in whole or in part, and all derivative works of the Software, unless such copies or derivative works are solely in the form of machine-executable object code generated by a source language processor.

THE SOFTWARE IS PROVIDED "AS IS", WITHOUT WARRANTY OF ANY KIND, EXPRESS OR IMPLIED, INCLUDING BUT NOT LIMITED TO THE WARRANTIES OF MERCHANTABILITY, FITNESS FOR A PARTICULAR PURPOSE, TITLE AND NON-INFRINGEMENT. IN NO EVENT SHALL THE COPYRIGHT HOLDERS OR ANYONE DISTRIBUTING THE SOFTWARE BE LIABLE FOR ANY DAMAGES OR OTHER LIABILITY, WHETHER IN CONTRACT, TORT OR OTHERWISE, ARISING FROM, OUT OF OR IN CONNECTION WITH THE SOFTWARE OR THE USE OR OTHER DEALINGS IN THE SOFTWARE.

Copyright (c) 2006, Google Inc. All rights reserved.

Redistribution and use in source and binary forms, with or without modification, are permitted provided that the following conditions are met:

 \* Redistributions of source code must retain the above copyright notice, this list of conditions and the following disclaimer.

 \* Redistributions in binary form must reproduce the above copyright notice, this list of conditions and the following disclaimer in the documentation and/or other materials provided with the distribution.

 \* Neither the name of Google Inc. nor the names of its contributors may be used to endorse or promote products derived from this software without specific prior written permission.

#### THIS SOFTWARE IS PROVIDED BY THE COPYRIGHT HOLDERS AND CONTRIBUTORS

"AS IS" AND ANY EXPRESS OR IMPLIED WARRANTIES, INCLUDING, BUT NOT LIMITED TO, THE IMPLIED WARRANTIES OF MERCHANTABILITY AND FITNESS FOR A PARTICULAR PURPOSE ARE DISCLAIMED. IN NO EVENT SHALL THE COPYRIGHT OWNER OR CONTRIBUTORS BE LIABLE FOR ANY DIRECT, INDIRECT, INCIDENTAL, SPECIAL, EXEMPLARY, OR CONSEQUENTIAL DAMAGES (INCLUDING, BUT NOT LIMITED TO, PROCUREMENT OF SUBSTITUTE GOODS OR SERVICES; LOSS OF USE, DATA, OR PROFITS; OR BUSINESS INTERRUPTION) HOWEVER CAUSED AND ON ANY THEORY OF LIABILITY, WHETHER IN CONTRACT, STRICT LIABILITY, OR TORT (INCLUDING NEGLIGENCE OR OTHERWISE) ARISING IN ANY WAY OUT OF THE USE OF THIS SOFTWARE, EVEN IF ADVISED OF THE POSSIBILITY OF SUCH DAMAGE.

Copyright (c) 2008, Google Inc. All rights reserved.

Redistribution and use in source and binary forms, with or without modification, are permitted provided that the following conditions are met:

 \* Redistributions of source code must retain the above copyright notice, this list of conditions and the following disclaimer.

 \* Redistributions in binary form must reproduce the above copyright notice, this list of conditions and the following disclaimer in the documentation and/or other materials provided with the distribution.

 \* Neither the name of Google Inc. nor the names of its contributors may be used to endorse or promote products derived from this software without specific prior written permission.

THIS SOFTWARE IS PROVIDED BY THE COPYRIGHT HOLDERS AND CONTRIBUTORS "AS IS" AND ANY EXPRESS OR IMPLIED WARRANTIES, INCLUDING, BUT NOT LIMITED TO, THE IMPLIED WARRANTIES OF MERCHANTABILITY AND FITNESS FOR A PARTICULAR PURPOSE ARE DISCLAIMED. IN NO EVENT SHALL THE COPYRIGHT OWNER OR CONTRIBUTORS BE LIABLE FOR ANY DIRECT, INDIRECT, INCIDENTAL, SPECIAL, EXEMPLARY, OR CONSEQUENTIAL DAMAGES (INCLUDING, BUT NOT LIMITED TO, PROCUREMENT OF SUBSTITUTE GOODS OR SERVICES; LOSS OF USE, DATA, OR PROFITS; OR BUSINESS INTERRUPTION) HOWEVER CAUSED AND ON ANY THEORY OF LIABILITY, WHETHER IN CONTRACT, STRICT LIABILITY, OR TORT (INCLUDING NEGLIGENCE OR OTHERWISE) ARISING IN ANY WAY OUT OF THE USE

#### OF THIS SOFTWARE, EVEN IF ADVISED OF THE POSSIBILITY OF SUCH DAMAGE.

A function gettimeofday in utilities.cc is based on

http://www.google.com/codesearch/p?hl=en#dR3YEbitojA/COPYING&q=GetSystemTimeAsFileTime%20license: bsd

The license of this code is:

Copyright (c) 2003-2008, Jouni Malinen  $\langle i/d \rangle \ll 1.$  fi> and contributors All Rights Reserved.

Redistribution and use in source and binary forms, with or without modification, are permitted provided that the following conditions are met:

- 1. Redistributions of source code must retain the above copyright notice, this list of conditions and the following disclaimer.
- 2. Redistributions in binary form must reproduce the above copyright notice, this list of conditions and the following disclaimer in the documentation and/or other materials provided with the distribution.
- 3. Neither the name(s) of the above-listed copyright holder(s) nor the names of its contributors may be used to endorse or promote products derived from this software without specific prior written permission.

THIS SOFTWARE IS PROVIDED BY THE COPYRIGHT HOLDERS AND CONTRIBUTORS "AS IS" AND ANY EXPRESS OR IMPLIED WARRANTIES, INCLUDING, BUT NOT LIMITED TO, THE IMPLIED WARRANTIES OF MERCHANTABILITY AND FITNESS FOR A PARTICULAR PURPOSE ARE DISCLAIMED. IN NO EVENT SHALL THE COPYRIGHT OWNER OR CONTRIBUTORS BE LIABLE FOR ANY DIRECT, INDIRECT, INCIDENTAL, SPECIAL, EXEMPLARY, OR CONSEQUENTIAL DAMAGES (INCLUDING, BUT NOT LIMITED TO, PROCUREMENT OF SUBSTITUTE GOODS OR SERVICES; LOSS OF USE, DATA, OR PROFITS; OR BUSINESS INTERRUPTION) HOWEVER CAUSED AND ON ANY THEORY OF LIABILITY, WHETHER IN CONTRACT, STRICT LIABILITY, OR TORT (INCLUDING NEGLIGENCE OR OTHERWISE) ARISING IN ANY WAY OUT OF THE USE OF THIS SOFTWARE, EVEN IF ADVISED OF THE POSSIBILITY OF SUCH DAMAGE.

Copyright Notice and License Terms for HDF5 (Hierarchical Data Format 5) Software Library and Utilities

-----------------------------------------------------------------------------

HDF5 (Hierarchical Data Format 5) Software Library and Utilities Copyright 2006-2013 by The HDF Group.

NCSA HDF5 (Hierarchical Data Format 5) Software Library and Utilities Copyright 1998-2006 by the Board of Trustees of the University of Illinois.

All rights reserved.

Redistribution and use in source and binary forms, with or without modification, are permitted for any purpose (including commercial purposes) provided that the following conditions are met:

- 1. Redistributions of source code must retain the above copyright notice, this list of conditions, and the following disclaimer.
- 2. Redistributions in binary form must reproduce the above copyright notice, this list of conditions, and the following disclaimer in the documentation and/or materials provided with the distribution.
- 3. In addition, redistributions of modified forms of the source or binary code must carry prominent notices stating that the original code was changed and the date of the change.
- 4. All publications or advertising materials mentioning features or use of this software are asked, but not required, to acknowledge that it was developed by The HDF Group and by the National Center for Supercomputing Applications at the University of Illinois at Urbana-Champaign and credit the contributors.
- 5. Neither the name of The HDF Group, the name of the University, nor the name of any Contributor may be used to endorse or promote products derived from this software without specific prior written permission from The HDF Group, the University, or the Contributor, respectively.

#### DISCLAIMER:

THIS SOFTWARE IS PROVIDED BY THE HDF GROUP AND THE CONTRIBUTORS "AS IS" WITH NO WARRANTY OF ANY KIND, EITHER EXPRESSED OR IMPLIED. In no event shall The HDF Group or the Contributors be liable for any damages suffered by the users arising out of the use of this software, even if advised of the possibility of such damage.

----------------------------------------------------------------------------- -----------------------------------------------------------------------------

Contributors: National Center for Supercomputing Applications (NCSA) at the University of Illinois, Fortner Software, Unidata Program Center (netCDF), The Independent JPEG Group (JPEG), Jean-loup Gailly and Mark Adler (gzip), and Digital Equipment Corporation (DEC).

-----------------------------------------------------------------------------

Portions of HDF5 were developed with support from the Lawrence Berkeley National Laboratory (LBNL) and the United States Department of Energy under Prime Contract No. DE-AC02-05CH11231.

-----------------------------------------------------------------------------

Portions of HDF5 were developed with support from the University of California, Lawrence Livermore National Laboratory (UC LLNL). The following statement applies to those portions of the product and must be retained in any redistribution of source code, binaries, documentation, and/or accompanying materials:

 This work was partially produced at the University of California, Lawrence Livermore National Laboratory (UC LLNL) under contract no. W-7405-ENG-48 (Contract 48) between the U.S. Department of Energy (DOE) and The Regents of the University of California (University) for the operation of UC LLNL.

#### DISCLAIMER:

This work was prepared as an account of work sponsored by an agency of

 the United States Government. Neither the United States Government nor the University of California nor any of their employees, makes any warranty, express or implied, or assumes any liability or responsibility for the accuracy, completeness, or usefulness of any information, apparatus, product, or process disclosed, or represents that its use would not infringe privately- owned rights. Reference herein to any specific commercial products, process, or service by trade name, trademark, manufacturer, or otherwise, does not necessarily constitute or imply its endorsement, recommendation, or favoring by the United States Government or the University of California. The views and opinions of authors expressed herein do not necessarily state or reflect those of the United States Government or the University of California, and shall not be used for advertising or product endorsement purposes.

Copyright (c) 2011 The LevelDB Authors. All rights reserved.

Redistribution and use in source and binary forms, with or without modification, are permitted provided that the following conditions are met:

 \* Redistributions of source code must retain the above copyright notice, this list of conditions and the following disclaimer.

 \* Redistributions in binary form must reproduce the above copyright notice, this list of conditions and the following disclaimer in the documentation and/or other materials provided with the distribution.

 \* Neither the name of Google Inc. nor the names of its contributors may be used to endorse or promote products derived from this software without specific prior written permission.

THIS SOFTWARE IS PROVIDED BY THE COPYRIGHT HOLDERS AND CONTRIBUTORS "AS IS" AND ANY EXPRESS OR IMPLIED WARRANTIES, INCLUDING, BUT NOT LIMITED TO, THE IMPLIED WARRANTIES OF MERCHANTABILITY AND FITNESS FOR A PARTICULAR PURPOSE ARE DISCLAIMED. IN NO EVENT SHALL THE COPYRIGHT OWNER OR CONTRIBUTORS BE LIABLE FOR ANY DIRECT, INDIRECT, INCIDENTAL, SPECIAL, EXEMPLARY, OR CONSEQUENTIAL DAMAGES (INCLUDING, BUT NOT LIMITED TO, PROCUREMENT OF SUBSTITUTE GOODS OR SERVICES; LOSS OF USE, DATA, OR PROFITS; OR BUSINESS INTERRUPTION) HOWEVER CAUSED AND ON ANY

## THEORY OF LIABILITY, WHETHER IN CONTRACT, STRICT LIABILITY, OR TORT (INCLUDING NEGLIGENCE OR OTHERWISE) ARISING IN ANY WAY OUT OF THE USE OF THIS SOFTWARE, EVEN IF ADVISED OF THE POSSIBILITY OF SUCH DAMAGE.

The OpenLDAP Public License

Version 2.8, 17 August 2003

Redistribution and use of this software and associated documentation ("Software"), with or without modification, are permitted provided that the following conditions are met:

- 1. Redistributions in source form must retain copyright statements and notices,
- 2. Redistributions in binary form must reproduce applicable copyright statements and notices, this list of conditions, and the following disclaimer in the documentation and/or other materials provided with the distribution, and
- 3. Redistributions must contain a verbatim copy of this document.

The OpenLDAP Foundation may revise this license from time to time. Each revision is distinguished by a version number. You may use this Software under terms of this license revision or under the terms of any subsequent revision of the license.

THIS SOFTWARE IS PROVIDED BY THE OPENLDAP FOUNDATION AND ITS CONTRIBUTORS ``AS IS'' AND ANY EXPRESSED OR IMPLIED WARRANTIES, INCLUDING, BUT NOT LIMITED TO, THE IMPLIED WARRANTIES OF MERCHANTABILITY AND FITNESS FOR A PARTICULAR PURPOSE ARE DISCLAIMED. IN NO EVENT SHALL THE OPENLDAP FOUNDATION, ITS CONTRIBUTORS, OR THE AUTHOR(S) OR OWNER(S) OF THE SOFTWARE BE LIABLE FOR ANY DIRECT, INDIRECT, INCIDENTAL, SPECIAL, EXEMPLARY, OR CONSEQUENTIAL DAMAGES (INCLUDING, BUT NOT LIMITED TO, PROCUREMENT OF SUBSTITUTE GOODS OR SERVICES; LOSS OF USE, DATA, OR PROFITS; OR BUSINESS INTERRUPTION) HOWEVER CAUSED AND ON ANY THEORY OF LIABILITY, WHETHER IN CONTRACT, STRICT LIABILITY, OR TORT (INCLUDING NEGLIGENCE OR OTHERWISE) ARISING IN ANY WAY OUT OF THE USE OF THIS SOFTWARE, EVEN IF ADVISED OF THE

#### POSSIBILITY OF SUCH DAMAGE.

The names of the authors and copyright holders must not be used in advertising or otherwise to promote the sale, use or other dealing in this Software without specific, written prior permission. Title to copyright in this Software shall at all times remain with copyright holders.

OpenLDAP is a registered trademark of the OpenLDAP Foundation.

Copyright 1999-2003 The OpenLDAP Foundation, Redwood City, California, USA. All Rights Reserved. Permission to copy and distribute verbatim copies of this document is granted.

Copyright (c) 2011-2014, The OpenBLAS Project All rights reserved.

Redistribution and use in source and binary forms, with or without modification, are permitted provided that the following conditions are met:

- 1. Redistributions of source code must retain the above copyright notice, this list of conditions and the following disclaimer.
- 2. Redistributions in binary form must reproduce the above copyright notice, this list of conditions and the following disclaimer in the documentation and/or other materials provided with the distribution.
- 3. Neither the name of the OpenBLAS project nor the names of its contributors may be used to endorse or promote products derived from this software without specific prior written permission.

THIS SOFTWARE IS PROVIDED BY THE COPYRIGHT HOLDERS AND CONTRIBUTORS "AS IS" AND ANY EXPRESS OR IMPLIED WARRANTIES, INCLUDING, BUT NOT LIMITED TO, THE IMPLIED WARRANTIES OF MERCHANTABILITY AND FITNESS FOR A PARTICULAR PURPOSE ARE DISCLAIMED. IN NO EVENT SHALL THE COPYRIGHT OWNER OR CONTRIBUTORS BE LIABLE FOR ANY DIRECT, INDIRECT, INCIDENTAL, SPECIAL, EXEMPLARY, OR CONSEQUENTIAL
DAMAGES (INCLUDING, BUT NOT LIMITED TO, PROCUREMENT OF SUBSTITUTE GOODS OR SERVICES; LOSS OF USE, DATA, OR PROFITS; OR BUSINESS INTERRUPTION) HOWEVER CAUSED AND ON ANY THEORY OF LIABILITY, WHETHER IN CONTRACT, STRICT LIABILITY, OR TORT (INCLUDING NEGLIGENCE OR OTHERWISE) ARISING IN ANY WAY OUT OF THE USE OF THIS SOFTWARE, EVEN IF ADVISED OF THE POSSIBILITY OF SUCH DAMAGE.

This license applies to all parts of Protocol Buffers except the following:

- Atomicops support for generic gcc, located in src/google/protobuf/stubs/atomicops\_internals\_generic\_gcc.h. This file is copyrighted by Red Hat Inc.
- Atomicops support for AIX/POWER, located in src/google/protobuf/stubs/atomicops\_internals\_power.h. This file is copyrighted by Bloomberg Finance LP.

Copyright 2014, Google Inc. All rights reserved.

Redistribution and use in source and binary forms, with or without modification, are permitted provided that the following conditions are met:

 \* Redistributions of source code must retain the above copyright notice, this list of conditions and the following disclaimer.

 \* Redistributions in binary form must reproduce the above copyright notice, this list of conditions and the following disclaimer in the documentation and/or other materials provided with the distribution.

 \* Neither the name of Google Inc. nor the names of its contributors may be used to endorse or promote products derived from this software without specific prior written permission.

THIS SOFTWARE IS PROVIDED BY THE COPYRIGHT HOLDERS AND CONTRIBUTORS "AS IS" AND ANY EXPRESS OR IMPLIED WARRANTIES, INCLUDING, BUT NOT LIMITED TO, THE IMPLIED WARRANTIES OF MERCHANTABILITY AND FITNESS FOR A PARTICULAR PURPOSE ARE DISCLAIMED. IN NO EVENT SHALL THE COPYRIGHT OWNER OR CONTRIBUTORS BE LIABLE FOR ANY DIRECT, INDIRECT, INCIDENTAL, SPECIAL, EXEMPLARY, OR CONSEQUENTIAL DAMAGES (INCLUDING, BUT NOT

LIMITED TO, PROCUREMENT OF SUBSTITUTE GOODS OR SERVICES; LOSS OF USE, DATA, OR PROFITS; OR BUSINESS INTERRUPTION) HOWEVER CAUSED AND ON ANY THEORY OF LIABILITY, WHETHER IN CONTRACT, STRICT LIABILITY, OR TORT (INCLUDING NEGLIGENCE OR OTHERWISE) ARISING IN ANY WAY OUT OF THE USE OF THIS SOFTWARE, EVEN IF ADVISED OF THE POSSIBILITY OF SUCH DAMAGE.

Code generated by the Protocol Buffer compiler is owned by the owner of the input file used when generating it. This code is not standalone and requires a support library to be linked with it. This support library is itself covered by the above license.

Faster R-CNN

The MIT License (MIT)

Copyright (c) 2015 Microsoft Corporation

Permission is hereby granted, free of charge, to any person obtaining a copy of this software and associated documentation files (the "Software"), to deal in the Software without restriction, including without limitation the rights to use, copy, modify, merge, publish, distribute, sublicense, and/or sell copies of the Software, and to permit persons to whom the Software is furnished to do so, subject to the following conditions:

The above copyright notice and this permission notice shall be included in all copies or substantial portions of the Software.

THE SOFTWARE IS PROVIDED "AS IS", WITHOUT WARRANTY OF ANY KIND, EXPRESS OR IMPLIED, INCLUDING BUT NOT LIMITED TO THE WARRANTIES OF MERCHANTABILITY, FITNESS FOR A PARTICULAR PURPOSE AND NONINFRINGEMENT. IN NO EVENT SHALL THE AUTHORS OR COPYRIGHT HOLDERS BE LIABLE FOR ANY CLAIM, DAMAGES OR OTHER LIABILITY, WHETHER IN AN ACTION OF CONTRACT, TORT OR OTHERWISE, ARISING FROM, OUT OF OR IN CONNECTION WITH THE SOFTWARE OR THE USE OR OTHER DEALINGS IN THE SOFTWARE.

\*\*\*\*\*\*\*\*\*\*\*\*\*\*\*\*\*\*\*\*\*\*\*\*\*\*\*\*\*\*\*\*\*\*\*\*\*\*\*\*\*\*\*\*\*\*\*\*\*\*\*\*\*\*\*\*\*\*\*\*\*\*\*\*\*\*\*\*\*\*\*\*

THIRD-PARTY SOFTWARE NOTICES AND INFORMATION

This project, Faster R-CNN, incorporates material from the project(s) listed below (collectively, "Third Party Code"). Microsoft is not the original author of the Third Party Code. The original copyright notice and license under which Microsoft received such Third Party Code are set out below. This Third Party Code is licensed to you under their original license terms set forth below. Microsoft reserves all other rights not expressly granted, whether by implication, estoppel or otherwise.

1. Caffe, (https://github.com/BVLC/caffe/)

#### COPYRIGHT

All contributions by the University of California: Copyright (c) 2014, 2015, The Regents of the University of California (Regents) All rights reserved.

All other contributions: Copyright (c) 2014, 2015, the respective contributors All rights reserved.

Caffe uses a shared copyright model: each contributor holds copyright over their contributions to Caffe. The project versioning records all such contribution and copyright details. If a contributor wants to further mark their specific copyright on a particular contribution, they should indicate their copyright solely in the commit message of the change when it is committed.

The BSD 2-Clause License

Redistribution and use in source and binary forms, with or without modification, are permitted provided that the following conditions are met:

1. Redistributions of source code must retain the above copyright notice, this list of conditions and the following disclaimer.

2. Redistributions in binary form must reproduce the above copyright

notice, this list of conditions and the following disclaimer in the documentation and/or other materials provided with the distribution.

THIS SOFTWARE IS PROVIDED BY THE COPYRIGHT HOLDERS AND CONTRIBUTORS "AS IS" AND ANY EXPRESS OR IMPLIED WARRANTIES, INCLUDING, BUT NOT LIMITED TO, THE IMPLIED WARRANTIES OF MERCHANTABILITY AND FITNESS FOR A PARTICULAR PURPOSE ARE DISCLAIMED. IN NO EVENT SHALL THE COPYRIGHT HOLDER OR CONTRIBUTORS BE LIABLE FOR ANY DIRECT, INDIRECT, INCIDENTAL, SPECIAL, EXEMPLARY, OR CONSEQUENTIAL DAMAGES (INCLUDING, BUT NOT LIMITED TO, PROCUREMENT OF SUBSTITUTE GOODS OR SERVICES; LOSS OF USE, DATA, OR PROFITS; OR BUSINESS INTERRUPTION) HOWEVER CAUSED AND ON ANY THEORY OF LIABILITY, WHETHER IN CONTRACT, STRICT LIABILITY, OR TORT (INCLUDING NEGLIGENCE OR OTHERWISE) ARISING IN ANY WAY OUT OF THE USE OF THIS SOFTWARE, EVEN IF ADVISED OF THE POSSIBILITY OF SUCH DAMAGE.

#### \*\*\*\*\*\*\*\*\*\*\*\*END OF THIRD-PARTY SOFTWARE NOTICES AND INFORMATION\*\*\*\*\*\*\*\*\*\*

#### PSF LICENSE AGREEMENT FOR PYTHON 2.7.13

- 1. This LICENSE AGREEMENT is between the Python Software Foundation ("PSF"), and the Individual or Organization ("Licensee") accessing and otherwise using Python 2.7.13 software in source or binary form and its associated documentation.
- 2. Subject to the terms and conditions of this License Agreement, PSF hereby grants Licensee a nonexclusive, royalty-free, world-wide license to reproduce, analyze, test, perform and/or display publicly, prepare derivative works, distribute, and otherwise use Python 2.7.13 alone or in any derivative version, provided, however, that PSF's License Agreement and PSF's notice of copyright, i.e., "Copyright ゥ 2001-2016 Python Software Foundation; All Rights Reserved" are retained in Python 2.7.13 alone or in any derivative version prepared by Licensee.
- 3. In the event Licensee prepares a derivative work that is based on or incorporates Python 2.7.13 or any part thereof, and wants to make the derivative work available to others as provided herein, then Licensee hereby agrees to include in any such work a brief summary of the changes made to Python 2.7.13.
- 4. PSF is making Python 2.7.13 available to Licensee on an "AS IS" basis.

 PSF MAKES NO REPRESENTATIONS OR WARRANTIES, EXPRESS OR IMPLIED. BY WAY OF EXAMPLE, BUT NOT LIMITATION, PSF MAKES NO AND DISCLAIMS ANY REPRESENTATION OR WARRANTY OF MERCHANTABILITY OR FITNESS FOR ANY PARTICULAR PURPOSE OR THAT **THE** 

USE OF PYTHON 2.7.13 WILL NOT INFRINGE ANY THIRD PARTY RIGHTS.

- 5. PSF SHALL NOT BE LIABLE TO LICENSEE OR ANY OTHER USERS OF PYTHON 2.7.13 FOR ANY INCIDENTAL, SPECIAL, OR CONSEQUENTIAL DAMAGES OR LOSS AS A RESULT OF MODIFYING, DISTRIBUTING, OR OTHERWISE USING PYTHON 2.7.13, OR ANY DERIVATIVE THEREOF, EVEN IF ADVISED OF THE POSSIBILITY THEREOF.
- 6. This License Agreement will automatically terminate upon a material breach of its terms and conditions.
- 7. Nothing in this License Agreement shall be deemed to create any relationship of agency, partnership, or joint venture between PSF and Licensee. This License Agreement does not grant permission to use PSF trademarks or trade name in a trademark sense to endorse or promote products or services of Licensee, or any third party.
- 8. By copying, installing or otherwise using Python 2.7.13, Licensee agrees to be bound by the terms and conditions of this License Agreement.

# BEOPEN.COM LICENSE AGREEMENT FOR PYTHON 2.0 BEOPEN PYTHON OPEN SOURCE LICENSE AGREEMENT VERSION 1

- 1. This LICENSE AGREEMENT is between BeOpen.com ("BeOpen"), having an office at 160 Saratoga Avenue, Santa Clara, CA 95051, and the Individual or Organization ("Licensee") accessing and otherwise using this software in source or binary form and its associated documentation ("the Software").
- 2. Subject to the terms and conditions of this BeOpen Python License Agreement, BeOpen hereby grants Licensee a non-exclusive, royalty-free, world-wide license to reproduce, analyze, test, perform and/or display publicly, prepare derivative works, distribute, and otherwise use the Software alone or in any derivative version, provided, however, that the BeOpen Python License is retained in the Software, alone or in any derivative version prepared by Licensee.
- 3. BeOpen is making the Software available to Licensee on an "AS IS" basis.

 BEOPEN MAKES NO REPRESENTATIONS OR WARRANTIES, EXPRESS OR IMPLIED. BY WAY OF EXAMPLE, BUT NOT LIMITATION, BEOPEN MAKES NO AND DISCLAIMS ANY REPRESENTATION OR

 WARRANTY OF MERCHANTABILITY OR FITNESS FOR ANY PARTICULAR PURPOSE OR THAT THE

USE OF THE SOFTWARE WILL NOT INFRINGE ANY THIRD PARTY RIGHTS.

- 4. BEOPEN SHALL NOT BE LIABLE TO LICENSEE OR ANY OTHER USERS OF THE SOFTWARE FOR ANY INCIDENTAL, SPECIAL, OR CONSEQUENTIAL DAMAGES OR LOSS AS A RESULT OF USING, MODIFYING OR DISTRIBUTING THE SOFTWARE, OR ANY DERIVATIVE THEREOF, EVEN IF ADVISED OF THE POSSIBILITY THEREOF.
- 5. This License Agreement will automatically terminate upon a material breach of its terms and conditions.
- 6. This License Agreement shall be governed by and interpreted in all respects by the law of the State of California, excluding conflict of law provisions. Nothing in this License Agreement shall be deemed to create any relationship of agency, partnership, or joint venture between BeOpen and Licensee. This License Agreement does not grant permission to use BeOpen trademarks or trade names in a trademark sense to endorse or promote products or services of Licensee, or any third party. As an exception, the "BeOpen Python" logos available at http://www.pythonlabs.com/logos.html may be used according to the permissions granted on that web page.
- 7. By copying, installing or otherwise using the software, Licensee agrees to be bound by the terms and conditions of this License Agreement.

#### CNRI LICENSE AGREEMENT FOR PYTHON 1.6.1

- 1. This LICENSE AGREEMENT is between the Corporation for National Research Initiatives, having an office at 1895 Preston White Drive, Reston, VA 20191 ("CNRI"), and the Individual or Organization ("Licensee") accessing and otherwise using Python 1.6.1 software in source or binary form and its associated documentation.
- 2. Subject to the terms and conditions of this License Agreement, CNRI hereby grants Licensee a nonexclusive, royalty-free, world-wide license to reproduce, analyze, test, perform and/or display publicly, prepare derivative works, distribute, and otherwise use Python 1.6.1 alone or in any derivative version,

 provided, however, that CNRI's License Agreement and CNRI's notice of copyright, i.e., "Copyright ゥ 1995-2001 Corporation for National Research Initiatives; All Rights Reserved" are retained in Python 1.6.1 alone or in any derivative version prepared by Licensee. Alternately, in lieu of CNRI's License Agreement, Licensee may substitute the following text (omitting the quotes): "Python 1.6.1 is made available subject to the terms and conditions in CNRI's License Agreement. This Agreement together with Python 1.6.1 may be located on the Internet using the following unique, persistent identifier (known as a handle): 1895.22/1013. This Agreement may also be obtained from a proxy server on the Internet using the following URL: http://hdl.handle.net/1895.22/1013."

- 3. In the event Licensee prepares a derivative work that is based on or incorporates Python 1.6.1 or any part thereof, and wants to make the derivative work available to others as provided herein, then Licensee hereby agrees to include in any such work a brief summary of the changes made to Python 1.6.1.
- 4. CNRI is making Python 1.6.1 available to Licensee on an "AS IS" basis. CNRI MAKES NO REPRESENTATIONS OR WARRANTIES, EXPRESS OR IMPLIED. BY WAY OF EXAMPLE, BUT NOT LIMITATION, CNRI MAKES NO AND DISCLAIMS ANY REPRESENTATION OR WARRANTY OF MERCHANTABILITY OR FITNESS FOR ANY PARTICULAR PURPOSE OR THAT THE USE OF PYTHON 1.6.1 WILL NOT INFRINGE ANY THIRD PARTY RIGHTS.
- 5. CNRI SHALL NOT BE LIABLE TO LICENSEE OR ANY OTHER USERS OF PYTHON 1.6.1 FOR ANY INCIDENTAL, SPECIAL, OR CONSEQUENTIAL DAMAGES OR LOSS AS A RESULT OF MODIFYING, DISTRIBUTING, OR OTHERWISE USING PYTHON 1.6.1, OR ANY DERIVATIVE THEREOF, EVEN IF ADVISED OF THE POSSIBILITY THEREOF.
- 6. This License Agreement will automatically terminate upon a material breach of its terms and conditions.
- 7. This License Agreement shall be governed by the federal intellectual property law of the United States, including without limitation the federal copyright law, and, to the extent such U.S. federal law does not apply, by the law of the Commonwealth of Virginia, excluding Virginia's conflict of law provisions. Notwithstanding the foregoing, with regard to derivative works based on Python 1.6.1 that incorporate non-separable material that was previously distributed under the GNU General Public License (GPL), the law of the Commonwealth of

 Virginia shall govern this License Agreement only as to issues arising under or with respect to Paragraphs 4, 5, and 7 of this License Agreement. Nothing in this License Agreement shall be deemed to create any relationship of agency, partnership, or joint venture between CNRI and Licensee. This License Agreement does not grant permission to use CNRI trademarks or trade name in a trademark sense to endorse or promote products or services of Licensee, or any third party.

8. By clicking on the "ACCEPT" button where indicated, or by copying, installing or otherwise using Python 1.6.1, Licensee agrees to be bound by the terms and conditions of this License Agreement.

## CWI LICENSE AGREEMENT FOR PYTHON 0.9.0 THROUGH 1.2

Copyright ゥ 1991 - 1995, Stichting Mathematisch Centrum Amsterdam, The Netherlands. All rights reserved.

Permission to use, copy, modify, and distribute this software and its documentation for any purpose and without fee is hereby granted, provided that the above copyright notice appear in all copies and that both that copyright notice and this permission notice appear in supporting documentation, and that the name of Stichting Mathematisch Centrum or CWI not be used in advertising or publicity pertaining to distribution of the software without specific, written prior permission.

STICHTING MATHEMATISCH CENTRUM DISCLAIMS ALL WARRANTIES WITH REGARD TO THIS SOFTWARE, INCLUDING ALL IMPLIED WARRANTIES OF MERCHANTABILITY AND FITNESS, IN NO EVENT SHALL STICHTING MATHEMATISCH CENTRUM BE LIABLE FOR ANY SPECIAL, INDIRECT OR CONSEQUENTIAL DAMAGES OR ANY DAMAGES WHATSOEVER RESULTING FROM LOSS OF USE,

DATA OR PROFITS, WHETHER IN AN ACTION OF CONTRACT, NEGLIGENCE OR OTHER TORTIOUS ACTION, ARISING OUT OF OR IN CONNECTION WITH THE USE OR PERFORMANCE OF THIS **SOFTWARE** 

All rights reserved.

Redistribution and use in source and binary forms, with or without modification, are permitted provided that the following conditions are

Copyright 2011, Google Inc.

 \* Redistributions of source code must retain the above copyright notice, this list of conditions and the following disclaimer.

 \* Redistributions in binary form must reproduce the above copyright notice, this list of conditions and the following disclaimer in the documentation and/or other materials provided with the distribution.

 \* Neither the name of Google Inc. nor the names of its contributors may be used to endorse or promote products derived from this software without specific prior written permission.

THIS SOFTWARE IS PROVIDED BY THE COPYRIGHT HOLDERS AND CONTRIBUTORS "AS IS" AND ANY EXPRESS OR IMPLIED WARRANTIES, INCLUDING, BUT NOT LIMITED TO, THE IMPLIED WARRANTIES OF MERCHANTABILITY AND FITNESS FOR A PARTICULAR PURPOSE ARE DISCLAIMED. IN NO EVENT SHALL THE COPYRIGHT OWNER OR CONTRIBUTORS BE LIABLE FOR ANY DIRECT, INDIRECT, INCIDENTAL, SPECIAL, EXEMPLARY, OR CONSEQUENTIAL DAMAGES (INCLUDING, BUT NOT LIMITED TO, PROCUREMENT OF SUBSTITUTE GOODS OR SERVICES; LOSS OF USE, DATA, OR PROFITS; OR BUSINESS INTERRUPTION) HOWEVER CAUSED AND ON ANY THEORY OF LIABILITY, WHETHER IN CONTRACT, STRICT LIABILITY, OR TORT (INCLUDING NEGLIGENCE OR OTHERWISE) ARISING IN ANY WAY OUT OF THE USE OF THIS SOFTWARE, EVEN IF ADVISED OF THE POSSIBILITY OF SUCH DAMAGE.

SZIP Copyright and License Notice

The SZIP Science Data Lossless Compression Program is Copyright (C) 2001 Science & Technology Corporation @ UNM. All rights released.

Copyright (C) 2003-2005 Lowell H. Miles and Jack A. Venbrux. Licensed to ICs, LLC, for distribution by the University of Illinois' National Center for Supercomputing Applications as a part of the HDF data storage and retrieval file format and software library products package. All rights reserved. Do not modify or use for other purposes.

SZIP implements an extended Rice adaptive lossless compression algorithm

for sample data. The primary algorithm was developed by R. F. Rice at Jet Propulsion Laboratory.

SZIP embodies certain inventions patented by the National Aeronautics & Space Administration. United States Patent Nos. 5,448,642, 5,687,255, and 5,822,457 have been licensed to ICs, LLC, for distribution with the HDF data storage and retrieval file format and software library products. All rights reserved.

Revocable (in the event of breach by the user or if required by law), royalty-free, nonexclusive sublicense to use SZIP decompression software routines and underlying patents is hereby granted by ICs, LLC, to all users of and in conjunction with HDF data storage and retrieval file format and software library products.

Revocable (in the event of breach by the user or if required by law), royalty-free, nonexclusive sublicense to use SZIP compression software routines and underlying patents for non-commercial, scientific use only is hereby granted by ICs, LLC, to users of and in conjunction with HDF data storage and retrieval file format and software library products.

For commercial use license to SZIP compression software routines and underlying patents, please contact ICs, LLC, at Address: ICs, LLC, 2040 Warren Wagon Road, P.O. Box 2236 McCall, ID 83638 Phone: (208) 315-2877. Fax: (208) 634-7720. Email: support@ics4chips.com

From PyTorch:

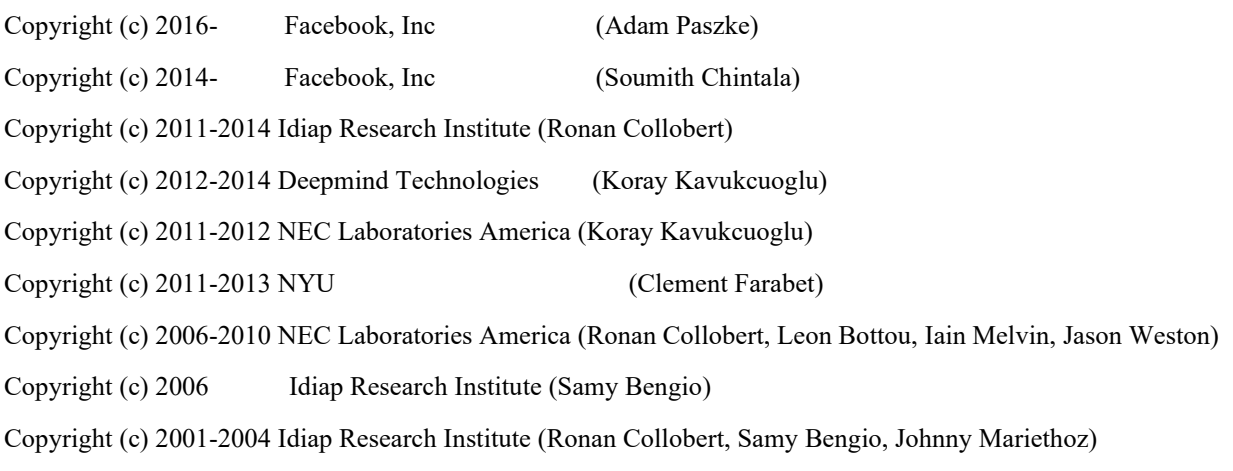

From Caffe2:

Copyright (c) 2016-present, Facebook Inc. All rights reserved.

All contributions by Facebook: Copyright (c) 2016 Facebook Inc.

All contributions by Google: Copyright (c) 2015 Google Inc. All rights reserved.

All contributions by Yangqing Jia: Copyright (c) 2015 Yangqing Jia All rights reserved.

All contributions by Kakao Brain: Copyright 2019-2020 Kakao Brain

All contributions from Caffe: Copyright(c) 2013, 2014, 2015, the respective contributors All rights reserved.

All other contributions: Copyright(c) 2015, 2016 the respective contributors All rights reserved.

Caffe2 uses a copyright model similar to Caffe: each contributor holds copyright over their contributions to Caffe2. The project versioning records all such contribution and copyright details. If a contributor wants to further mark their specific copyright on a particular contribution, they should indicate their copyright solely in the commit message of the change when it is committed.

All rights reserved.

Redistribution and use in source and binary forms, with or without modification, are permitted provided that the following conditions are met:

- 1. Redistributions of source code must retain the above copyright notice, this list of conditions and the following disclaimer.
- 2. Redistributions in binary form must reproduce the above copyright notice, this list of conditions and the following disclaimer in the documentation and/or other materials provided with the distribution.
- 3. Neither the names of Facebook, Deepmind Technologies, NYU, NEC Laboratories America and IDIAP Research Institute nor the names of its contributors may be used to endorse or promote products derived from this software without specific prior written permission.

THIS SOFTWARE IS PROVIDED BY THE COPYRIGHT HOLDERS AND CONTRIBUTORS "AS IS" AND ANY EXPRESS OR IMPLIED WARRANTIES, INCLUDING, BUT NOT LIMITED TO, THE IMPLIED WARRANTIES OF MERCHANTABILITY AND FITNESS FOR A PARTICULAR PURPOSE ARE DISCLAIMED. IN NO EVENT SHALL THE COPYRIGHT OWNER OR CONTRIBUTORS BE LIABLE FOR ANY DIRECT, INDIRECT, INCIDENTAL, SPECIAL, EXEMPLARY, OR CONSEQUENTIAL DAMAGES (INCLUDING, BUT NOT LIMITED TO, PROCUREMENT OF SUBSTITUTE GOODS OR SERVICES; LOSS OF USE, DATA, OR PROFITS; OR BUSINESS INTERRUPTION) HOWEVER CAUSED AND ON ANY THEORY OF LIABILITY, WHETHER IN CONTRACT, STRICT LIABILITY, OR TORT (INCLUDING NEGLIGENCE OR OTHERWISE) ARISING IN ANY WAY OUT OF THE USE OF THIS SOFTWARE, EVEN IF ADVISED OF THE POSSIBILITY OF SUCH DAMAGE.

Boost Software License - Version 1.0 - August 17th, 2003

Permission is hereby granted, free of charge, to any person or organization obtaining a copy of the software and accompanying documentation covered by this license (the "Software") to use, reproduce, display, distribute, execute, and transmit the Software, and to prepare derivative works of the Software, and to permit third-parties to whom the Software is furnished to do so, all subject to the following:

The copyright notices in the Software and this entire statement, including the above license grant, this restriction and the following disclaimer, must be included in all copies of the Software, in whole or in part, and all derivative works of the Software, unless such copies or derivative works are solely in the form of machine-executable object code generated by a source language processor.

THE SOFTWARE IS PROVIDED "AS IS", WITHOUT WARRANTY OF ANY KIND, EXPRESS OR IMPLIED, INCLUDING BUT NOT LIMITED TO THE WARRANTIES OF MERCHANTABILITY, FITNESS FOR A PARTICULAR PURPOSE, TITLE AND NON-INFRINGEMENT. IN NO EVENT SHALL THE COPYRIGHT HOLDERS OR ANYONE DISTRIBUTING THE SOFTWARE BE LIABLE FOR ANY DAMAGES OR OTHER LIABILITY, WHETHER IN CONTRACT, TORT OR OTHERWISE, ARISING FROM, OUT OF OR IN CONNECTION WITH THE SOFTWARE OR THE USE OR OTHER DEALINGS IN THE SOFTWARE.

FFmpeg Ver. 4.1.3

#### GNU LESSER GENERAL PUBLIC LICENSE

Version 2.1, February 1999

Copyright (C) 1991, 1999 Free Software Foundation, Inc.

51 Franklin Street, Fifth Floor, Boston, MA 02110-1301 USA

Everyone is permitted to copy and distribute verbatim copies

of this license document, but changing it is not allowed.

[This is the first released version of the Lesser GPL. It also counts as the successor of the GNU Library Public License, version 2, hence the version number 2.1.]

#### Preamble

 The licenses for most software are designed to take away your freedom to share and change it. By contrast, the GNU General Public Licenses are intended to guarantee your freedom to share and change free software--to make sure the software is free for all its users.

 This license, the Lesser General Public License, applies to some specially designated software packages--typically libraries--of the Free Software Foundation and other authors who decide to use it. You can use it too, but we suggest you first think carefully about whether this license or the ordinary General Public License is the better strategy to use in any particular case, based on the explanations below.

 When we speak of free software, we are referring to freedom of use, not price. Our General Public Licenses are designed to make sure that you have the freedom to distribute copies of free software (and charge for this service if you wish); that you receive source code or can get it if you want it; that you can change the software and use pieces of it in new free programs; and that you are informed that you can do these things.

To protect your rights, we need to make restrictions that forbid

distributors to deny you these rights or to ask you to surrender these rights. These restrictions translate to certain responsibilities for you if you distribute copies of the library or if you modify it.

 For example, if you distribute copies of the library, whether gratis or for a fee, you must give the recipients all the rights that we gave you. You must make sure that they, too, receive or can get the source code. If you link other code with the library, you must provide complete object files to the recipients, so that they can relink them with the library after making changes to the library and recompiling it. And you must show them these terms so they know their rights.

 We protect your rights with a two-step method: (1) we copyright the library, and (2) we offer you this license, which gives you legal permission to copy, distribute and/or modify the library.

 To protect each distributor, we want to make it very clear that there is no warranty for the free library. Also, if the library is modified by someone else and passed on, the recipients should know that what they have is not the original version, so that the original author's reputation will not be affected by problems that might be introduced by others.

 Finally, software patents pose a constant threat to the existence of any free program. We wish to make sure that a company cannot effectively restrict the users of a free program by obtaining a restrictive license from a patent holder. Therefore, we insist that any patent license obtained for a version of the library must be

 Most GNU software, including some libraries, is covered by the ordinary GNU General Public License. This license, the GNU Lesser General Public License, applies to certain designated libraries, and is quite different from the ordinary General Public License. We use this license for certain libraries in order to permit linking those libraries into non-free programs.

 When a program is linked with a library, whether statically or using a shared library, the combination of the two is legally speaking a combined work, a derivative of the original library. The ordinary General Public License therefore permits such linking only if the entire combination fits its criteria of freedom. The Lesser General Public License permits more lax criteria for linking other code with the library.

We call this license the "Lesser" General Public License because it does Less to protect the user's freedom than the ordinary General Public License. It also provides other free software developers Less of an advantage over competing non-free programs. These disadvantages are the reason we use the ordinary General Public License for many libraries. However, the Lesser license provides advantages in certain special circumstances.

 For example, on rare occasions, there may be a special need to encourage the widest possible use of a certain library, so that it becomes a de-facto standard. To achieve this, non-free programs must be

allowed to use the library. A more frequent case is that a free library does the same job as widely used non-free libraries. In this case, there is little to gain by limiting the free library to free software only, so we use the Lesser General Public License.

 In other cases, permission to use a particular library in non-free programs enables a greater number of people to use a large body of free software. For example, permission to use the GNU C Library in non-free programs enables many more people to use the whole GNU operating system, as well as its variant, the GNU/Linux operating system.

 Although the Lesser General Public License is Less protective of the users' freedom, it does ensure that the user of a program that is linked with the Library has the freedom and the wherewithal to run that program using a modified version of the Library.

 The precise terms and conditions for copying, distribution and modification follow. Pay close attention to the difference between a "work based on the library" and a "work that uses the library". The former contains code derived from the library, whereas the latter must be combined with the library in order to run.

### GNU LESSER GENERAL PUBLIC LICENSE

TERMS AND CONDITIONS FOR COPYING, DISTRIBUTION AND MODIFICATION

0. This License Agreement applies to any software library or other

program which contains a notice placed by the copyright holder or other authorized party saying it may be distributed under the terms of this Lesser General Public License (also called "this License"). Each licensee is addressed as "you".

 A "library" means a collection of software functions and/or data prepared so as to be conveniently linked with application programs (which use some of those functions and data) to form executables.

 The "Library", below, refers to any such software library or work which has been distributed under these terms. A "work based on the Library" means either the Library or any derivative work under copyright law: that is to say, a work containing the Library or a portion of it, either verbatim or with modifications and/or translated straightforwardly into another language. (Hereinafter, translation is included without limitation in the term "modification".)

 "Source code" for a work means the preferred form of the work for making modifications to it. For a library, complete source code means all the source code for all modules it contains, plus any associated interface definition files, plus the scripts used to control compilation and installation of the library.

 Activities other than copying, distribution and modification are not covered by this License; they are outside its scope. The act of running a program using the Library is not restricted, and output from such a program is covered only if its contents constitute a work based on the Library (independent of the use of the Library in a tool for

writing it). Whether that is true depends on what the Library does and what the program that uses the Library does.

 1. You may copy and distribute verbatim copies of the Library's complete source code as you receive it, in any medium, provided that you conspicuously and appropriately publish on each copy an appropriate copyright notice and disclaimer of warranty; keep intact all the notices that refer to this License and to the absence of any warranty; and distribute a copy of this License along with the Library.

 You may charge a fee for the physical act of transferring a copy, and you may at your option offer warranty protection in exchange for a fee.

 2. You may modify your copy or copies of the Library or any portion of it, thus forming a work based on the Library, and copy and distribute such modifications or work under the terms of Section 1 above, provided that you also meet all of these conditions:

a) The modified work must itself be a software library.

 b) You must cause the files modified to carry prominent notices stating that you changed the files and the date of any change.

 c) You must cause the whole of the work to be licensed at no charge to all third parties under the terms of this License.

 d) If a facility in the modified Library refers to a function or a table of data to be supplied by an application program that uses the facility, other than as an argument passed when the facility is invoked, then you must make a good faith effort to ensure that, in the event an application does not supply such function or table, the facility still operates, and performs whatever part of its purpose remains meaningful.

 (For example, a function in a library to compute square roots has a purpose that is entirely well-defined independent of the application. Therefore, Subsection 2d requires that any application-supplied function or table used by this function must be optional: if the application does not supply it, the square root function must still compute square roots.)

These requirements apply to the modified work as a whole. If identifiable sections of that work are not derived from the Library, and can be reasonably considered independent and separate works in themselves, then this License, and its terms, do not apply to those sections when you distribute them as separate works. But when you distribute the same sections as part of a whole which is a work based on the Library, the distribution of the whole must be on the terms of this License, whose permissions for other licensees extend to the entire whole, and thus to each and every part regardless of who wrote it.

Thus, it is not the intent of this section to claim rights or contest your rights to work written entirely by you; rather, the intent is to exercise the right to control the distribution of derivative or collective works based on the Library.

In addition, mere aggregation of another work not based on the Library with the Library (or with a work based on the Library) on a volume of a storage or distribution medium does not bring the other work under the scope of this License.

 3. You may opt to apply the terms of the ordinary GNU General Public License instead of this License to a given copy of the Library. To do this, you must alter all the notices that refer to this License, so that they refer to the ordinary GNU General Public License, version 2, instead of to this License. (If a newer version than version 2 of the ordinary GNU General Public License has appeared, then you can specify that version instead if you wish.) Do not make any other change in these notices.

 Once this change is made in a given copy, it is irreversible for that copy, so the ordinary GNU General Public License applies to all subsequent copies and derivative works made from that copy.

 This option is useful when you wish to copy part of the code of the Library into a program that is not a library.

 4. You may copy and distribute the Library (or a portion or derivative of it, under Section 2) in object code or executable form under the terms of Sections 1 and 2 above provided that you accompany it with the complete corresponding machine-readable source code, which must be distributed under the terms of Sections 1 and 2 above on a medium customarily used for software interchange.

 If distribution of object code is made by offering access to copy from a designated place, then offering equivalent access to copy the source code from the same place satisfies the requirement to distribute the source code, even though third parties are not compelled to copy the source along with the object code.

 5. A program that contains no derivative of any portion of the Library, but is designed to work with the Library by being compiled or linked with it, is called a "work that uses the Library". Such a work, in isolation, is not a derivative work of the Library, and therefore falls outside the scope of this License.

 However, linking a "work that uses the Library" with the Library creates an executable that is a derivative of the Library (because it contains portions of the Library), rather than a "work that uses the library". The executable is therefore covered by this License. Section 6 states terms for distribution of such executables.

 When a "work that uses the Library" uses material from a header file that is part of the Library, the object code for the work may be a derivative work of the Library even though the source code is not. Whether this is true is especially significant if the work can be linked without the Library, or if the work is itself a library. The threshold for this to be true is not precisely defined by law.

 If such an object file uses only numerical parameters, data structure layouts and accessors, and small macros and small inline functions (ten lines or less in length), then the use of the object file is unrestricted, regardless of whether it is legally a derivative work. (Executables containing this object code plus portions of the Library will still fall under Section 6.)

 Otherwise, if the work is a derivative of the Library, you may distribute the object code for the work under the terms of Section 6. Any executables containing that work also fall under Section 6, whether or not they are linked directly with the Library itself.

 6. As an exception to the Sections above, you may also combine or link a "work that uses the Library" with the Library to produce a work containing portions of the Library, and distribute that work under terms of your choice, provided that the terms permit modification of the work for the customer's own use and reverse engineering for debugging such modifications.

 You must give prominent notice with each copy of the work that the Library is used in it and that the Library and its use are covered by this License. You must supply a copy of this License. If the work during execution displays copyright notices, you must include the copyright notice for the Library among them, as well as a reference directing the user to the copy of this License. Also, you must do one of these things:

a) Accompany the work with the complete corresponding

 machine-readable source code for the Library including whatever changes were used in the work (which must be distributed under Sections 1 and 2 above); and, if the work is an executable linked with the Library, with the complete machine-readable "work that uses the Library", as object code and/or source code, so that the user can modify the Library and then relink to produce a modified executable containing the modified Library. (It is understood that the user who changes the contents of definitions files in the Library will not necessarily be able to recompile the application to use the modified definitions.)

 b) Use a suitable shared library mechanism for linking with the Library. A suitable mechanism is one that (1) uses at run time a copy of the library already present on the user's computer system, rather than copying library functions into the executable, and (2) will operate properly with a modified version of the library, if the user installs one, as long as the modified version is interface-compatible with the version that the work was made with.

 c) Accompany the work with a written offer, valid for at least three years, to give the same user the materials specified in Subsection 6a, above, for a charge no more than the cost of performing this distribution.

 d) If distribution of the work is made by offering access to copy from a designated place, offer equivalent access to copy the above specified materials from the same place.

 e) Verify that the user has already received a copy of these materials or that you have already sent this user a copy.

 For an executable, the required form of the "work that uses the Library" must include any data and utility programs needed for reproducing the executable from it. However, as a special exception, the materials to be distributed need not include anything that is normally distributed (in either source or binary form) with the major components (compiler, kernel, and so on) of the operating system on which the executable runs, unless that component itself accompanies the executable.

 It may happen that this requirement contradicts the license restrictions of other proprietary libraries that do not normally accompany the operating system. Such a contradiction means you cannot use both them and the Library together in an executable that you distribute.

 7. You may place library facilities that are a work based on the Library side-by-side in a single library together with other library facilities not covered by this License, and distribute such a combined library, provided that the separate distribution of the work based on the Library and of the other library facilities is otherwise permitted, and provided that you do these two things:

 a) Accompany the combined library with a copy of the same work based on the Library, uncombined with any other library

 facilities. This must be distributed under the terms of the Sections above.

 b) Give prominent notice with the combined library of the fact that part of it is a work based on the Library, and explaining where to find the accompanying uncombined form of the same work.

 8. You may not copy, modify, sublicense, link with, or distribute the Library except as expressly provided under this License. Any attempt otherwise to copy, modify, sublicense, link with, or distribute the Library is void, and will automatically terminate your rights under this License. However, parties who have received copies, or rights, from you under this License will not have their licenses terminated so long as such parties remain in full compliance.

 9. You are not required to accept this License, since you have not signed it. However, nothing else grants you permission to modify or distribute the Library or its derivative works. These actions are prohibited by law if you do not accept this License. Therefore, by modifying or distributing the Library (or any work based on the Library), you indicate your acceptance of this License to do so, and all its terms and conditions for copying, distributing or modifying the Library or works based on it.

 10. Each time you redistribute the Library (or any work based on the Library), the recipient automatically receives a license from the original licensor to copy, distribute, link with or modify the Library subject to these terms and conditions. You may not impose any further restrictions on the recipients' exercise of the rights granted herein. You are not responsible for enforcing compliance by third parties with

this License.

 11. If, as a consequence of a court judgment or allegation of patent infringement or for any other reason (not limited to patent issues), conditions are imposed on you (whether by court order, agreement or otherwise) that contradict the conditions of this License, they do not excuse you from the conditions of this License. If you cannot distribute so as to satisfy simultaneously your obligations under this License and any other pertinent obligations, then as a consequence you may not distribute the Library at all. For example, if a patent license would not permit royalty-free redistribution of the Library by all those who receive copies directly or indirectly through you, then the only way you could satisfy both it and this License would be to refrain entirely from distribution of the Library.

If any portion of this section is held invalid or unenforceable under any particular circumstance, the balance of the section is intended to apply, and the section as a whole is intended to apply in other circumstances.

It is not the purpose of this section to induce you to infringe any patents or other property right claims or to contest validity of any such claims; this section has the sole purpose of protecting the integrity of the free software distribution system which is implemented by public license practices. Many people have made generous contributions to the wide range of software distributed through that system in reliance on consistent application of that

system; it is up to the author/donor to decide if he or she is willing to distribute software through any other system and a licensee cannot impose that choice.

This section is intended to make thoroughly clear what is believed to be a consequence of the rest of this License.

 12. If the distribution and/or use of the Library is restricted in certain countries either by patents or by copyrighted interfaces, the original copyright holder who places the Library under this License may add an explicit geographical distribution limitation excluding those countries, so that distribution is permitted only in or among countries not thus excluded. In such case, this License incorporates the limitation as if written in the body of this License.

 13. The Free Software Foundation may publish revised and/or new versions of the Lesser General Public License from time to time. Such new versions will be similar in spirit to the present version, but may differ in detail to address new problems or concerns.

Each version is given a distinguishing version number. If the Library specifies a version number of this License which applies to it and "any later version", you have the option of following the terms and conditions either of that version or of any later version published by the Free Software Foundation. If the Library does not specify a license version number, you may choose any version ever published by the Free Software Foundation.

 14. If you wish to incorporate parts of the Library into other free programs whose distribution conditions are incompatible with these, write to the author to ask for permission. For software which is copyrighted by the Free Software Foundation, write to the Free Software Foundation; we sometimes make exceptions for this. Our decision will be guided by the two goals of preserving the free status of all derivatives of our free software and of promoting the sharing and reuse of software generally.

#### NO WARRANTY

 15. BECAUSE THE LIBRARY IS LICENSED FREE OF CHARGE, THERE IS NO WARRANTY FOR THE LIBRARY, TO THE EXTENT PERMITTED BY APPLICABLE LAW. EXCEPT WHEN OTHERWISE STATED IN WRITING THE COPYRIGHT HOLDERS AND/OR OTHER PARTIES PROVIDE THE LIBRARY "AS IS" WITHOUT WARRANTY OF ANY KIND, EITHER EXPRESSED OR IMPLIED, INCLUDING, BUT NOT LIMITED TO, THE IMPLIED WARRANTIES OF MERCHANTABILITY AND FITNESS FOR A PARTICULAR PURPOSE. THE ENTIRE RISK AS TO THE QUALITY AND PERFORMANCE OF THE LIBRARY IS WITH YOU. SHOULD THE LIBRARY PROVE DEFECTIVE, YOU ASSUME THE COST OF ALL NECESSARY SERVICING, REPAIR OR CORRECTION.

 16. IN NO EVENT UNLESS REQUIRED BY APPLICABLE LAW OR AGREED TO IN WRITING WILL ANY COPYRIGHT HOLDER, OR ANY OTHER PARTY WHO MAY MODIFY AND/OR REDISTRIBUTE THE LIBRARY AS PERMITTED ABOVE, BE LIABLE TO YOU FOR DAMAGES, INCLUDING ANY GENERAL, SPECIAL, INCIDENTAL OR CONSEQUENTIAL DAMAGES ARISING OUT OF THE USE OR INABILITY TO USE THE LIBRARY (INCLUDING BUT NOT LIMITED TO LOSS OF DATA OR DATA BEING RENDERED INACCURATE OR LOSSES SUSTAINED BY YOU OR THIRD PARTIES OR A

FAILURE OF THE LIBRARY TO OPERATE WITH ANY OTHER SOFTWARE), EVEN IF SUCH HOLDER OR OTHER PARTY HAS BEEN ADVISED OF THE POSSIBILITY OF SUCH DAMAGES.

#### END OF TERMS AND CONDITIONS

How to Apply These Terms to Your New Libraries

 If you develop a new library, and you want it to be of the greatest possible use to the public, we recommend making it free software that everyone can redistribute and change. You can do so by permitting redistribution under these terms (or, alternatively, under the terms of the ordinary General Public License).

 To apply these terms, attach the following notices to the library. It is safest to attach them to the start of each source file to most effectively convey the exclusion of warranty; and each file should have at least the "copyright" line and a pointer to where the full notice is found.

 <one line to give the library's name and a brief idea of what it does.> Copyright (C) <year> <name of author>

 This library is free software; you can redistribute it and/or modify it under the terms of the GNU Lesser General Public License as published by the Free Software Foundation; either version 2.1 of the License, or (at your option) any later version.

This library is distributed in the hope that it will be useful,

 but WITHOUT ANY WARRANTY; without even the implied warranty of MERCHANTABILITY or FITNESS FOR A PARTICULAR PURPOSE. See the GNU Lesser General Public License for more details.

 You should have received a copy of the GNU Lesser General Public License along with this library; if not, write to the Free Software Foundation, Inc., 51 Franklin Street, Fifth Floor, Boston, MA 02110-1301 USA

Also add information on how to contact you by electronic and paper mail.

You should also get your employer (if you work as a programmer) or your school, if any, to sign a "copyright disclaimer" for the library, if necessary. Here is a sample; alter the names:

 Yoyodyne, Inc., hereby disclaims all copyright interest in the library `Frob' (a library for tweaking knobs) written by James Random Hacker.

<signature of Ty Coon>, 1 April 1990

Ty Coon, President of Vice

That's all there is to it!

·Source code

You can download the source code from the following URL.

https://eww.pass.panasonic.co.jp/pro-av/support/content/download/EN/user/gpl\_e.htm